# JFormDesigner 3.0 Manual

Version: 3.0

Copyright © 2004-2006 FormDev Software GmbH. All rights reserved.

## **Contents**

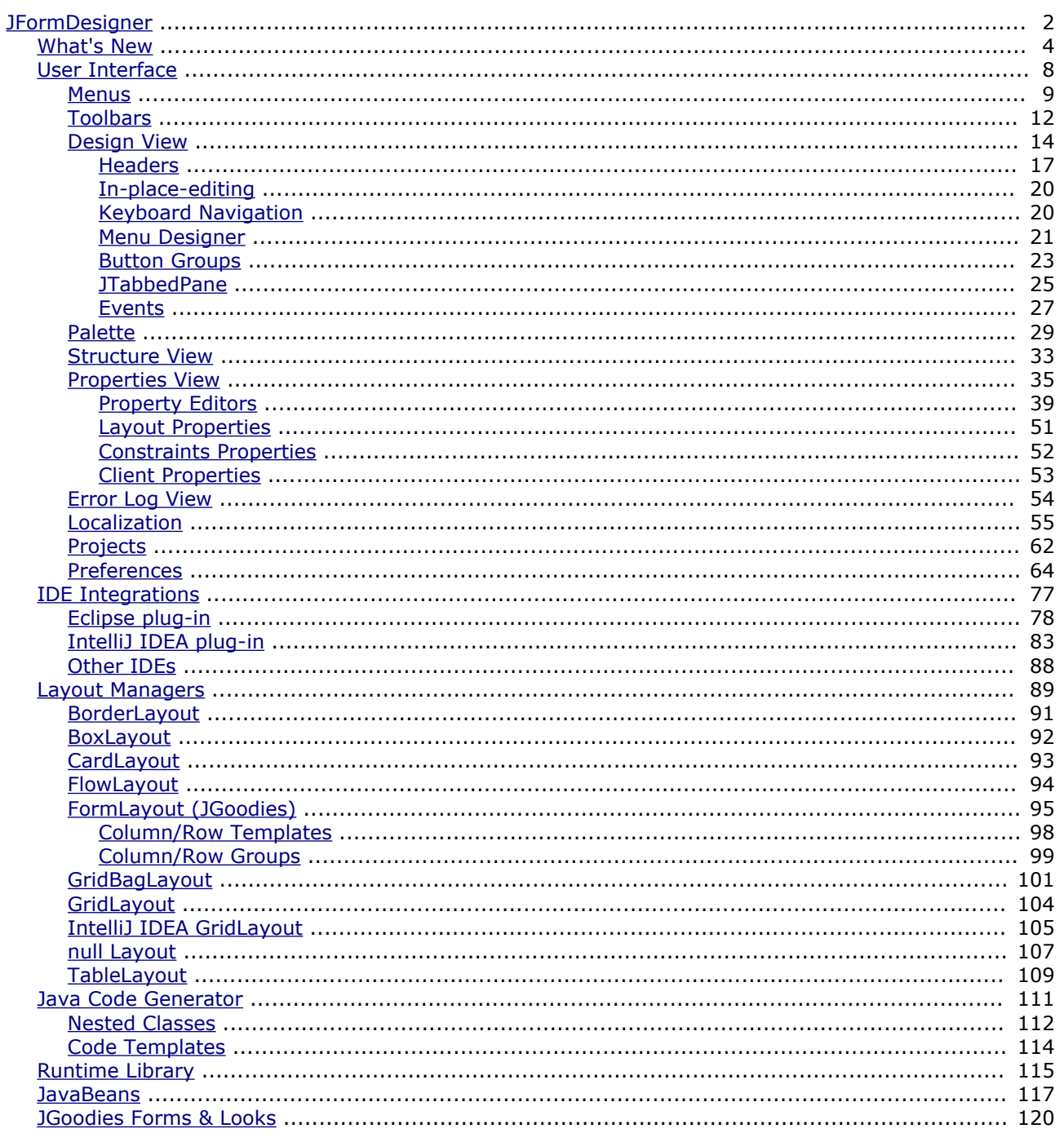

## <span id="page-1-0"></span>**JFormDesigner**

## **Introduction**

JFormDesigner is an innovative GUI designer for Java Swing user interfaces. It is easy and intuitive to use and provides a lot of powerful features.

JFormDesigner is available in three editions: as stand-alone application and as IDE plug-ins for Eclipse and IntelliJ IDEA. This documentation covers all editions. If there are functional differences between the editions, they are marked with: **Stand-alone**, **Eclipse plug-in**, **IntelliJ IDEA plug-in** or **IDE plug-ins**.

### **Key features**

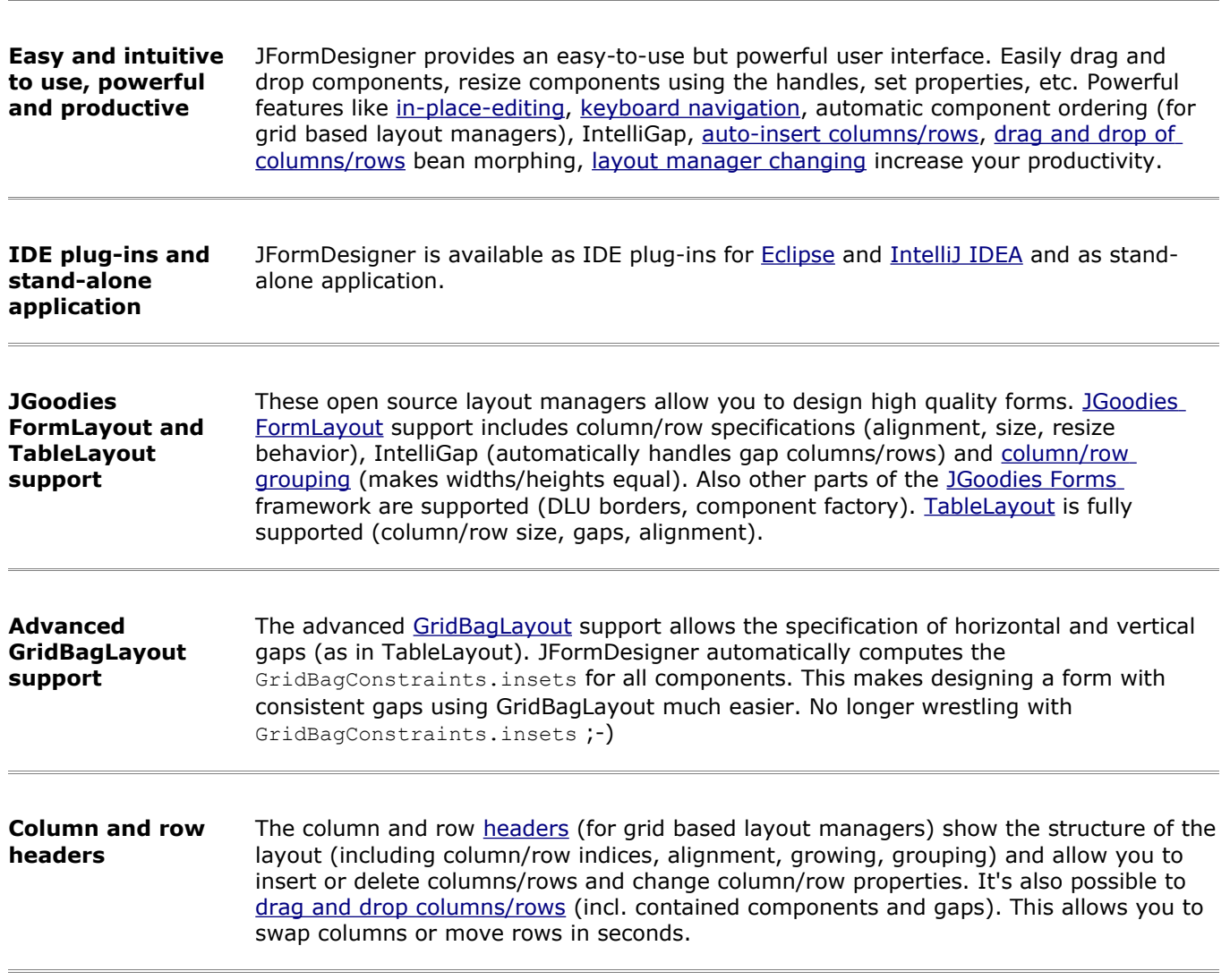

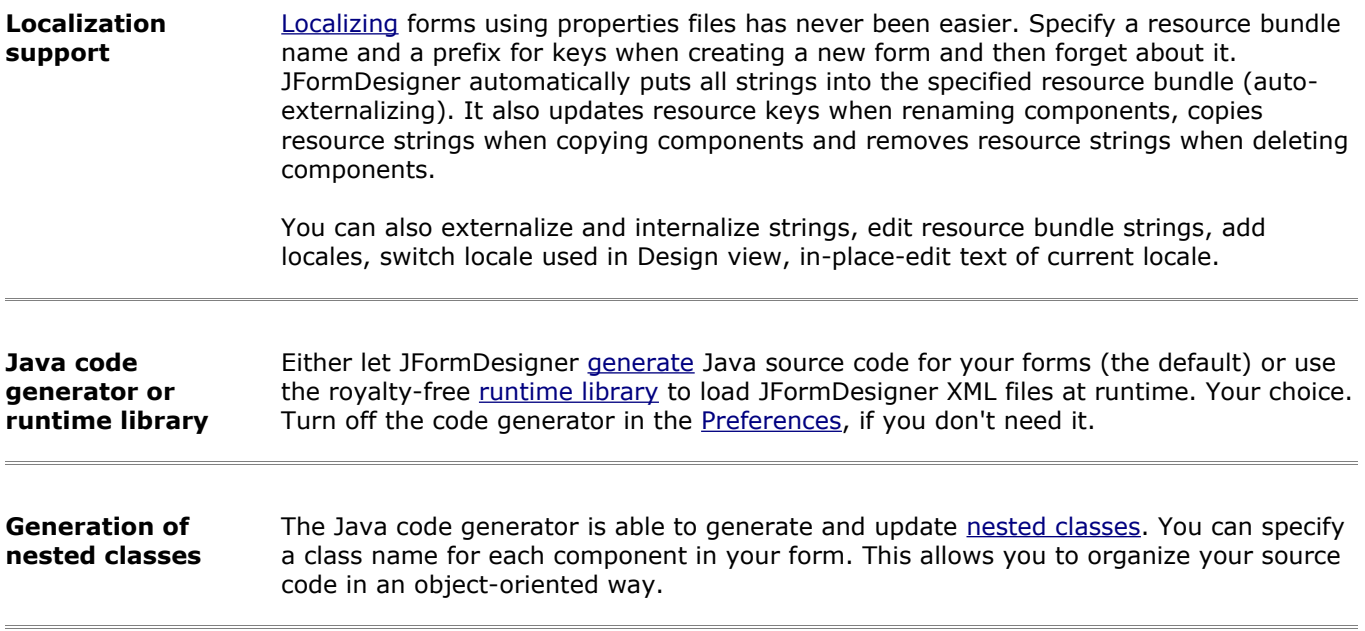

## <span id="page-3-0"></span>**What's New in JFormDesigner 3.0**

JFormDesigner 3.0 introduces **more than 60** new features and enhancements. This topic describes some of the significant or more interesting changes. Please have a look at the [changelog](http://www.formdev.com/changes.html) for a complete list or changes.

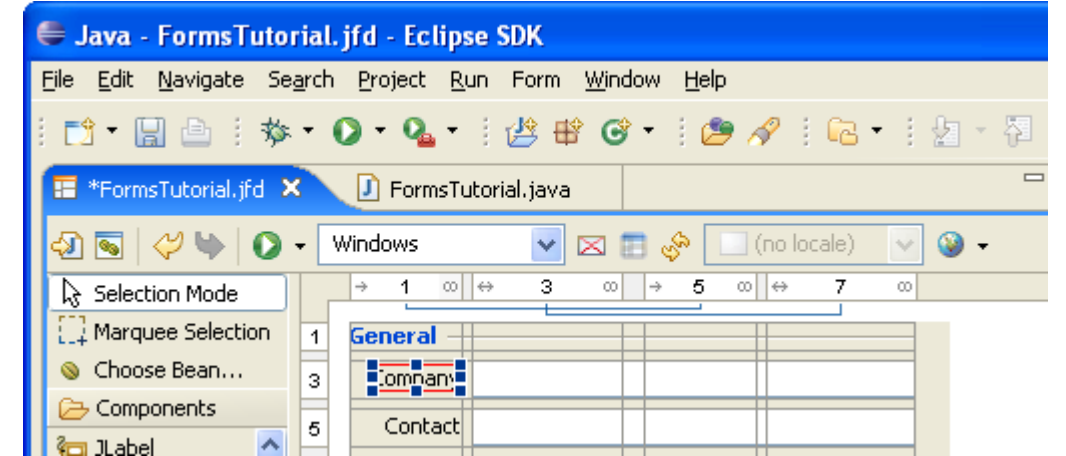

**Eclipse plug-in** The **Eclipse plug-in** fully integrates JFormDesigner into Eclipse.

**IntelliJ IDEA** The [IntelliJ IDEA plug-in](#page-82-0) fully integrates JFormDesigner into IntelliJ IDEA.

**plug-in**

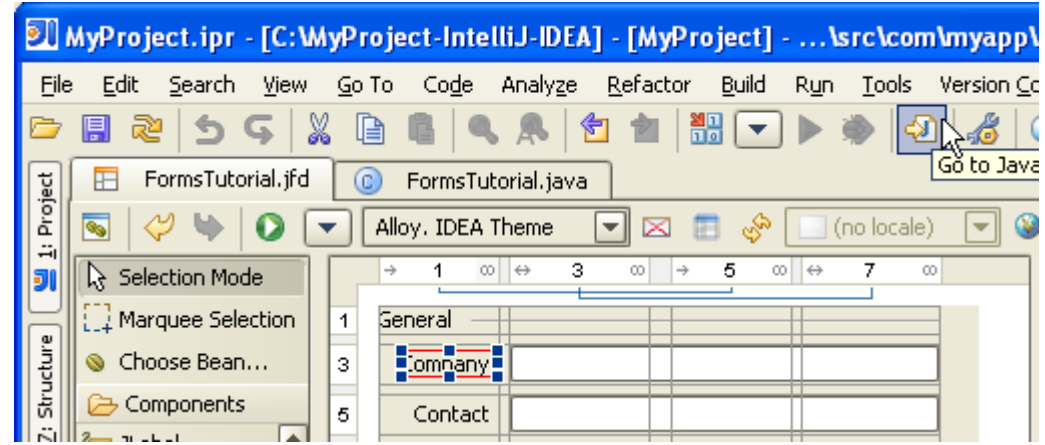

**Convert IntelliJ IDEA forms** JFormDesigner can convert IntelliJ IDEA forms (.form files) to JFormDesigner forms. **Standalone**: Either select **File > Import** from the main menu or drag .form files to the JFormDesigner window. **IDE plug-ins**: Right-click on the form file and select **Convert to JFormDesigner Form** from the popup menu.

**IntelliJ IDEA GridLayout support** The [IntelliJ IDEA GridLayout](#page-104-0) manager is supported to make it easier to migrate forms, which were created with IntelliJ IDEA's GUI builder.

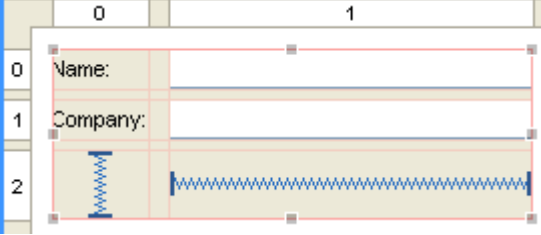

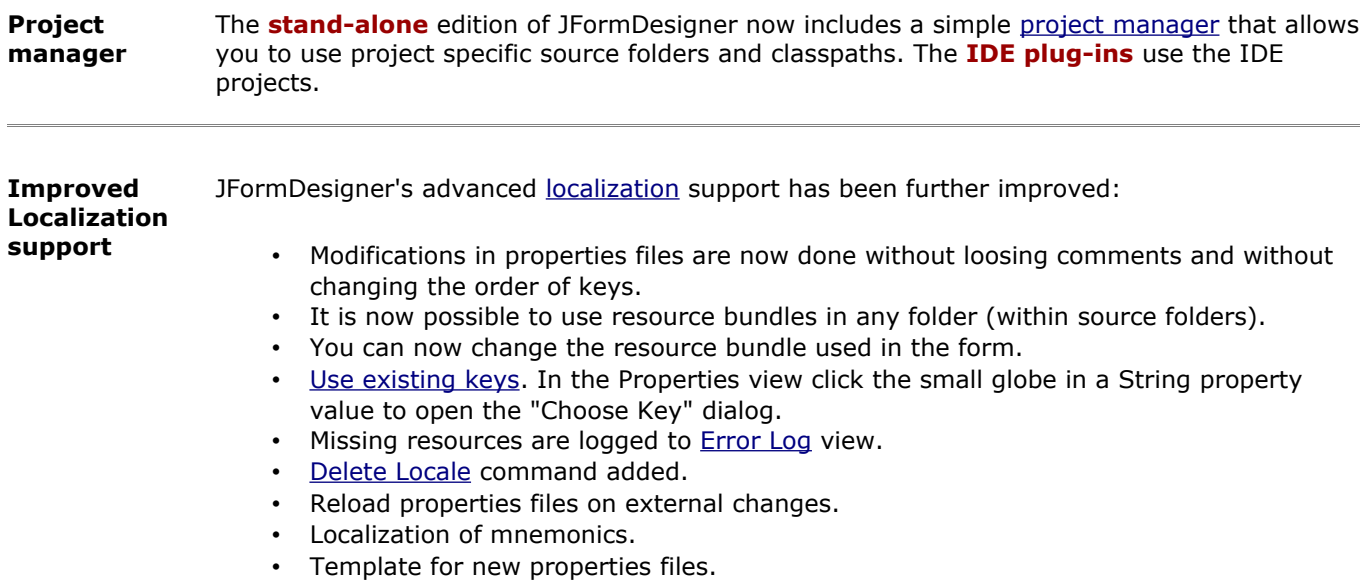

**Resizing of columns/rows** right edge of a column/row and drag it. You can now use the [headers](#page-16-0) to change the (minimum) size of a column/row. Click near the

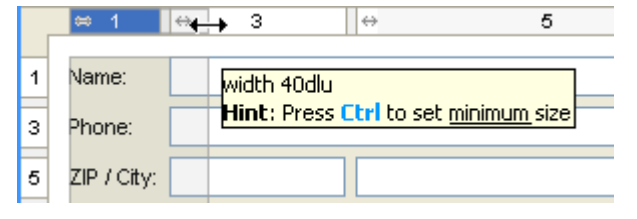

#### **Nest in Container** The "Nest in Container" command allows you to nest selected components in a new container (usually a JPanel). Right-click on a component in the **Design or [Structure](#page-32-0) view and select Nest in JPanel** from the popup menu. The new container gets the same [layout manager](#page-88-0) as the old container and is placed at the same location where the selected components were located. For grid-based layout managers, the new container gets columns and rows and the layout [constraints](#page-51-0) of the selected components is preserved.

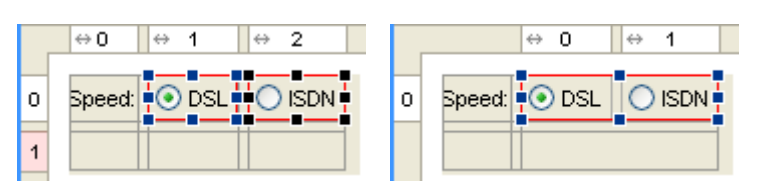

**Move and resize using keyboard in null layout**

In [null Layout](#page-106-0) manager you can now move selected components with **Ctrl+ArrowKey** and change size with **Shift+ArrowKey**. All alignment commands have now keyboard shortcuts.

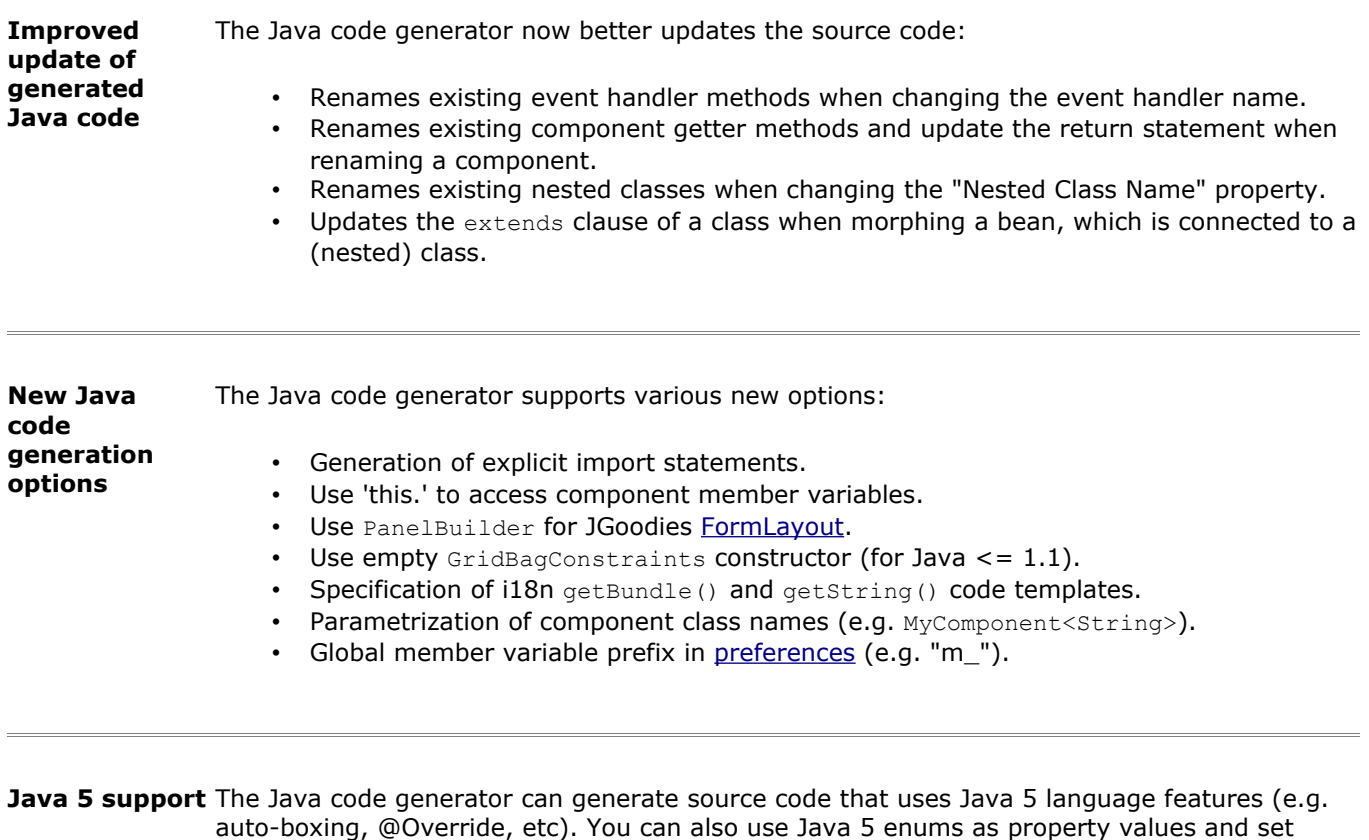

[annotations](#page-35-0) for component variables.

#### **Extended Choose Bean dialog**

The [Choose Bean](#page-29-0) dialog now has an additional tab named "JARs", which allows you to select classes that are marked as JavaBean in the JAR's manifest. The provider of the component JAR can mark some classes as JavaBean in the manifest file. Popular 3rd party component libraries like [MiG Calendar](http://www.migcalendar.com/) or [JIDE components](http://www.jidesoft.com/) use this to make it easier to find the few classes, which can be used in GUI builders, in libraries that contain hundreds of classes.

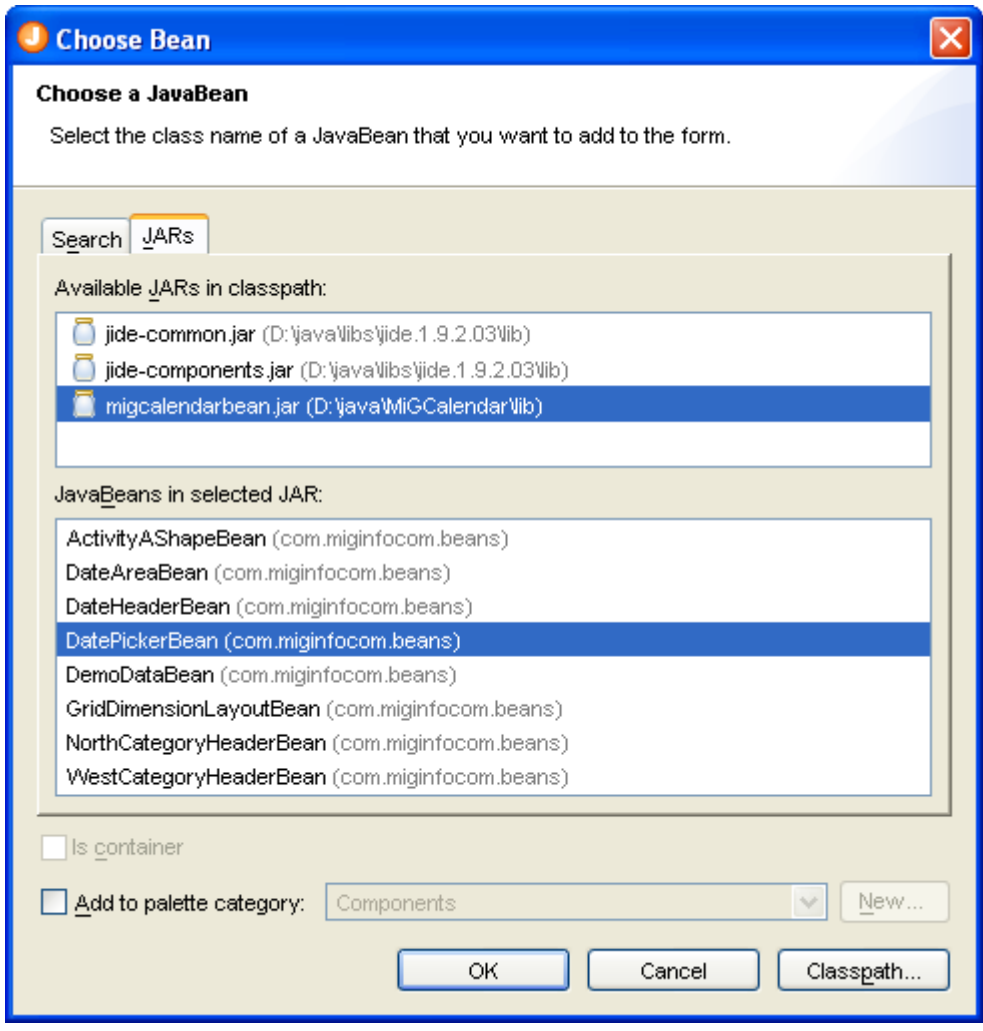

**Client properties support**

You can now use [client properties.](#page-52-0) Them can be defined in the [Client Properties](#page-73-0) preferences and set in the [Properties](#page-34-0) view.

<span id="page-6-0"></span>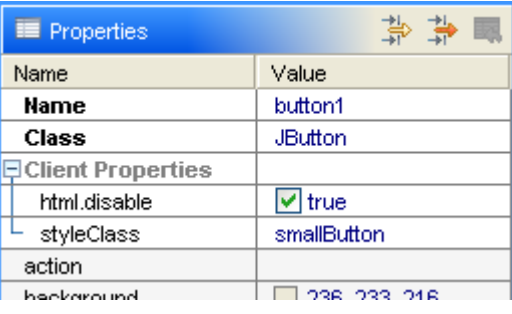

**TableModel editor enhanced** The enhanced [TableModel](#page-6-0) editor now provides more features necessary for prototyping: predefined values for columns, use Date as column type, specification of preferred/minimum/maximum column widths, resizable flag.

## <span id="page-7-0"></span>**User Interface**

This is the main window of JFormDesigner stand-alone edition:

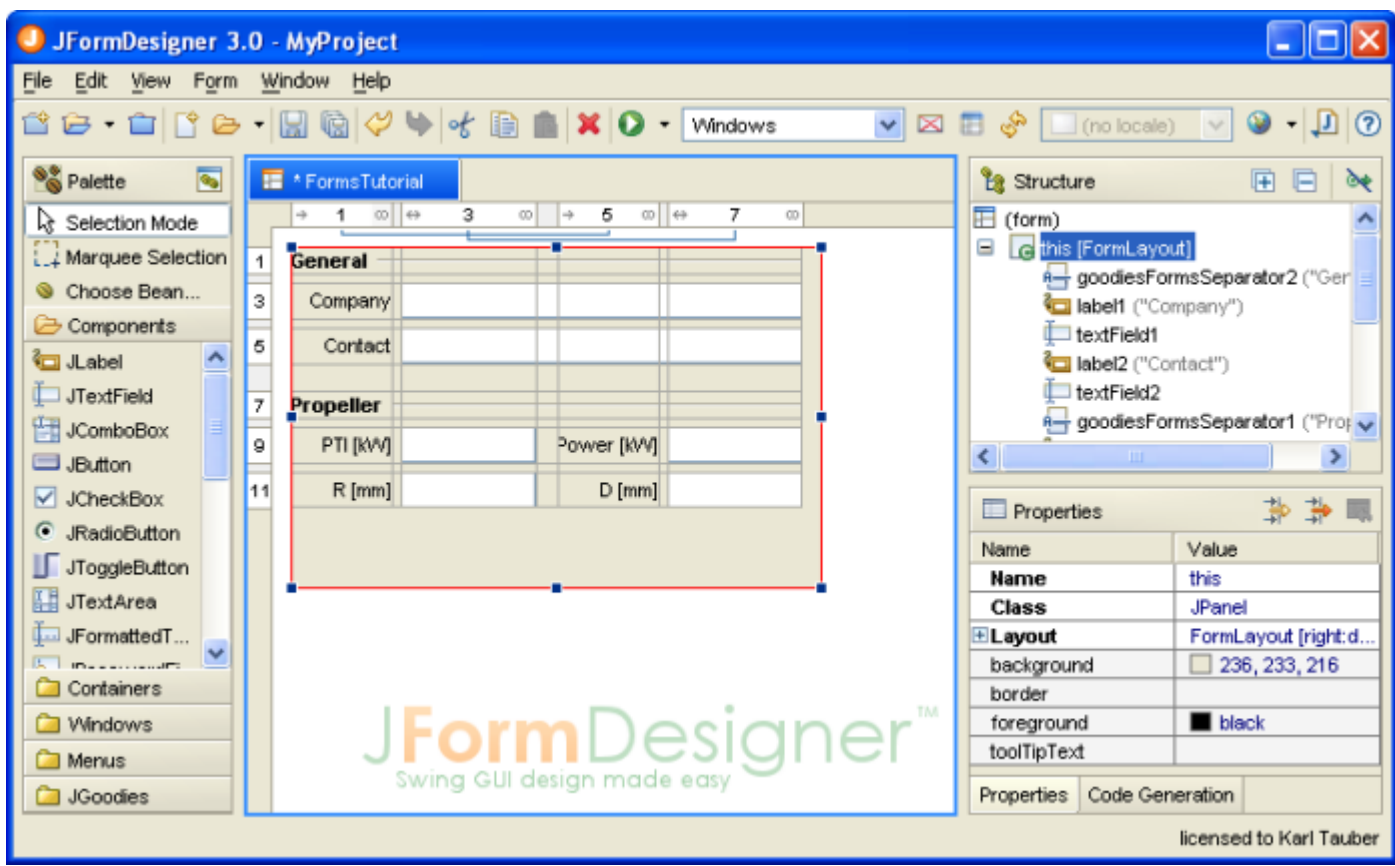

The main window consists of the following areas:

- • [Main Menu:](#page-8-0) Located at the top of the window.
- • [Toolbar:](#page-11-0) Located below the main menu.
- • [Palette:](#page-28-0) Located at the left side of the window.
- • [Design View:](#page-13-0) Located at the center of the window.
- • [Structure View:](#page-32-0) Located at the upper right of the window.
- • [Properties](#page-34-0) View: Located at the lower right of the window.
- Error [Log View:](#page-53-0) Located below the Design view. This view is not visible in the above screenshot.

## <span id="page-8-0"></span>**Menus**

You can invoke most commands from the main menu (at the top of the main frame) and the various context (right-click) menus.

## **Main Menu**

The main menu is displayed at the top of the JFormDesigner main window.

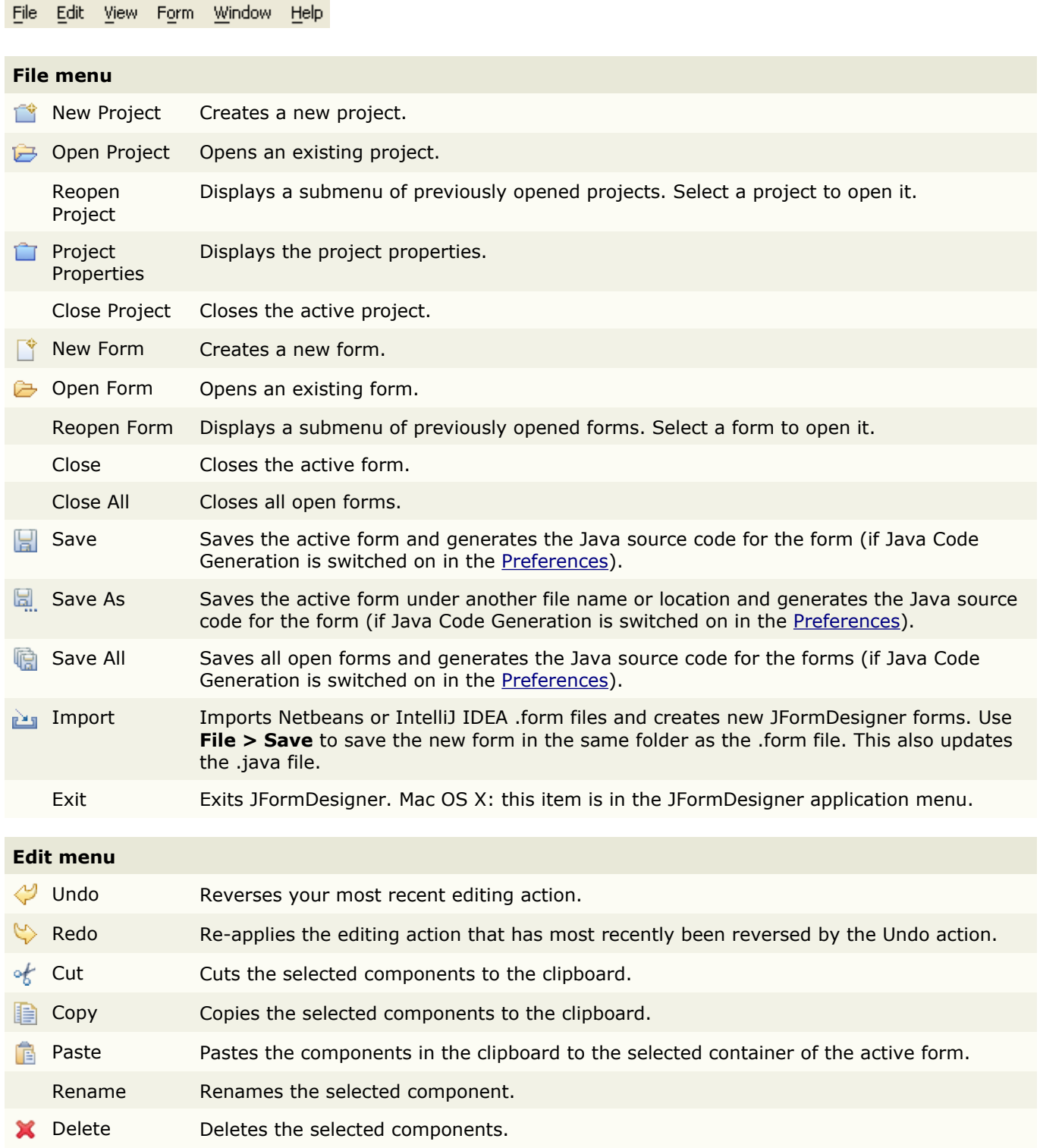

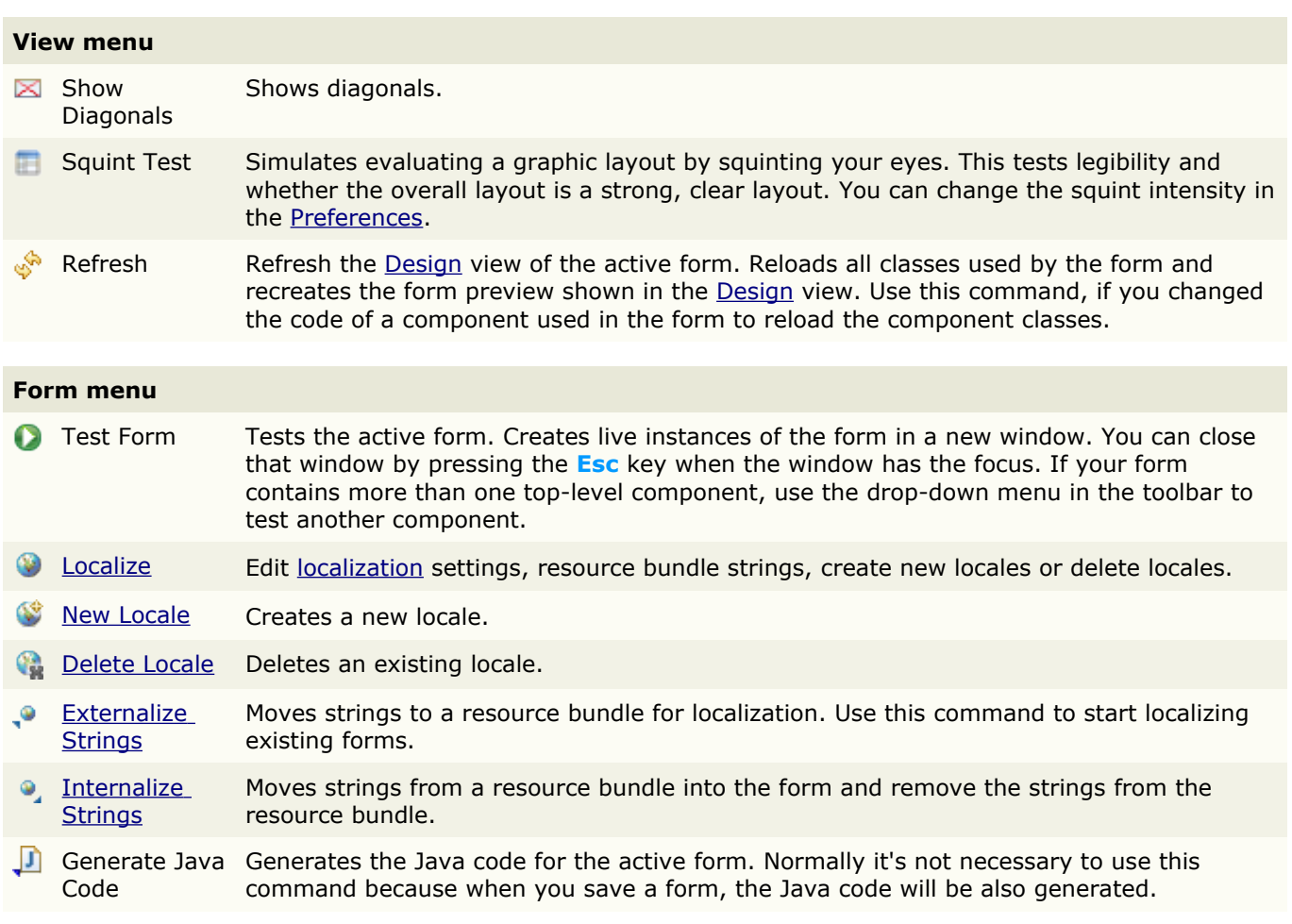

#### **Window menu**

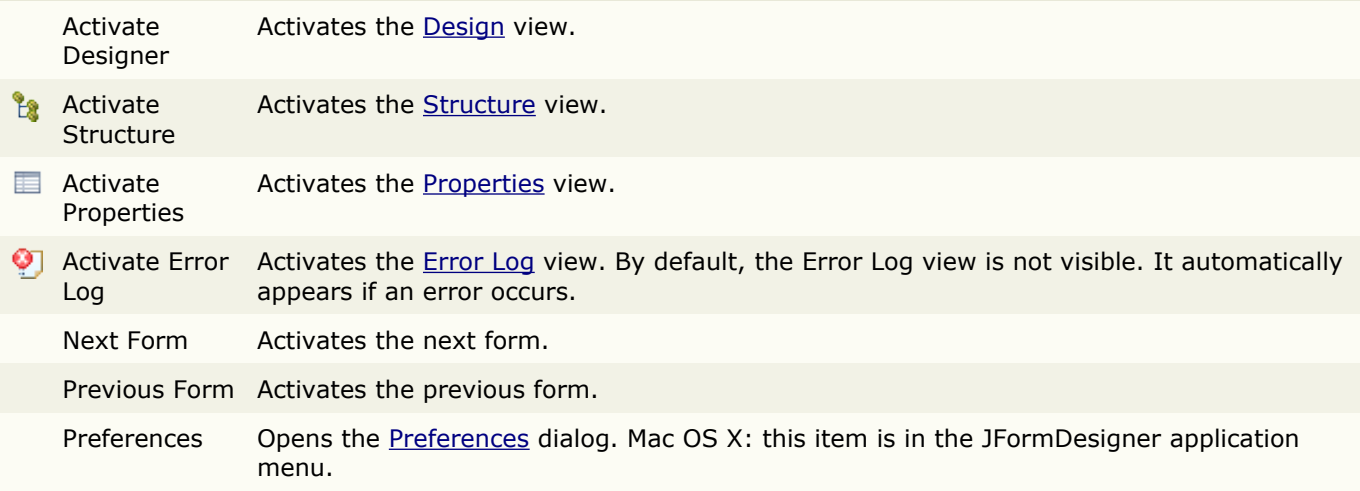

#### **Help menu**

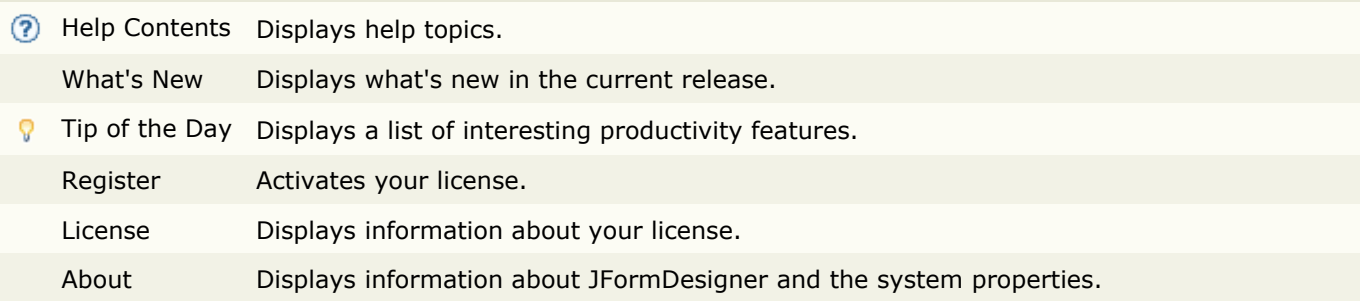

## **Context menus**

Context menus appear when you're right-click on a particular component or control.

[Design](#page-13-0) view context menu:

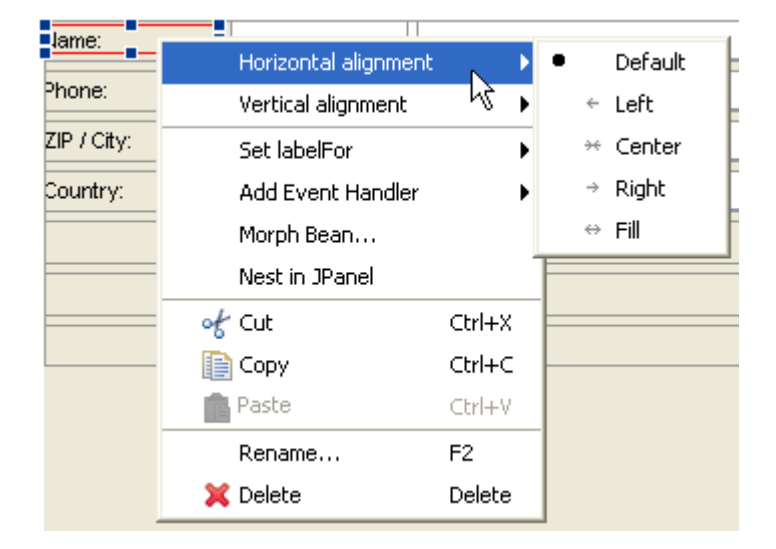

[Properties](#page-34-0) view context menu:

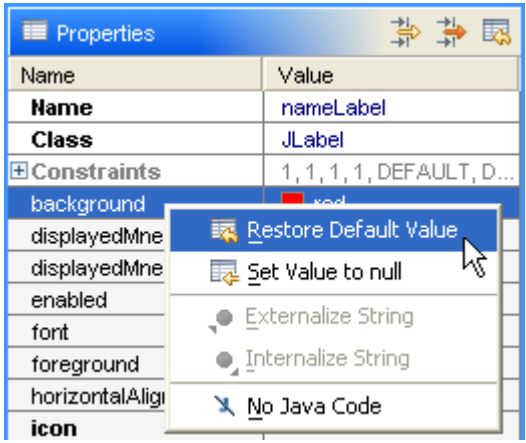

## <span id="page-11-0"></span>**Toolbars**

Toolbars provides shortcuts to often used commands.

## **Main Toolbar**

This is the toolbar of JFormDesigner **stand-alone** edition. Many of commands are also used in the toolbars of the **IDE plug-ins**.

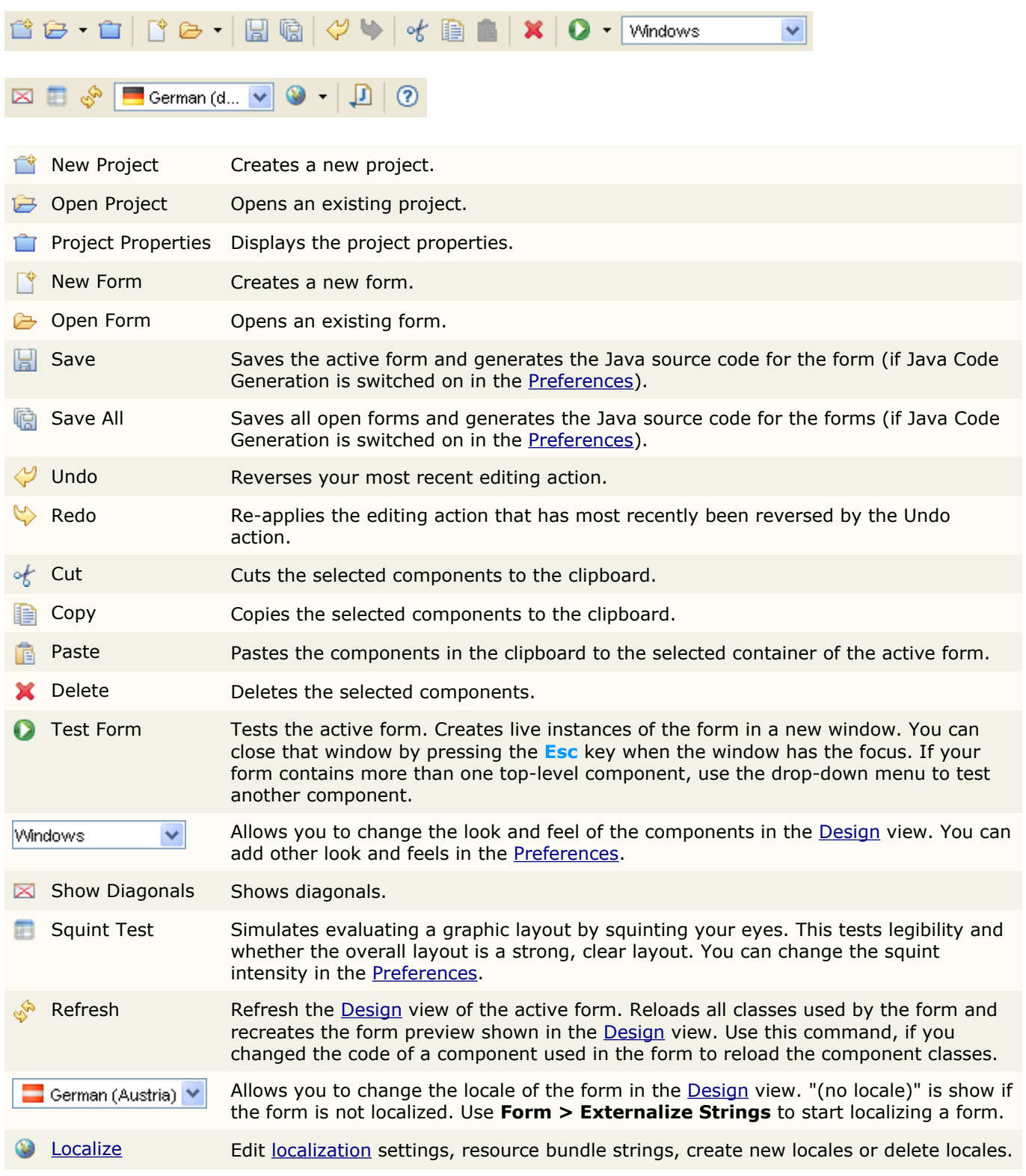

#### Generate Java Code Generates the Java code for the active form. Normally it's not necessary to use this command because when you save a form, the Java code will be also generated.

**7** Help Contents Displays help topics.

## <span id="page-13-0"></span>**Design View**

This view is the central part of JFormDesigner. It displays the opened forms and lets you edit forms.

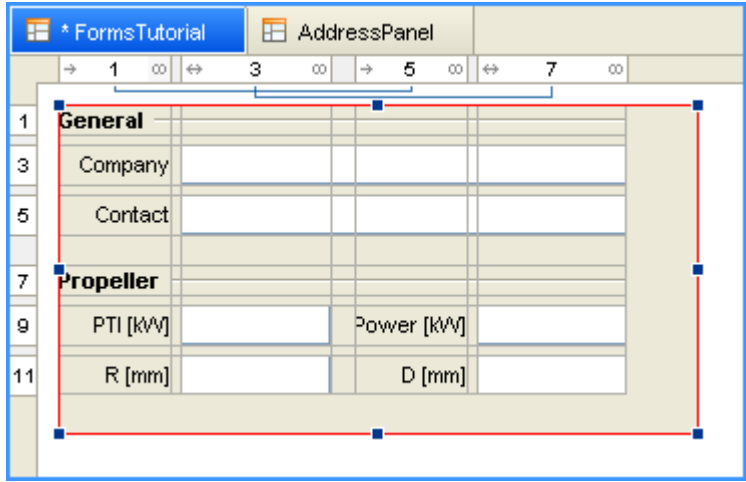

**Stand-alone**: At top of the view, tabs are displayed for each open form. Click on a tab to activate a form. To close a form, click the **X** symbol that appears on the right side of a tab if the mouse is over it. An asterisk (\*) in front of the form name indicates that the form has been changed.

**IDE plug-ins**: The Design view is integrated into the IDEs, which have its own tabs.

On the left side of the view and below the tabs, you can see the column and row [headers.](#page-16-0) These are important controls for grid based layout managers. Use them to insert, delete or move columns/rows and change column/row properties.

In the center is the design area. It displays the form, grids and handles. You can drag and drop components, resize, rename, delete components or in-place-edit labels.

## **Selecting components**

To select a single component, click on it. To select multiple components, hold down the **Ctrl** (Mac OS X: **Command**) or **Shift** key and click on the components. To select the parent of a selected component, hold down the **Alt** key (Mac OS X: **Option** key) and click on the selected component.

To select components in a rectangular area, select **Marquee Selection** in the [Palette](#page-28-0) and click-and-drag a rectangular selection area in the Design view. Or click-and-drag on the free area in the Design view. All components that lie partially within the selection rectangle are selected.

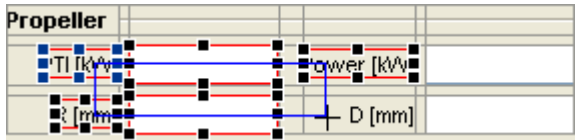

The selection in the Design view and in the **Structure view is synchronized both ways.** 

### **Drag feedback**

JFormDesigner provides four types of drag feedback.

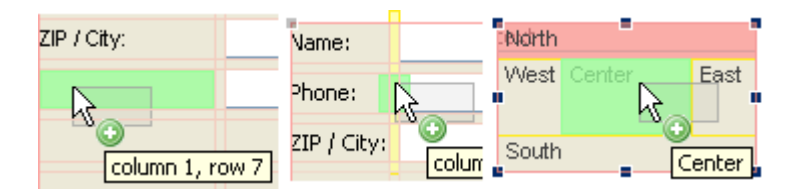

The gray figure shows the outline of the dragged components. It always follows the mouse location. The green figure indicates the drop location, the yellow figure indicates a new column/row and red figures indicate occupied areas.

### **Move or copy components**

To move components simply drag them to the new location. You will get reasonable visual feedback during the drag operation.

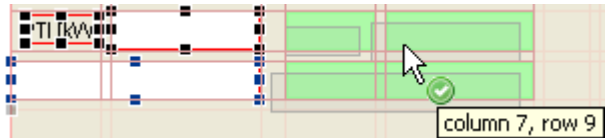

To copy components, proceed just as moving components, but hold down the **Ctrl** key (Mac OS X: **Option** key) before dropping the components.

You can cancel all drag operations using the **Esc** key.

### **Resize components**

Use the selection handles to resize components. Click on a handle and drag it.

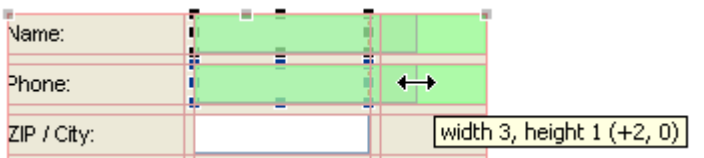

The green feedback figure indicates the new size of the component. The tool tip provides additional information about location, size and differences.

Whether a component is resizable or not depends on the used [layout manager.](#page-88-0)

### **Morph components**

The "Morph Bean" command allows you to change the class of existing components without loosing properties, events or layout information. Right-click on a component in the [Design](#page-13-0) or [Structure](#page-32-0) view and select **Morph Bean** from the popup menu.

## **Nest in Container**

<span id="page-15-0"></span>The "Nest in Container" command allows you to nest selected components in a new container (usually a JPanel). Right-click on a component in the [Design](#page-15-0) or [Structure](#page-32-0) view and select **Nest in JPanel** from the popup menu. The new container gets the same layout [manager](#page-88-0) as the old container and is placed at the same location where the selected components were located. For grid-based layout managers, the new container gets columns and rows and the layout [constraints](#page-51-0) of the selected components are preserved.

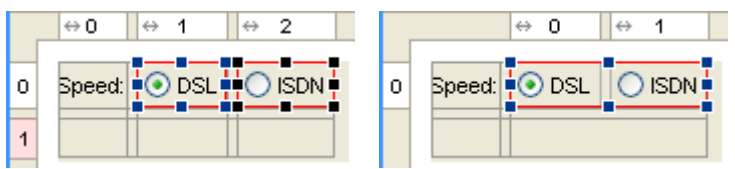

### **Non-visual beans**

To add a non-visual bean to a form, select it in the [Palette](#page-28-0) (or use **Choose Bean**) and drop it into the free area of the Design view. Non-visual beans are shown in the Design view using proxy components.

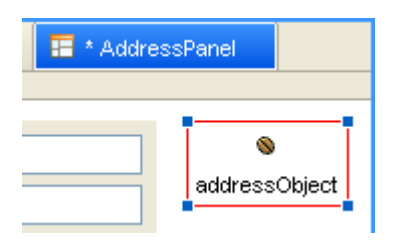

### **Red beans**

If a bean could not instantiated (class not found, exception in constructor, etc), a **red bean** will be shown in the designer view as placeholder.

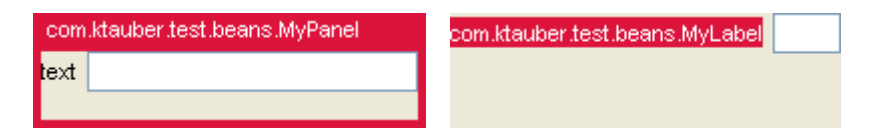

To fix such problems, add required jars to the [classpath](#page-62-0) in the [Project](#page-61-0) dialog and then select **View > Refresh** from the menu (or press **F5**) to refresh the designer view.

## <span id="page-16-0"></span>**Headers**

The column and row headers (for grid based layout managers) show the structure of the layout. This includes column/row indices, alignment, growing and grouping.

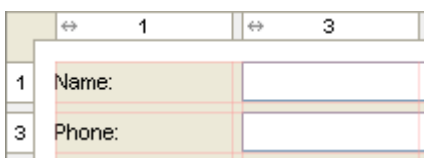

Use them to insert, delete or move columns/rows and change column/row properties. Right-clicking on a column/row displays a popup menu. Double-clicking shows a dialog that allows you to edit the column/row properties.

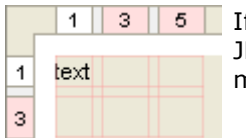

f a column width or row height is zero, which is the case if a column/row is empty, then FormDesigner uses a minimum column width and row height. Columns/rows having a minimum size are marked with a light-red background in the column/row header.

## **Selecting columns/rows**

You can select more than one column/row. Hold down the **Ctrl** key (Mac OS X: **Command** key) and click on another column/row to add it to the selection. Hold down the **Shift** key to select the columns/rows between the last selected and the clicked column/row.

## <span id="page-16-1"></span>**Insert column/row**

Right-click on the column/row where you want to insert a new one and select **Insert Column** / **Insert Row** from the popup menu. The new column/row will be inserted before the right-clicked column/row. To add a column/row after the last one, right-click on the area behind the last column/row.

If the layout manager is [FormLayout,](#page-94-0) an additional gap column/row will be added. Hold down the **Shift** key before selecting the command from the popup menu to avoid this.

Besides using the popup menu, you can insert new columns/row when dropping components on column/row gaps or outside of the existing grid. In the first figure, a new row will be inserted between existing rows. In the second figure, a virtual grid is shown below/right to the existing grid and a new row will be added.

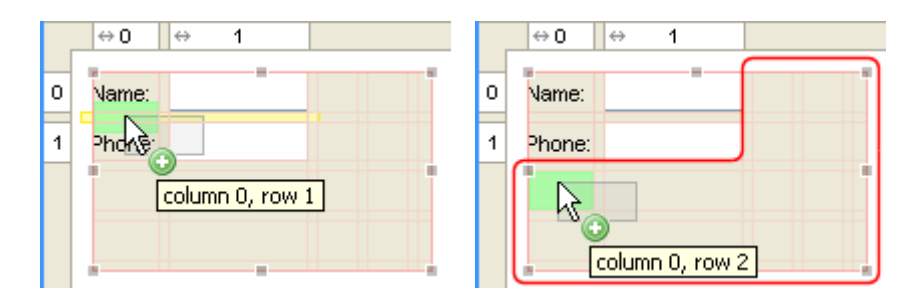

## **Delete columns/rows**

Right-click on the column/row that you want delete and select **Delete Column** / **Delete Row** from the popup menu.

If the layout manager is **FormLayout**, an existing gap column/row beside the removed column/row will also be removed. Hold down the **Shift** key before selecting the command from the popup menu to avoid this.

## **Split columns/rows**

Right-click on the column/row that you want split and select **Split Column** / **Split Row** from the popup menu.

If the layout manager is [FormLayout,](#page-94-0) an additional gap column/row will be added. Hold down the **Shift** key before selecting the command from the popup menu to avoid this.

## <span id="page-17-0"></span>**Move columns/rows**

The headers allow you to drag and drop columns/rows (incl. contained components and gaps). This allows you to swap columns or move rows in seconds. Click on a column or row and drag it to the new location. JFormDesigner updates the column/row specification and the locations of the moved components.

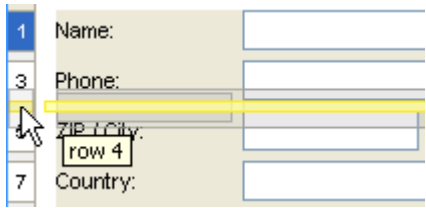

If the layout manager is [FormLayout,](#page-94-0) then existing gap columns/rows are also moved. Hold down the **Shift** key before dropping a column/row to avoid this.

## **Resize columns/rows**

To change the (minimum) size of a column/row, click near the right edge of a column/row and drag it.

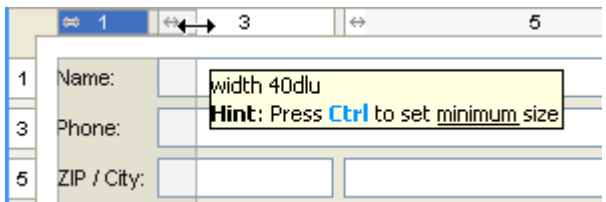

[FormLayout](#page-94-0) supports minimum and constant column/row sizes. Hold down the **Ctrl** key to change the minimum size. [TableLayout](#page-108-0) supports only constant sizes and [GridBagLayout](#page-100-0) supports only minimum sizes.

### **Header symbols**

Following symbols are used in the headers:

#### **Column Header**

- $\leftarrow$  Left aligns components in the column.
- $\rightarrow$  Right aligns components in the column.
- Center components in the column.
- $\leftrightarrow$  Fill (expand) components into the column.
- Grow column width.
- <sup>o</sup> Group column with other columns. All columns in a group will get the same width.

#### **Row Header**

- Top aligns components in the row.
- $\overline{\phantom{a}}$  Bottom aligns components in the row.
- Center components in the row.
- Fill (expand) components into the row.
- Grow row height.
- $\degree$  Group row with other rows. All rows in a group will get the same height.

## <span id="page-19-1"></span>**In-place-editing**

<span id="page-19-2"></span>In-place-editing allows you to edit the text of labels and other components directly in the [Design](#page-19-2) view. Simply select a component and start typing. JFormDesigner automatically displays a text field that allows you to edit the text.

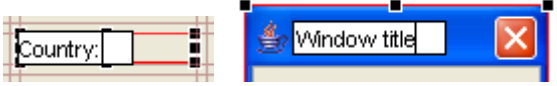

You can also use the **Space** key or double-click on a component to start in-place-editing. Confirm your changes using the **Enter** key, or cancel editing using the **Esc** key.

In-place-editing is available for all components, which support one or the properties textWithMnemonic, text and title.

In-place-editing is also supported for the title of TitledBorder and the tab titles of [JTabbedPane.](#page-24-0)

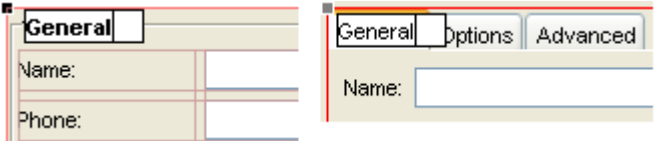

TitledBorder: double-click on the title of the TitledBorder; or select the component with the TitledBorder and start in-place-editing as usual.

JTabbedPane: double-click on the tab title; or single-click on the tab, whose title you want to edit and start inplace-editing as usual.

## <span id="page-19-0"></span>**Keyboard Navigation**

Keyboard navigation allows you to change the selection in the designer view using the keyboard. This allows you for example to edit a bunch of labels using [in-place-editing](#page-19-1) without having to use the mouse. You can use the following keys:

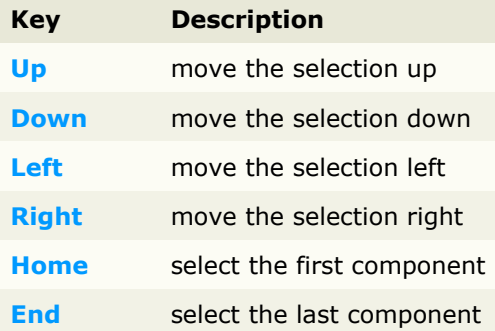

Note: Keyboard navigation is currently limited to one container. You cannot move the selection to another container using the keyboard.

## <span id="page-20-0"></span>**Menu Designer**

The menu designer makes it easy to create and modify menu bars and popup menus. It supports in-placeediting menu texts and drag-and-drop menu items.

### **Menu bar structure**

The following figure shows the structure of a menu bar. The horizontal bar on top of the image is a JMenuBar that contains JMenu components. The JMenu contains JMenuItem, JCheckBoxMenuItem, JRadioButtonMenuItem or Menu Separator components. To create a sub-menu, put a JMenu into a JMenu.

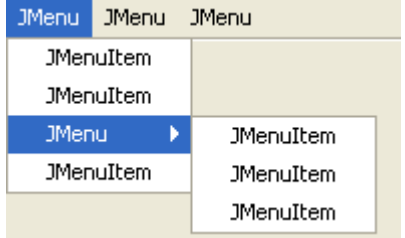

<span id="page-20-3"></span>The component [palette](#page-20-3) has a category "Menus" that contains all components necessary to create menus.

## **Creating menu bars**

To create a menu bar:

- 1. add a JMenuBar to a JFrame
- 2. add JMenus to the JMenuBar and
- <span id="page-20-2"></span><span id="page-20-1"></span>3. add JMenuItems to the JMenus

Select the necessary components in the [Palette](#page-20-2) and drop them to the [Design](#page-20-1) view.

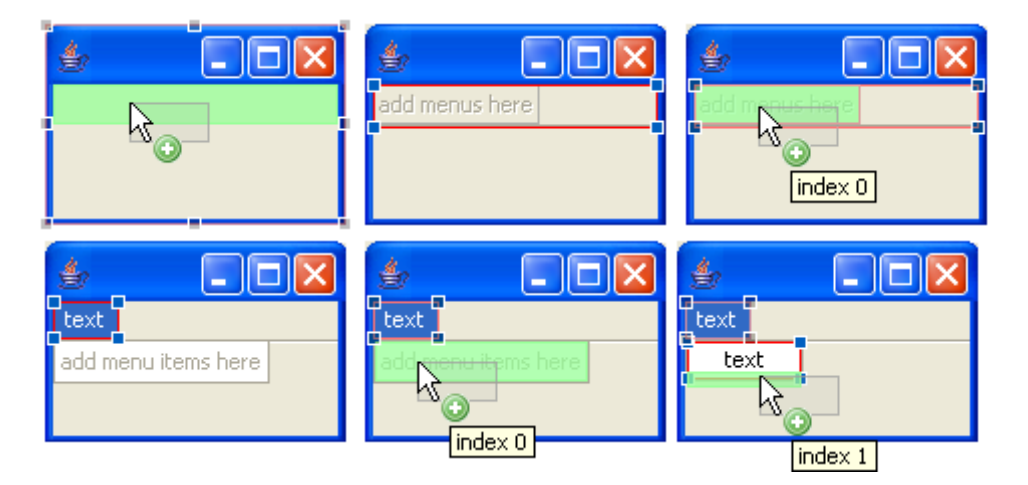

You can freely drag and drop the various menu components to rearrange them.

## **Creating popup menus**

To create a popup menu:

- 1. add a JPopupMenu to the free area in the [Design](#page-21-1) view and
- <span id="page-21-1"></span>2. add JMenuItems to the JPopupMenu

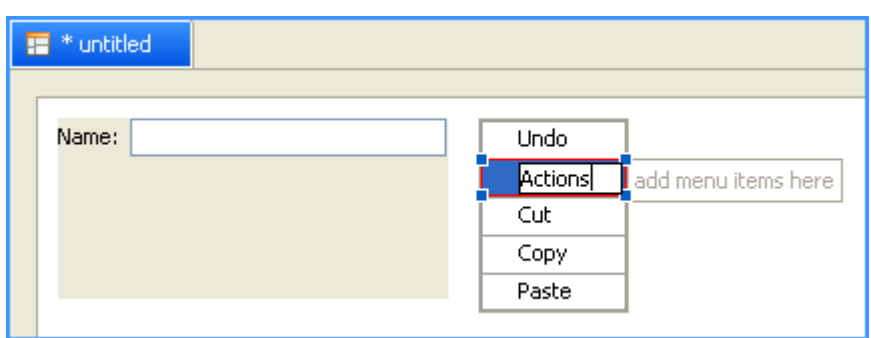

## **Assign popup menus to components**

<span id="page-21-0"></span>If you use Java 5 or later, you can assign the popup menu to a component in the properties view using the "componentPopupMenu" property. Select the component to which you want attach the popup menu and assign it in the [Properties](#page-21-0) view. Note that you must click on the **Show Advanced Properties** in the toolbar of the Properties view to see the property.

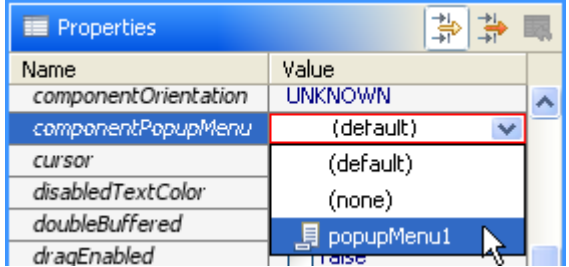

Note that JFormDesigner must run on Java 5 to use the "componentPopupMenu" property. Open the JFormDesigner About dialog and check whether it displays "Java 1.5.x".

## <span id="page-22-0"></span>**Button groups**

Button groups (javax.swing.ButtonGroup) are used in combination with radio buttons to ensure that only one radio button in a group of radio buttons is selected.

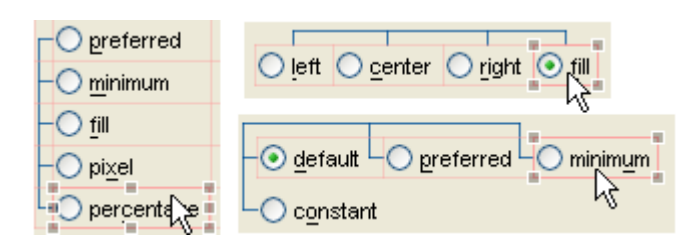

To visualize the grouping, JFormDesigner displays lines connecting the grouped buttons.

### **Group Buttons**

To create a new button group, select the buttons you want to group, right-click on a selected button and select **Group Buttons** from the popup menu.

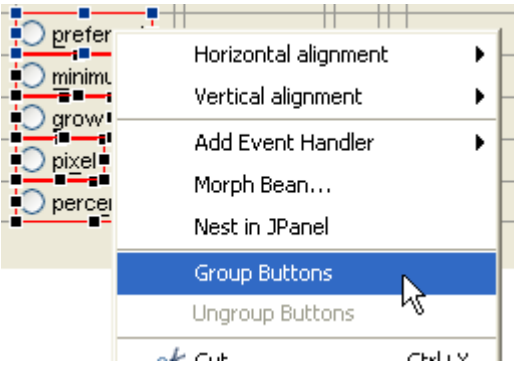

You can extend existing button groups by selecting at least one button of the existing group and the buttons that you want to add to that group, then right-click on a selected button and select **Group Buttons** from the popup menu.

Note that the **Group Buttons** and **Ungroup Buttons** commands are only available in the context menu if the selection contains only components, which are derived from JToggleButton (JRadioButton and JCheckBox).

## **Ungroup Buttons**

To remove a button group, select all buttons of the group, right-click on a selected button and select **Ungroup Buttons** from the popup menu.

To remove a button from a group, right-click on it and select **Ungroup Buttons** from the popup menu.

## **ButtonGroup object**

<span id="page-23-3"></span><span id="page-23-2"></span><span id="page-23-1"></span>Button groups are [non-visual beans.](#page-23-3) They appear at the bottom of the [Structure](#page-23-2) view and in the [Design](#page-23-1) view. JFormDesigner automatically creates and removes those objects. You can rename button group objects.

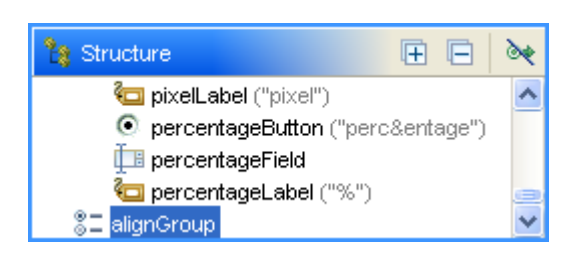

<span id="page-23-0"></span>If a grouped button is selected, you can see the association to the button group in the [Properties](#page-23-0) view.

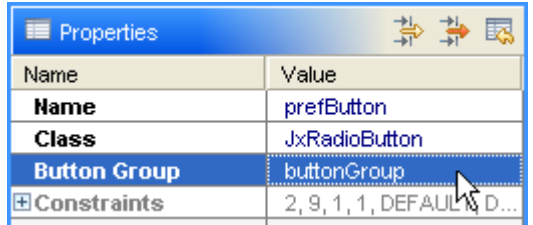

## <span id="page-24-0"></span>**JTabbedPane**

JTabbedPane is a container component that lets the user switch between pages by clicking on a tab.

After adding a JTabbedPane to your form, it looks like this one:

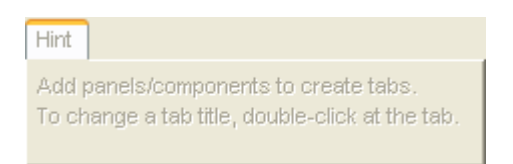

To add pages, select an appropriate component (e.g. JPanel) in the palette, move the cursor over the tabs area of the JTabbedPane and click to add it.

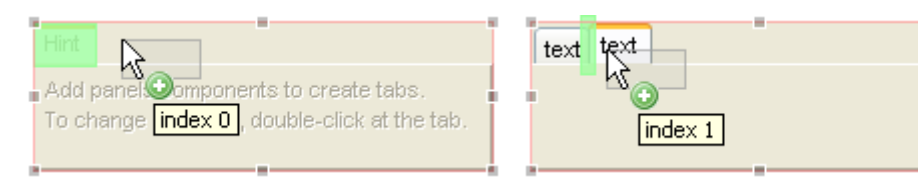

<span id="page-24-2"></span>You can see only the components of the active tab. Click on a tab to switch to another page. To change a tab title, double-click on a tab to [in-place-edit](#page-19-1) it. You can edit other tab properties (tool tip text, icon, ...) in the [Properties](#page-24-2) view. Select a page component (e.g. JPanel) to see its tab properties.

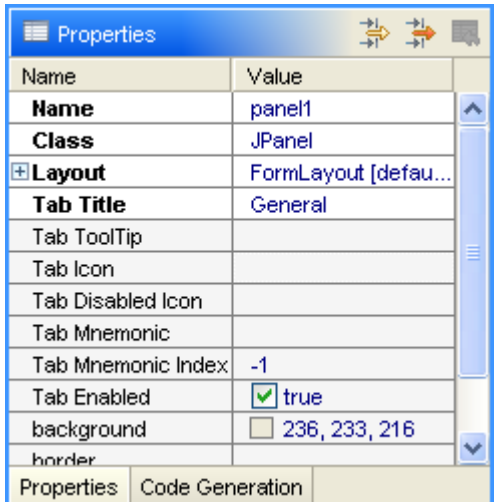

To change the tab order, select a page component (e.g. JPanel) and drag it over the tabs to a new place. You can also drag and drop page components in the [Structure](#page-24-1) view to change its order.

<span id="page-24-1"></span>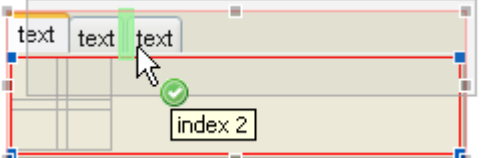

Use an empty border to separate the page contents from the JTabbedPane border. If you are using JGoodies Forms, it's recommended to use TABBED\_DIALOG\_BORDER. Otherwise use an EmptyBorder.

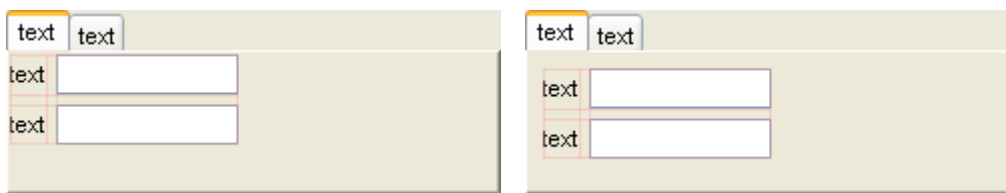

## <span id="page-26-0"></span>**Events**

<span id="page-26-5"></span><span id="page-26-4"></span>Components can provide events to signal when activity occurs (e.g. button pressed or mouse moved). JFormDesigner shows events in the [Structure](#page-26-5) view and event properties in the [Properties](#page-26-4) view.

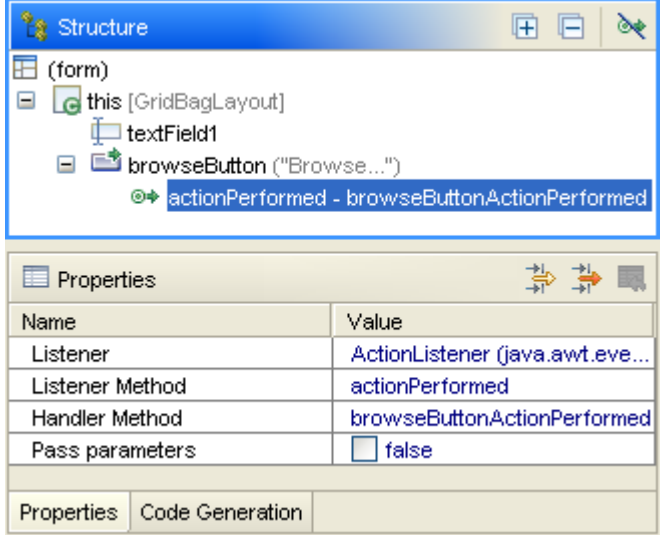

<span id="page-26-3"></span>**IDE plug-ins**: Double-click on the event in the [Structure](#page-26-3) view to go to the event handler method in the Java editor of the IDE.

## **Add Event Handlers**

<span id="page-26-2"></span><span id="page-26-1"></span>To add an event handler to a component, right-click on the component in the [Design](#page-26-2) or [Structure](#page-26-1) view and select **Add Event Handler** from the popup menu. The events popup menu lists all available event listeners for the selected components and is divided into three sections: preferred, normal and expert event listeners.

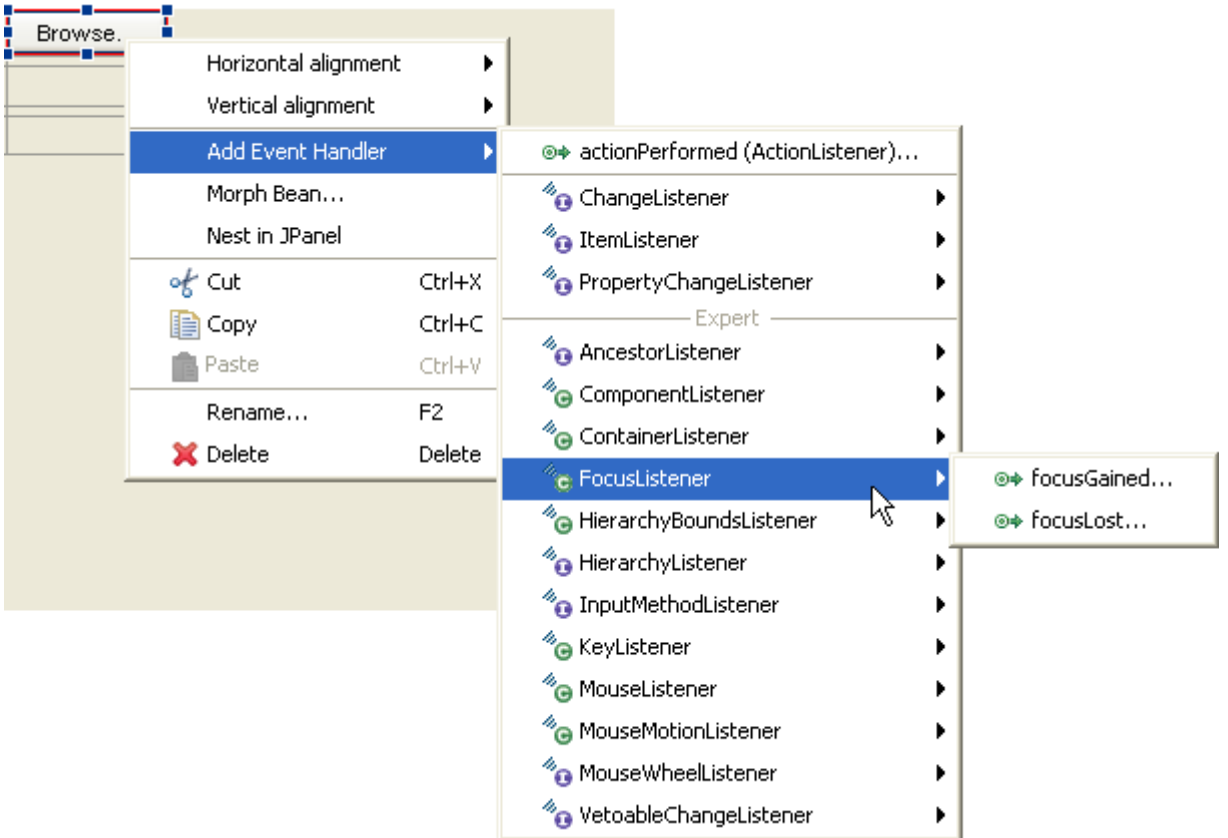

The  $\sqrt[8]{\mathbf{e}}$  icon in the popup menu indicates that the listener interface will be implemented (e.g. javax.swing.ChangeListener). The  $\sqrt[8]{\bullet}$  icon indicates that the listener adapter class will be used (e.g. java.awt.event.FocusAdapter for java.awt.event.FocusListener). The icons **10** and **10** are used when the listener is already implemented.

After selecting an event listener from the popup menu, you can specify the name of the handler method and whether listener methods should be passed to the handler method in following dialog.

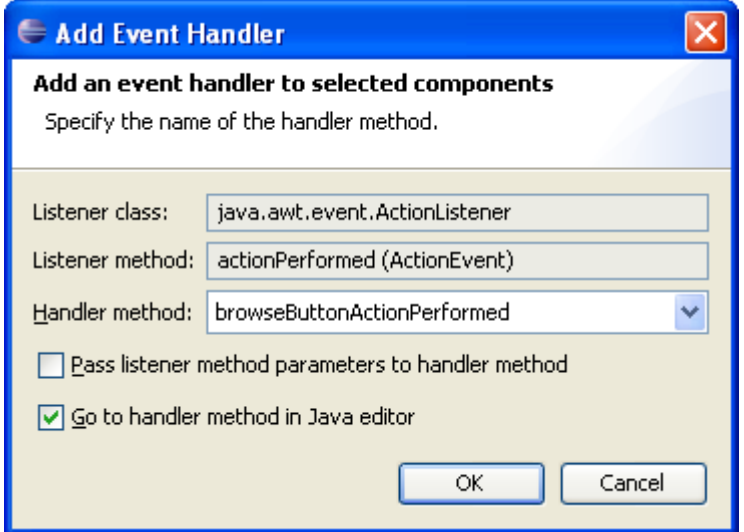

If you add a PropertyChangeListener, you can also specify a property name (field is not visible in above screenshot). Then the listener is added using the method addPropertyChangeListener (String propertyName, PropertyChangeListener listener).

The "Go to handler method in Java editor" check box is only available in the **IDE plug-ins**.

**Stand-alone**: After saving the form, go to your favorite IDE and implement the body of the generated event handler method.

If you use the [Runtime Library](#page-114-0) and the Java code generator is disabled, you must implement the handler method yourself in the target class. See documentation of method FormCreator.setTarget() in the JFormDesigner Loader API for details.

### **Remove Event Handlers**

<span id="page-27-2"></span>To remove an event handler, select it in the [Structure](#page-27-2) view and press the **Del** key. Or right-click on the event handler and select **Delete** from the popup menu.

## **Change Handler Method Name**

<span id="page-27-1"></span><span id="page-27-0"></span>Select the event handler in the [Structure](#page-27-1) view, press the **F2** key and edit the name in-place in the tree. You can also change the handler method and the "pass parameters" flag in the [Properties](#page-27-0) view.

## <span id="page-28-0"></span>**Palette**

The component palette provides quick access to commonly used components [\(JavaBeans\)](#page-116-0) available for adding to forms.

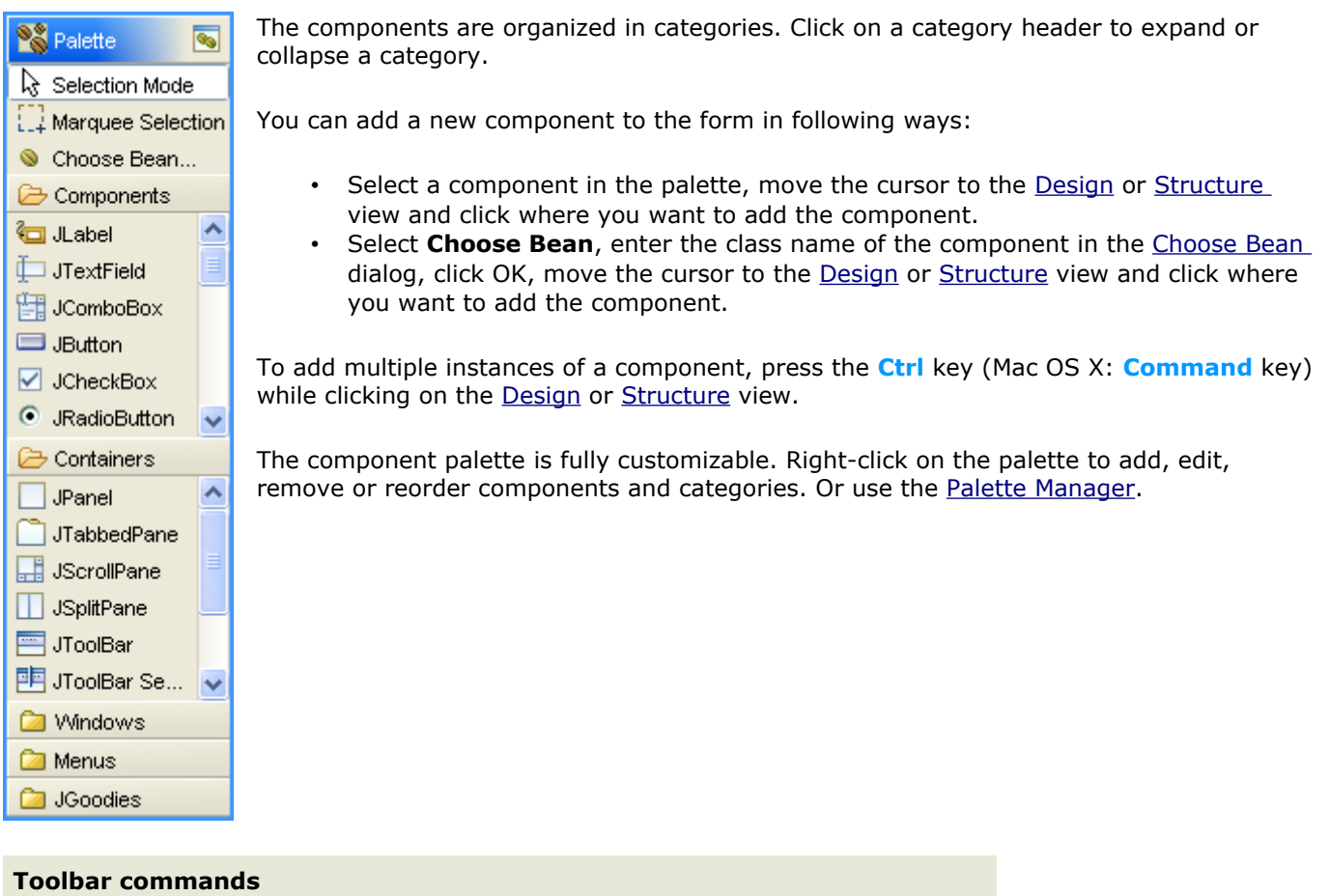

**A** [Palette Manager](#page-31-0) Opens the **Palette Manager** dialog to customize the palette.

### <span id="page-29-0"></span>**Choose Bean**

You can use any component that follows the [JavaBean](#page-116-0) specification in JFormDesigner. Select **Choose Bean** in the palette to open the Choose Bean dialog.

### **Search tab**

On this tab you can search for classes. Enter the first few characters of the class you want to choose until it appears in the matching classes list. Then select it in the list and click OK.

The matching classes list displays all classes that match. It is separated into up to three sections:

- Matching history: classes found in the history of last used classes. If the search field is empty, the complete history is displayed. To delete a class from the history, select it and press the **Delete** key or right-click on it an select **Delete** from the popup menu.
- Matching classes: classes found in the Classpath specified in the current [Project.](#page-61-0)
- Matching palette: classes found in the palette.

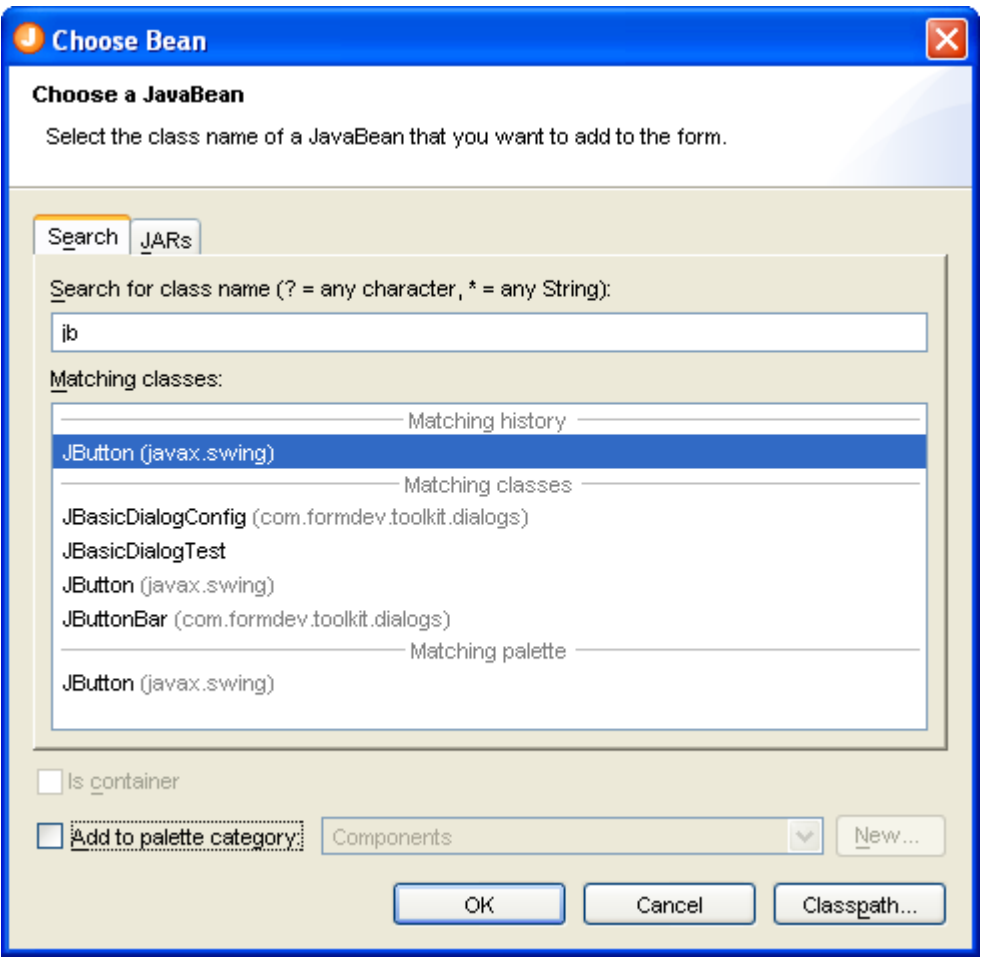

### **JARs tab**

On this tab you can select classes that are marked as JavaBean in the JAR's manifest. The provider of the component JAR can mark some classes as JavaBean in the manifest file. Popular 3rd party component libraries like MiG [Calendar](http://www.migcalendar.com/) or [JIDE components](http://www.jidesoft.com/) use this to make it easier to find the few classes, which can be used in GUI builders, in libraries that contain hundreds of classes.

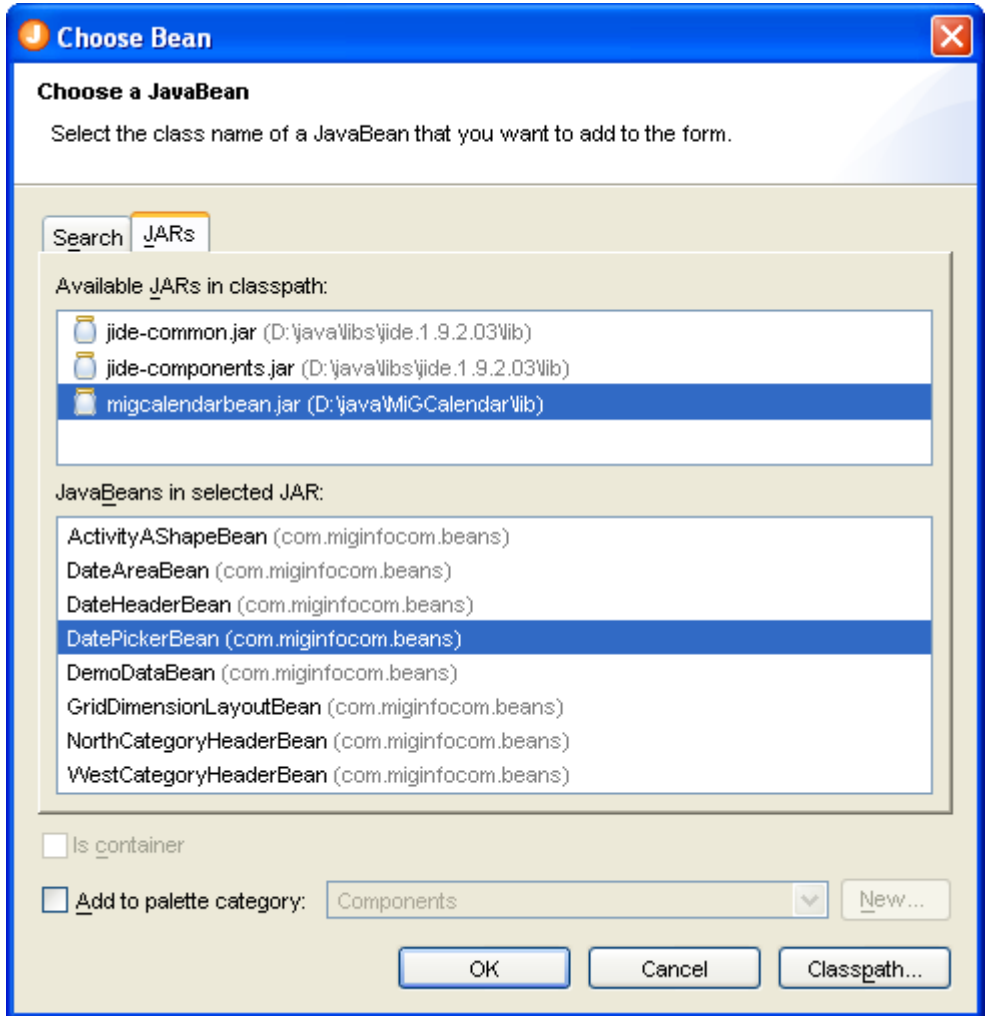

See also [http://java.sun.com/j2se/1.5.0/docs/guide/jar/jar.html#Per-Entry%20Attributes](http://java.sun.com/j2se/1.5.0/docs/guide/jar/jar.html#Per-Entry Attributes)

#### **Other options**

The **Is Container** check box allows you to specify whether a bean is a container or not.

If you select **Add to palette category**, the component will be added to the palette category specified in the following field. Click the **New** button to create a new category for your components if necessary.

**Stand-alone**: Use the **Classpath** button to specify the location of your component classes. Add your JAR files or class folders.

**IDE plug-ins**: The classpath specified in the IDE project is used to locate component classes.

## <span id="page-31-0"></span>**Palette Manager**

This dialog allows you to fully customize the component palette. You can add, edit, remove or reorder components and categories.

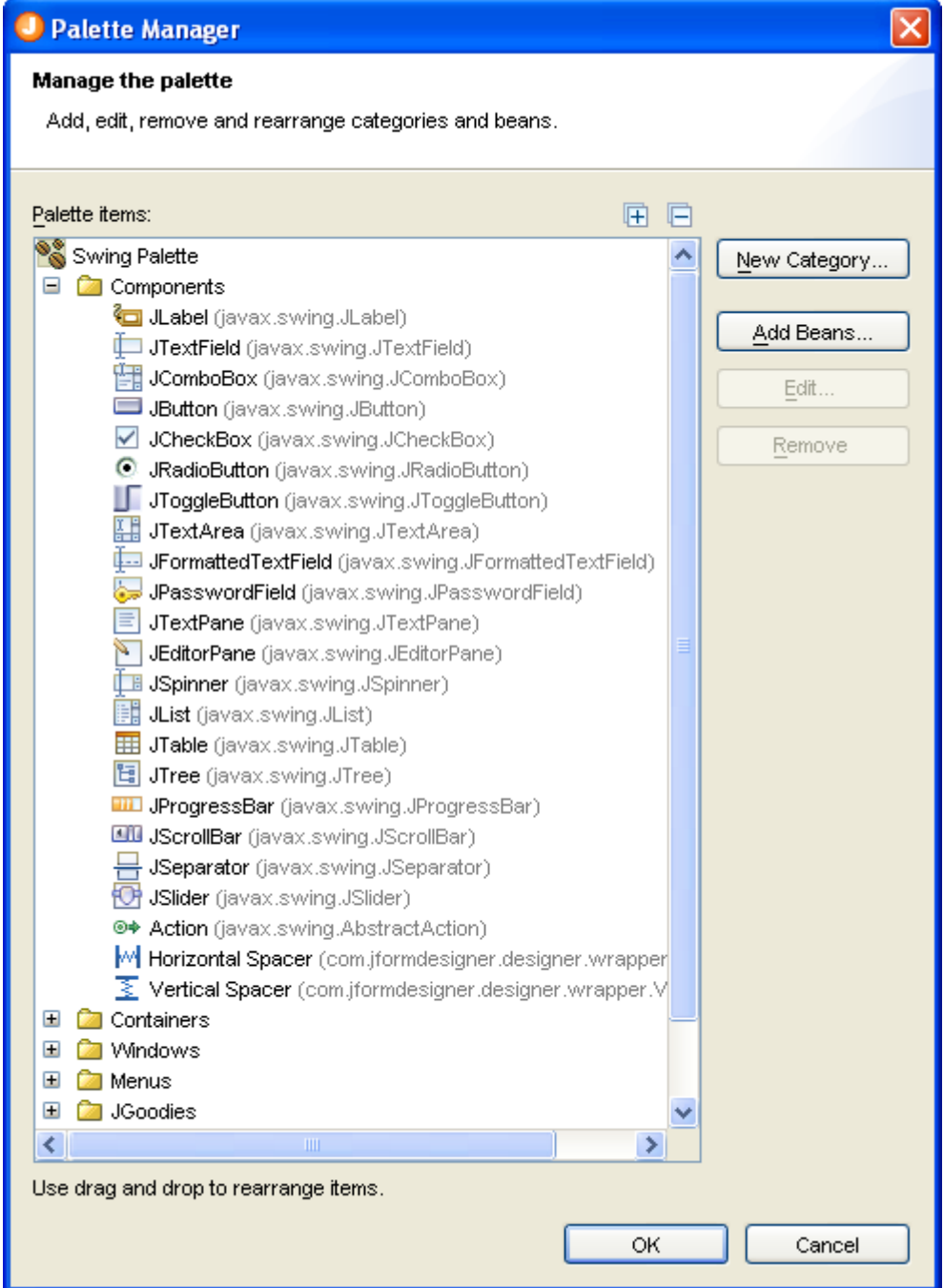

## <span id="page-32-0"></span>**Structure View**

This view displays the hierarchical structure of the components in a form.

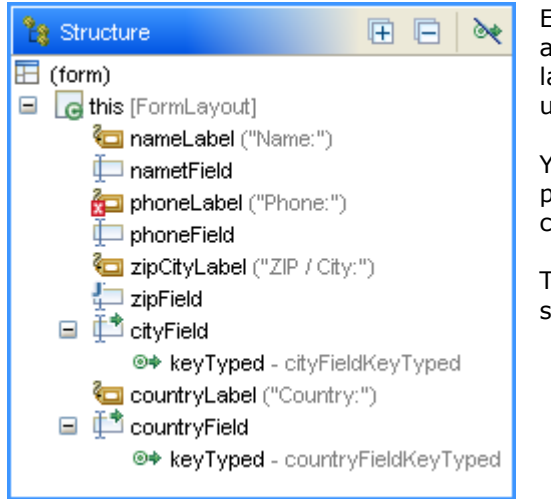

Each component is shown in the tree with an icon, its name and additional information like layout manager class or the text of a label or button. The name must be unique within the form and is used as variable name in the generated Java code.

You can edit the name of the selected component in the tree by pressing the **F2** key. Right-click on a component to invoke commands from the context menu.

The selection in the Structure view and in the **Design** view is synchronized both ways.

The tree supports multiple selection. Use the **Ctrl** key (Mac OS X: **Command** key) to add individual selections. Use the **Shift** key to add contiguous selections.

The tree supports drag and drop to rearrange components. You can also add new components from the [palette](#page-28-0) to the Structure view. Besides the feedback indicator in the structure tree, JFormDesigner also displays a green feedback figure in the [Design](#page-13-0) view to show the new location.

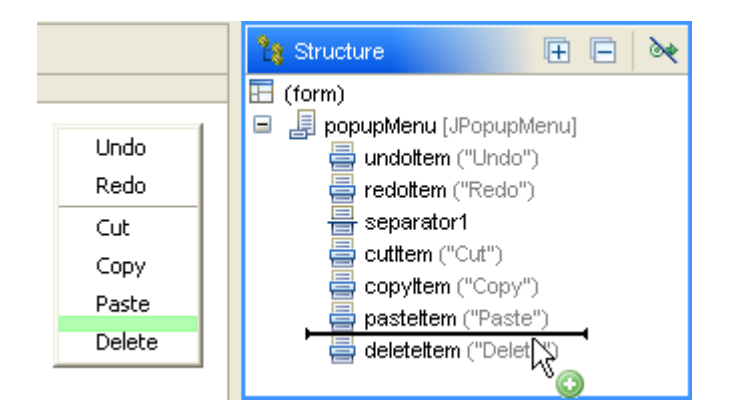

Various overlay icons are used in the tree to indicate additional information:

#### **Icon Description**

- The component is bound to a Java class. Each component can have its own (nested) class. See [Nested](#page-111-0)  $\bullet$ [Classes](#page-111-0) for details.
- à. The component has [events](#page-26-0) assigned to it. The events are shown as child nodes in the tree.
- The component has custom code assigned to it (see **Code Generation** tab in the [Properties](#page-35-0) view). In J the above screenshot, the component zipField has custom code.
- $\ddot{\mathbf{o}}$ The variable modifier of the component is set to public. See [Code Generation](#page-35-0) tab.
- Δ The variable modifier of the component is set to default.
- The variable modifier of the component is set to protected. ۵
- The variable modifier of the component is set to private.  $\alpha$

A property (e.g. JLabel.labelFor) of the component has a reference to a non-existing component.

 $\mathbf{Z}^{\top}$ This can happen if you e.g. remove a referenced JTextField. In the above screenshot, the component phoneLabel has a invalid reference.

#### **Toolbar commands**

- $\overline{F}$  Expand All Expand all nodes in the structure tree.
- **E** Collapse All Collapse all nodes in the structure tree.
- Hide Events If selected, hides the [events](#page-26-0) from the structure tree.

## <span id="page-34-0"></span>**Properties View**

The Properties view displays and lets you edit the properties of the selected component(s). Select one or more components in the [Design](#page-13-0) or [Structure](#page-32-0) view to see its properties. If more than one component is selected, only properties that are in all selected components are shown.

The view consists of two tabs (at the bottom of the view).

## **Properties tab**

The **Properties** tab displays the component name, component class, layout properties, client properties and component properties. The list of component properties comes from introspection of the component class (JavaBeans).

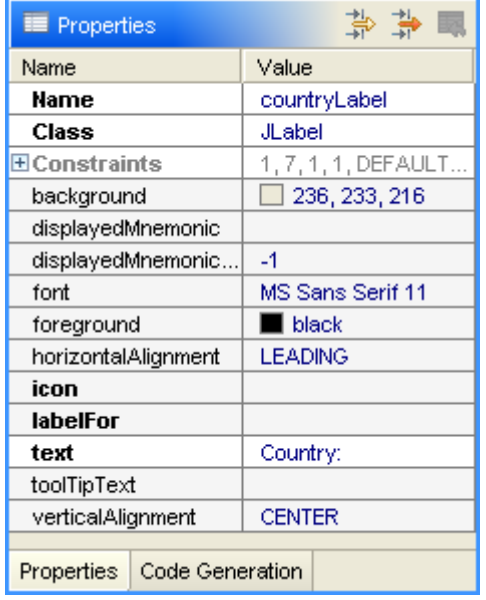

By default, the Properties view displays regular properties. To see expert properties, click on the **Show Advanced Properties** ( $\overrightarrow{A}$ ) button in the view toolbar and to see read-only properties, click the **Show read-only Properties**  $(\overrightarrow{A})$  button.

Different font styles are used for the property names. Bold style is used for preferred (often used) properties, plain style for normal properties and italic style for expert properties. Read-only properties are shown using a gray font color.

The light gray background indicates unset properties. The shown values are the default values of the component. The white background indicates set properties. Java code will be generated for set properties only. Use **Restore Default Value** ( $\overline{\mathbb{R}}$ ) to unset a property or **Set Value to null**  $(\mathbb{R})$  from the popup menu to set a property explicitly to null.

The left column displays the property names, the right column the property values. Click on a property value to edit it.

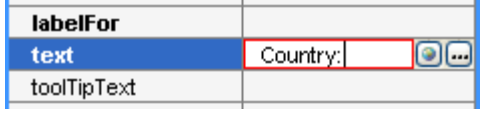

You can either edit a value directly in the property table or use a custom property editor by clicking on the ellipsis button  $\left(\frac{1}{2}\right)$  on the right side. The custom editor pops up in a new dialog.

The type of the editor depends on the data type of the property. JFormDesigner has built-in [property editors](#page-38-0) for all standard data types.

The globe button  $(\blacksquare)$ , which is only available for localized forms and string properties, allows you to choose existing strings from the resource bundle of the form.

Common properties (at the top of the table):

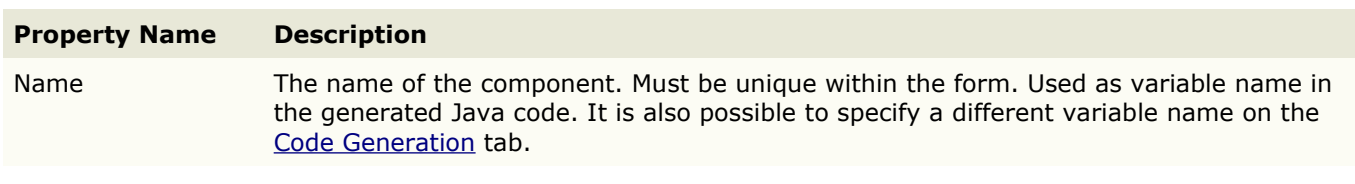

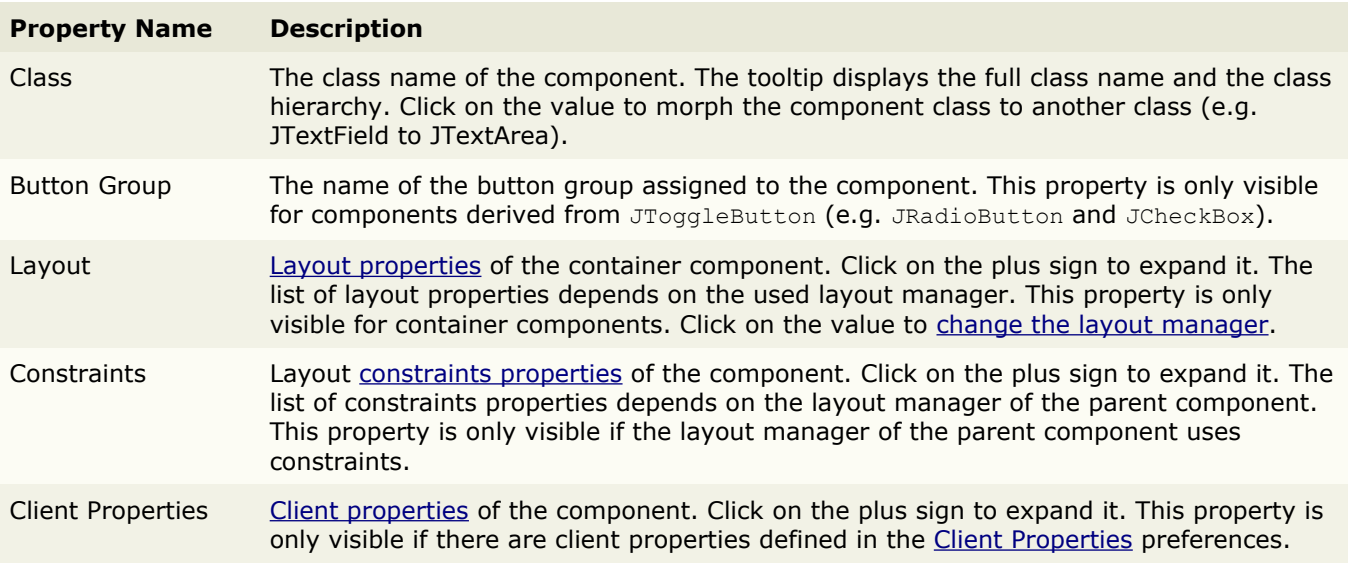

## <span id="page-35-0"></span>**Code Generation tab**

This tab displays properties related to the Java code generator.

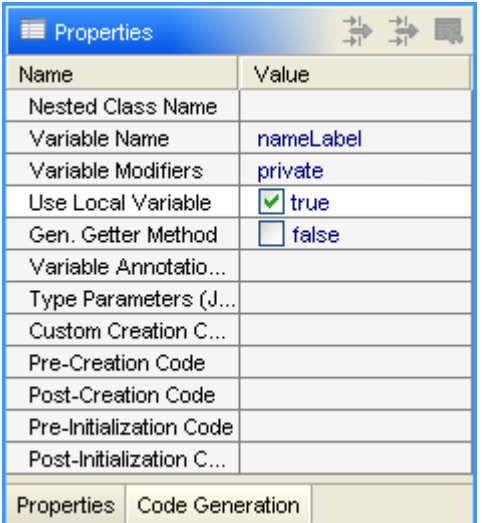

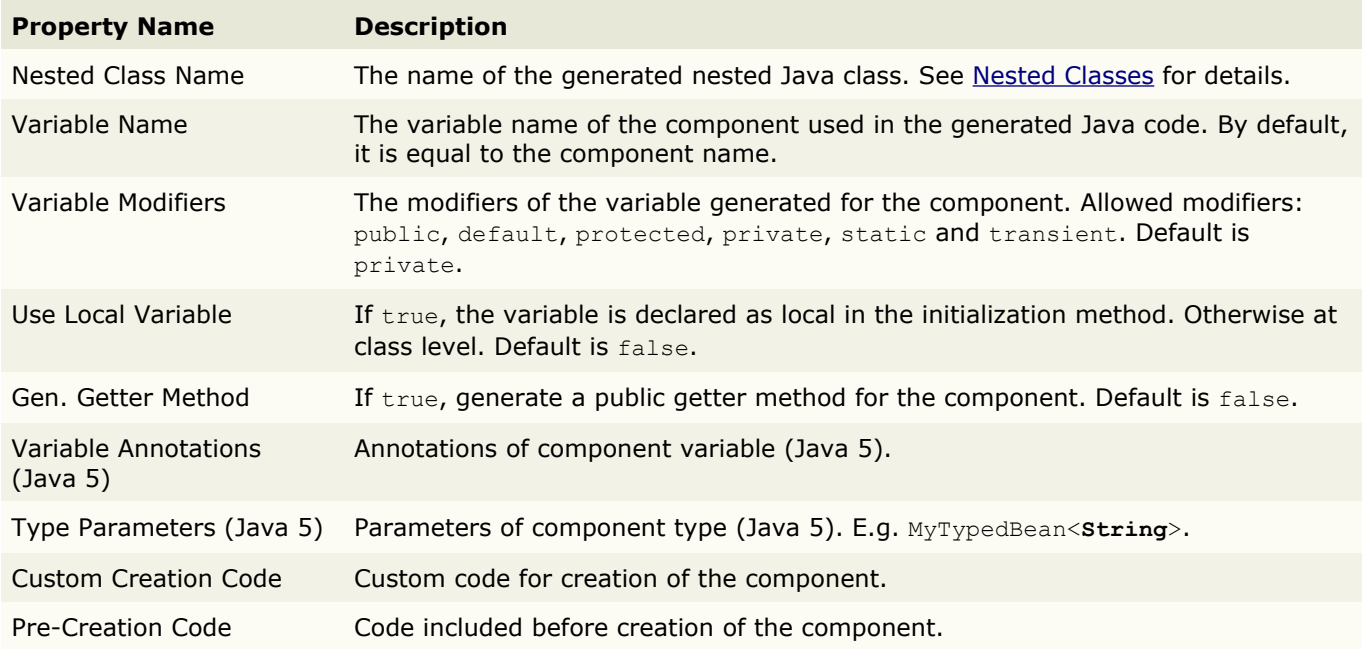
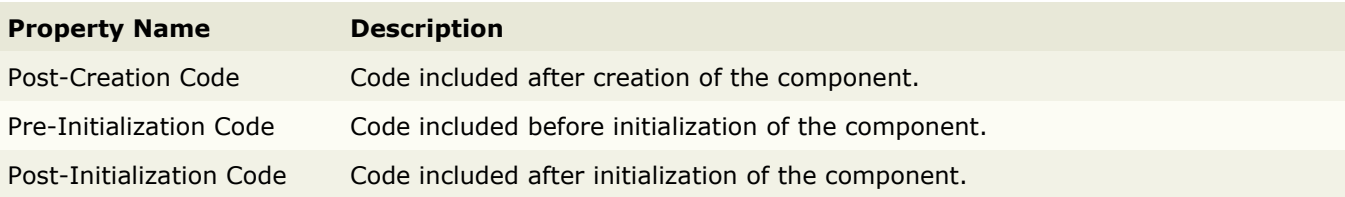

This is the dialog for custom code editing:

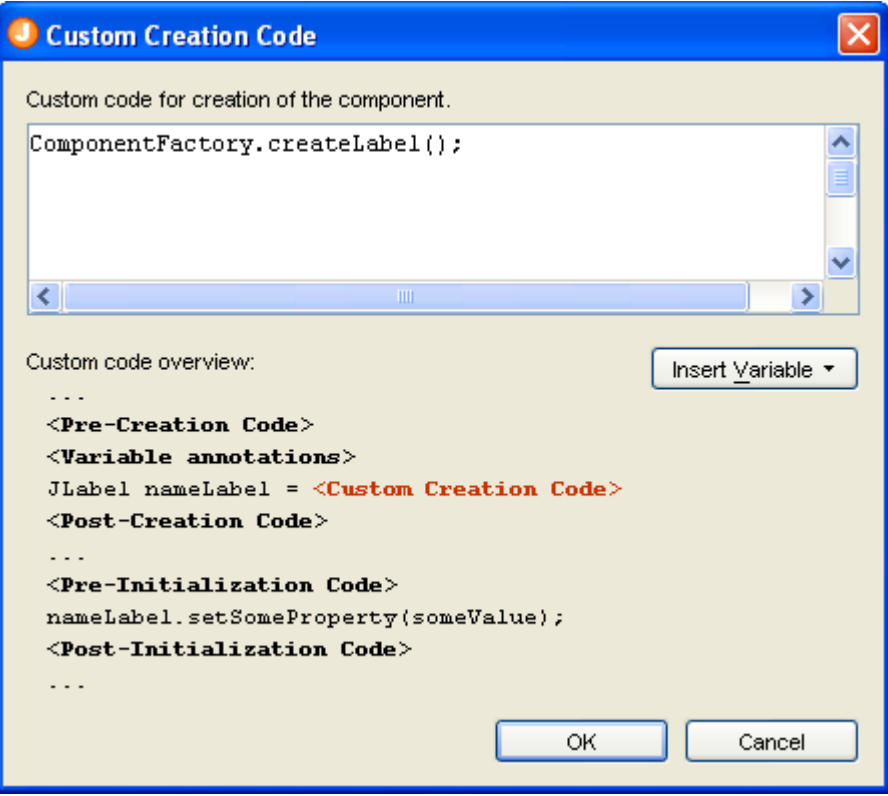

## <span id="page-36-0"></span>**"(form)" properties**

Select the "(form)" node in the [Structure](#page-32-0) view to modify special form properties:

#### **Properties tab**

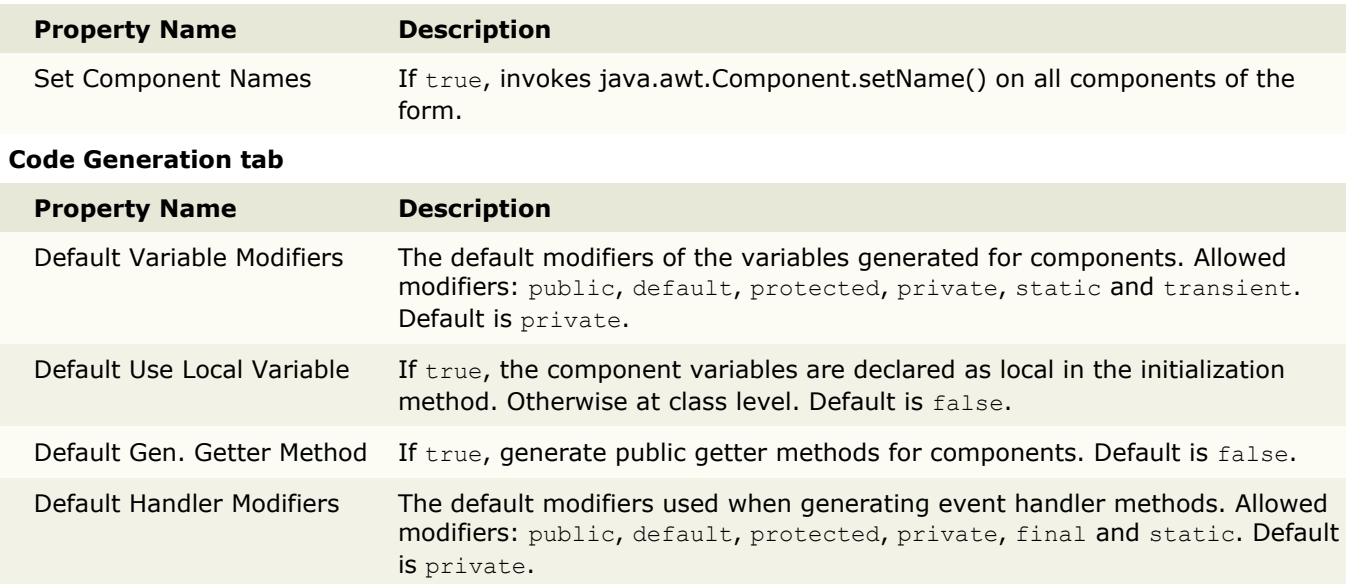

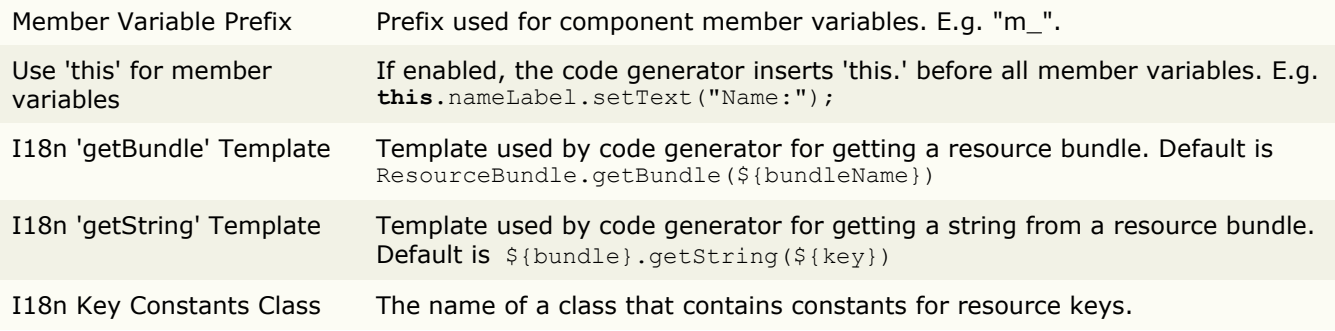

# **Property Editors**

Property editors are used in the [Properties](#page-34-0) view to edit property values.

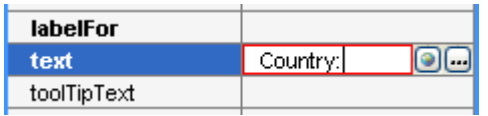

You can either edit a value directly in the property table or use a custom property editor by clicking on the ellipsis button  $(\blacksquare)$  on the right side. The custom editor pops up in a new dialog.

The type of the editor depends on the data type of the property. JFormDesigner has built-in property editors for all standard data types. Custom JavaBeans can provide their own property editors. Take a look at the API documentation of java.beans.PropertyEditor, java.beans.PropertyDescriptor and java.beans.BeanInfo and the [JavaBeans](#page-116-0) topic for details.

## **Built-in property editors**

JFormDesigner has built-in property editors for following data types:

- • [String,](#page-47-0) boolean, byte, char, double, float, int, long, short, java.lang.Boolean, java.lang.Byte, java.lang.Character, java.lang.Double, java.lang.Float, java.lang.Integer, java.lang.Long, java.lang.Short, java.math.BigDecimal and java.math.BigInteger
- • [ActionMap](#page-39-1) (javax.swing)
- **Border** (javax.swing)
- • [Color](#page-40-0) (java.awt)
- • [ComboBoxModel](#page-41-1) (javax.swing)
- • [Cursor](#page-41-0) (java.awt)
- • [Dimension](#page-42-1) (java.awt)
- Font (java.awt)
- • [Icon](#page-43-1) (javax.swing)
- Image (java.awt)
- • [InputMap](#page-43-0) (javax.swing)
- Insets (java.awt)
- • [KeyStroke](#page-44-0) (javax.swing)
- ListModel (javax.swing)
- Object (java.lang)
- Point (java.awt)
- • [Rectangle](#page-46-1) (java.awt)
- SpinnerModel (javax.swing)
- • [TableModel](#page-48-0) (javax.swing)
- • [TreeModel](#page-49-0) (javax.swing)

## <span id="page-39-1"></span>**ActionMap (javax.swing)**

This (read-only) custom editor allows you to see the actions registered for a component in its action map. The information in the column "Key Stroke" comes from the input map of the component and shows which key strokes are assigned to actions. The JComponent property "actionMap" is read-only. Select the **Show read-**only [Properties](#page-34-0) button in the **Properties** view toolbar to make it visible.

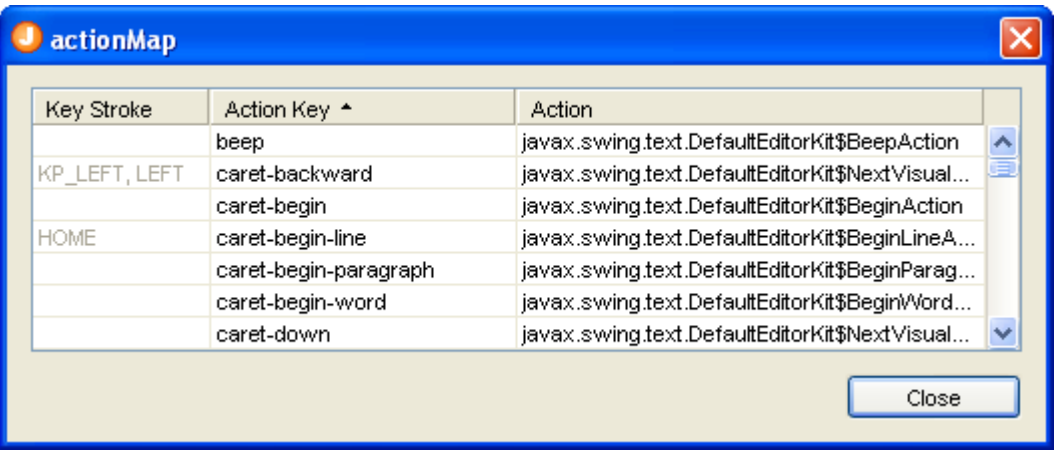

## <span id="page-39-0"></span>**Border (javax.swing)**

You can either select a border from the combo box in the properties table or use the custom editor.

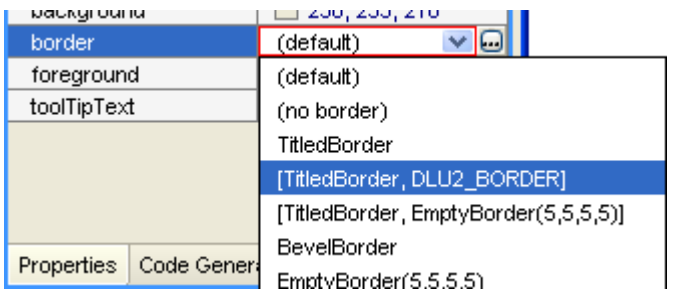

In the custom editor you can edit all border properties. Use the combo box at the top of the dialog to choose a border type. In the mid area of the dialog you can edit the border properties. This area is different for each border type. At the bottom, you can see a preview of the border.

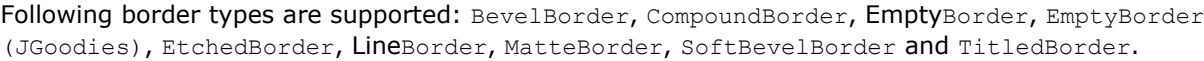

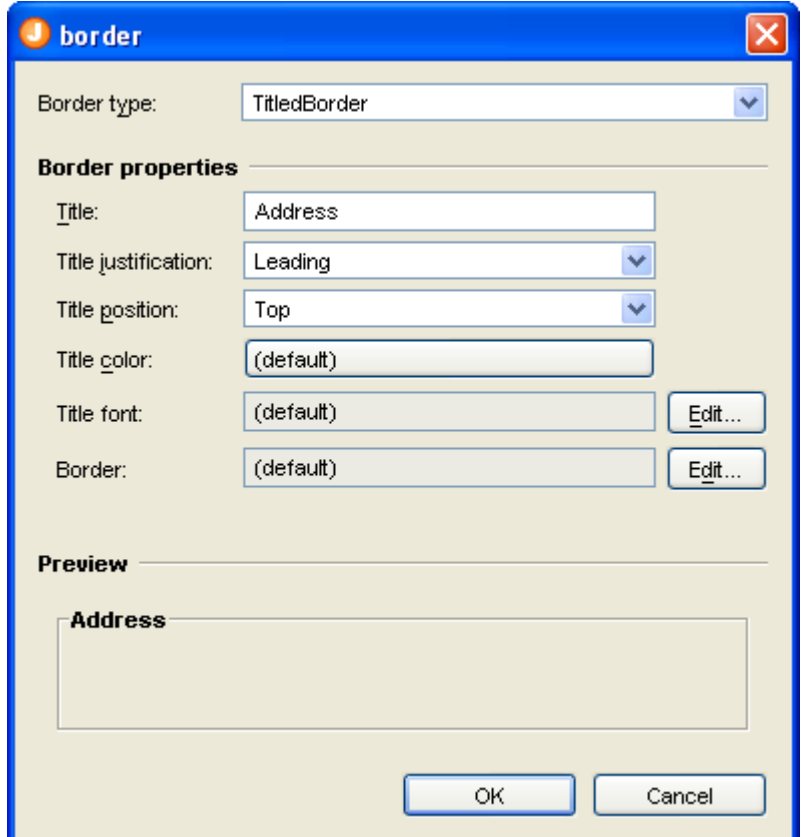

## <span id="page-40-0"></span>**Color (java.awt)**

In the properties table, you can either enter RGB values, color names, system color names or Swing UIManager color names. When using a RGB value, you can also specify the alpha value by adding a fourth number.

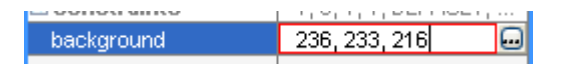

The custom editor supports various ways to specify a color. Besides RGB, you can select a color from the AWT, System or Swing palettes.

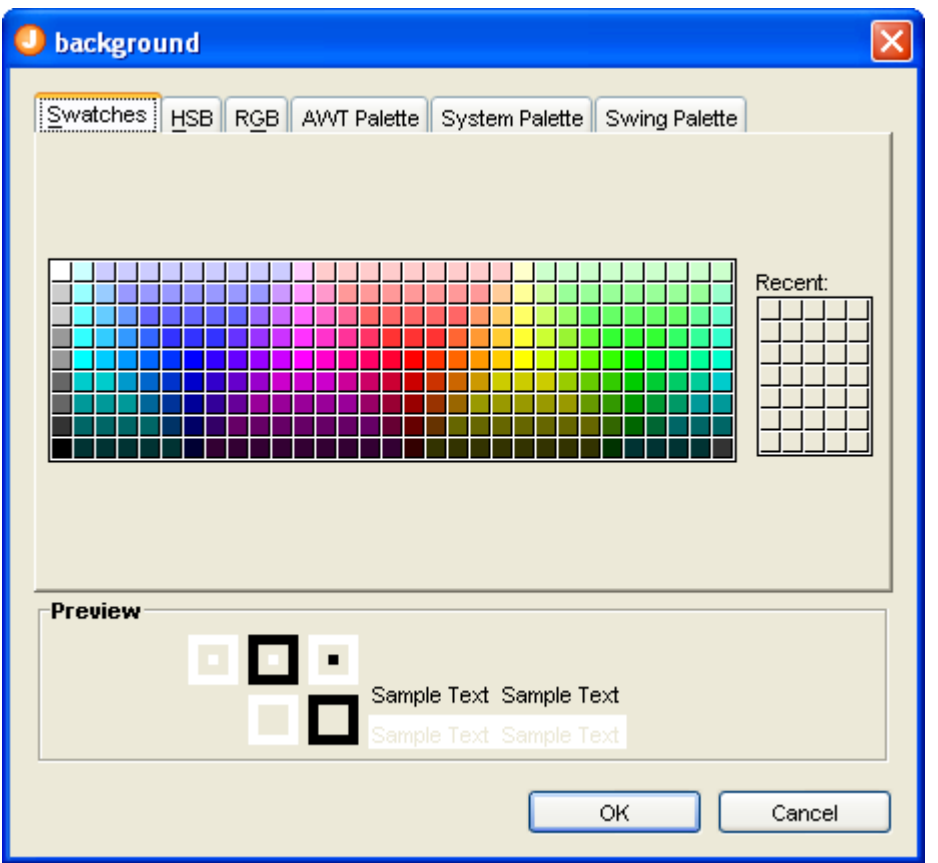

### <span id="page-41-1"></span>**ComboBoxModel (javax.swing)**

This custom editor allows you to specify string values for a combo box.

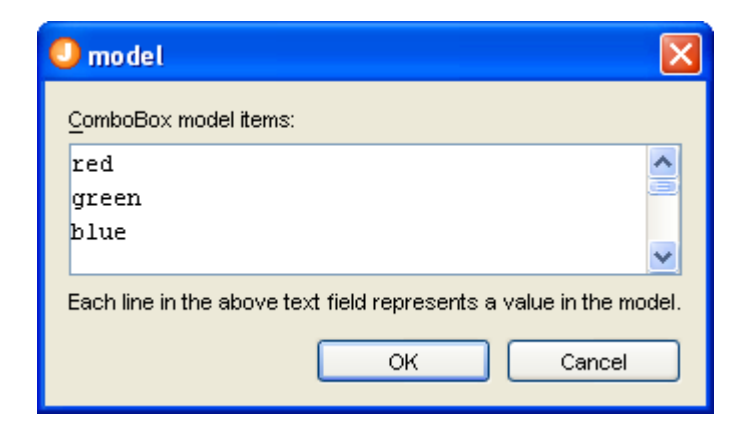

## <span id="page-41-0"></span>**Cursor (java.awt)**

This editor allows you to choose a predefined cursor.

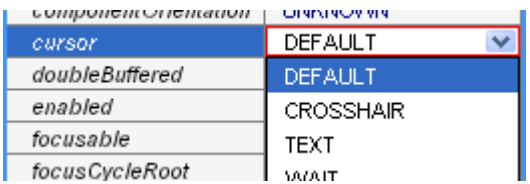

## <span id="page-42-1"></span>**Dimension (java.awt)**

Either edit the dimension in the property table or use the custom editor.

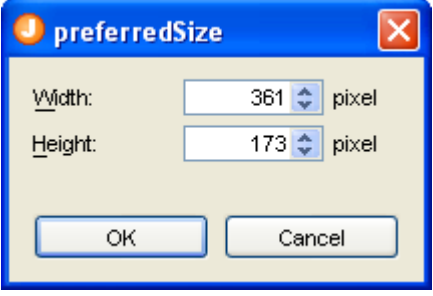

## <span id="page-42-0"></span>**Font (java.awt)**

In this custom editor you can select the font family, style and size.

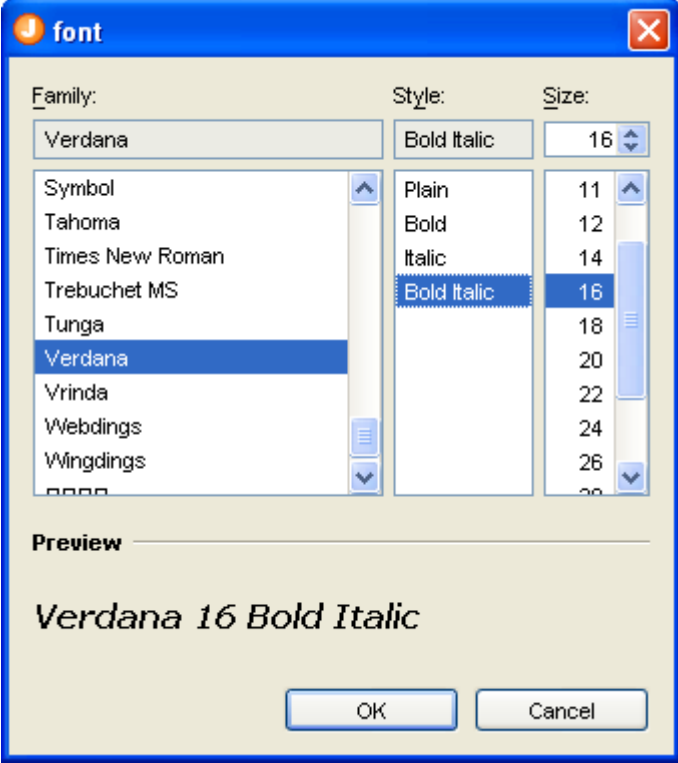

## <span id="page-43-1"></span>**Icon (javax.swing) and Image (java.awt)**

This custom editor allows you to choose an icon. Either use an icon from the classpath, from the file system or from the Swing UIManager (look and feel). It is recommended to use the classpath and embed your icons into your application JAR.

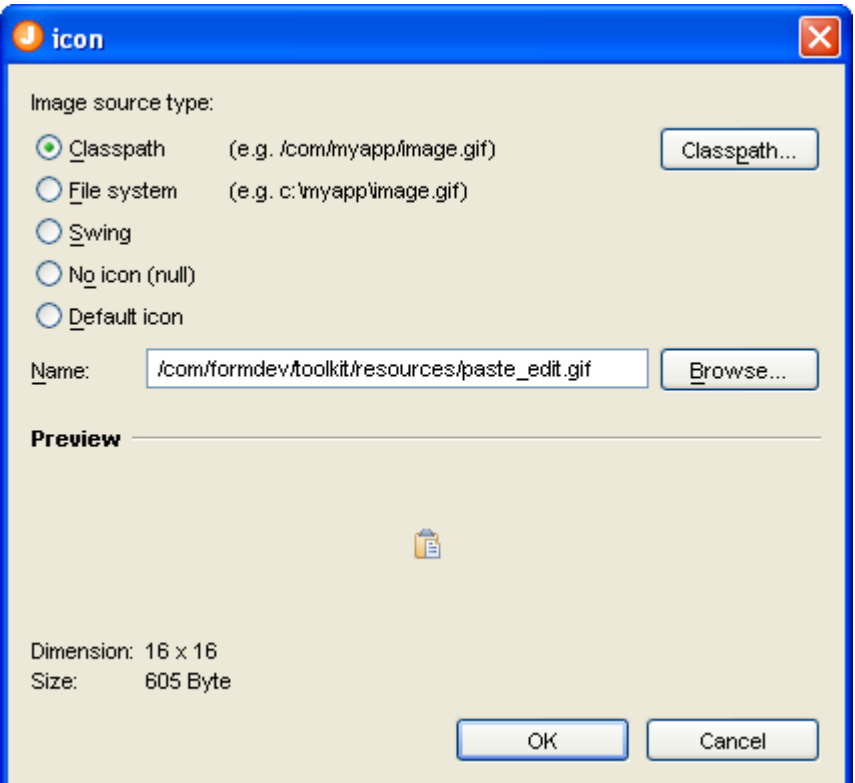

### <span id="page-43-0"></span>**InputMap (javax.swing)**

This (read-only) custom editor allows you to see the key strokes registered for a component in its input map. The information in the column "Action" comes from the action map of the component and shows which action classes are assigned to key strokes. The JComponent property "inputMap" is read-only. Select the **Show read-**only [Properties](#page-34-0) button in the **Properties** view toolbar to make it visible.

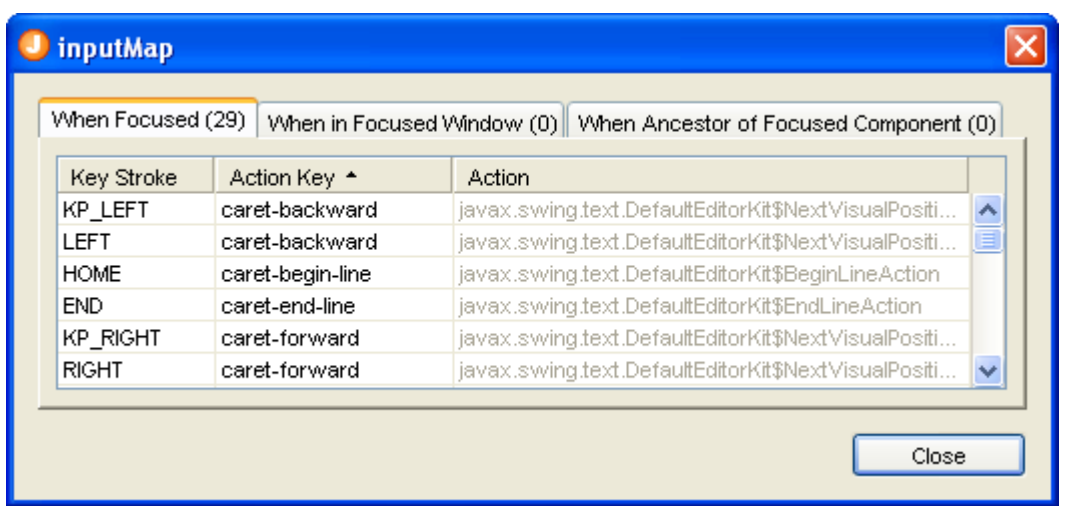

## <span id="page-44-1"></span>**Insets (java.awt)**

Either edit the insets in the property table or use the custom editor.

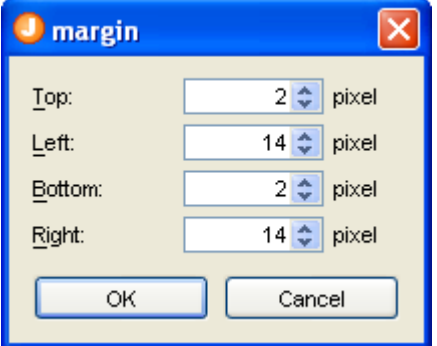

### <span id="page-44-0"></span>**KeyStroke (javax.swing)**

In the properties table, you can enter a string representation of the keystroke. E.g. "Ctrl+C" or "Ctrl+Shift+S".

The custom editor supports two ways to specify a keystroke. Either type any key stroke combination if the focus is in the first field or use the controls below.

The KeyStroke editor supports menu shortcut modifier key (**Command** key on Mac OS X, **Ctrl** key otherwise).

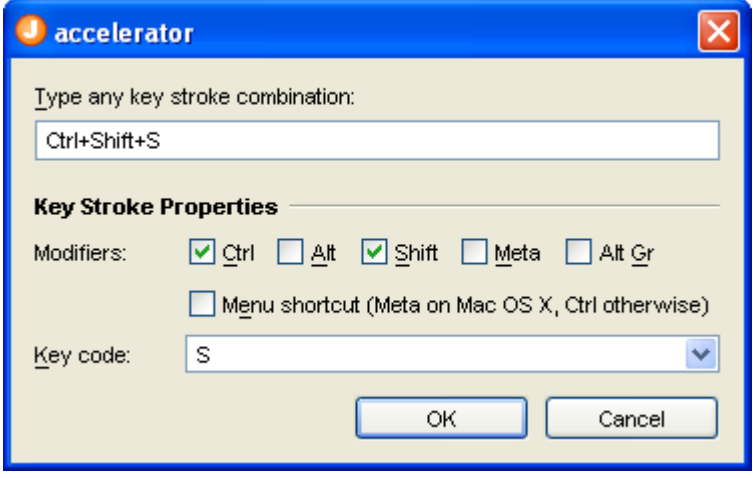

## <span id="page-45-2"></span>**ListModel (javax.swing)**

This custom editor allows you to specify string values for a list.

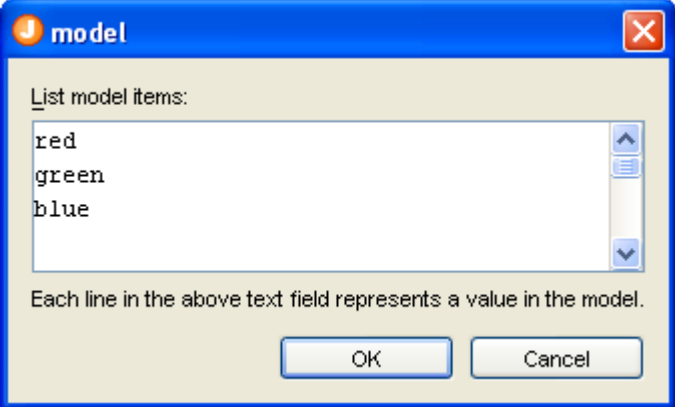

## <span id="page-45-1"></span>**Object (java.lang)**

This editor allows you to reference any (non-visual) JavaBean as a property value. Often used for JLabel.labelFor.

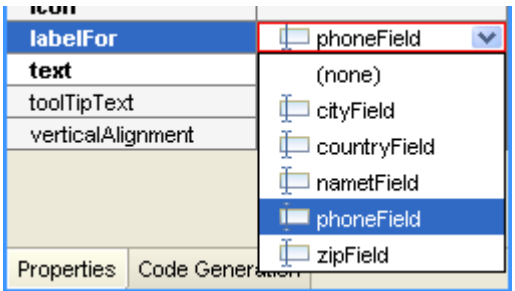

## <span id="page-45-0"></span>**Point (java.awt)**

Either edit the point in the property table or use the custom editor.

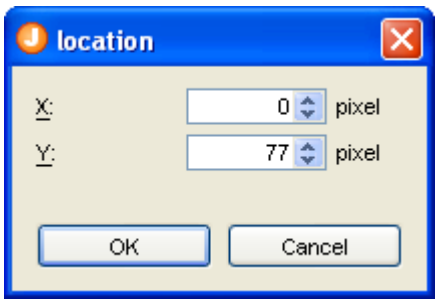

## <span id="page-46-1"></span>**Rectangle (java.awt)**

Either edit the rectangle in the property table or use the custom editor.

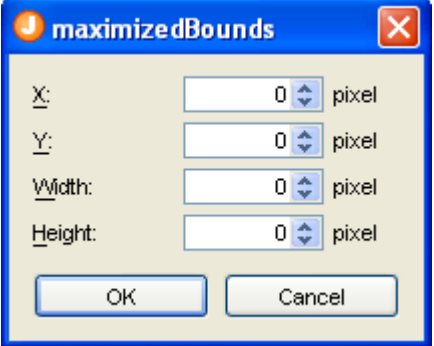

### <span id="page-46-0"></span>**SpinnerModel (javax.swing)**

This custom editor allows you to specify a spinner model (used by JSpinner). Use the combo box at the top of the dialog to choose a spinner model type (Number, Date or List). In the mid area of the dialog you can edit the model properties. This area is different for each model type. At the bottom, you can see a test spinner where you can test the spinner model.

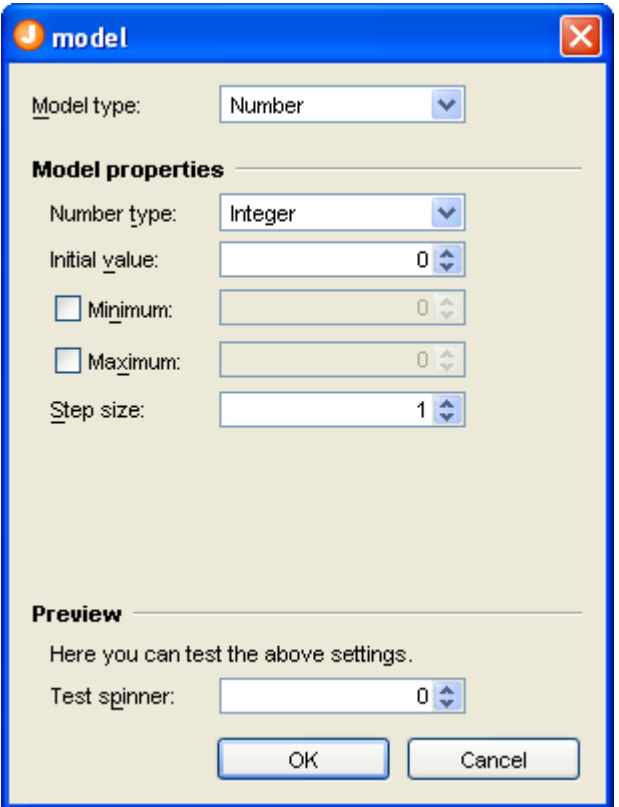

## <span id="page-47-0"></span>**String (java.lang)**

Either edit the string in the property table or use the custom editor. Switch the "allow new-line" check box on, if you want enter new lines.

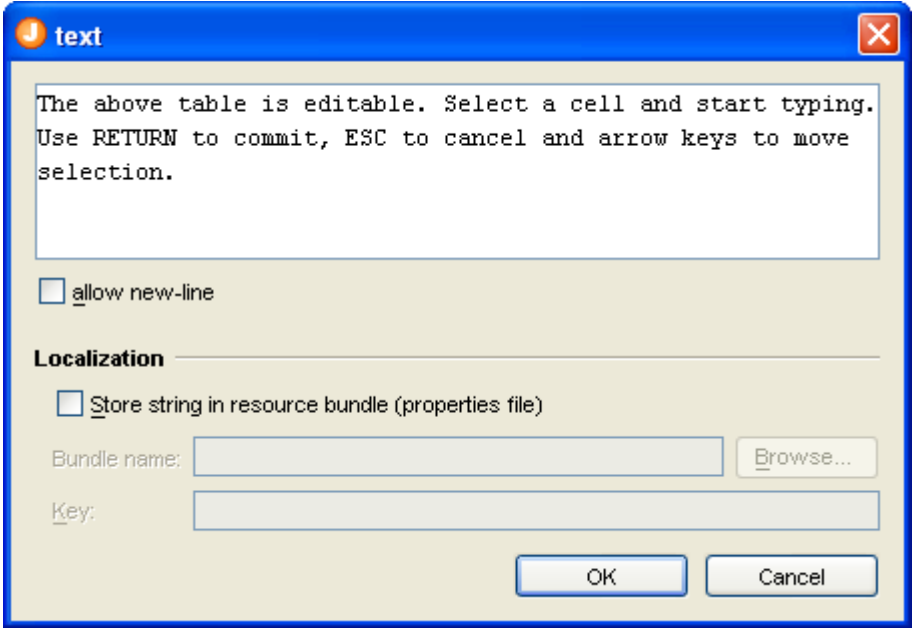

## <span id="page-48-0"></span>**TableModel (javax.swing)**

This custom editor allows you to specify values for a table.

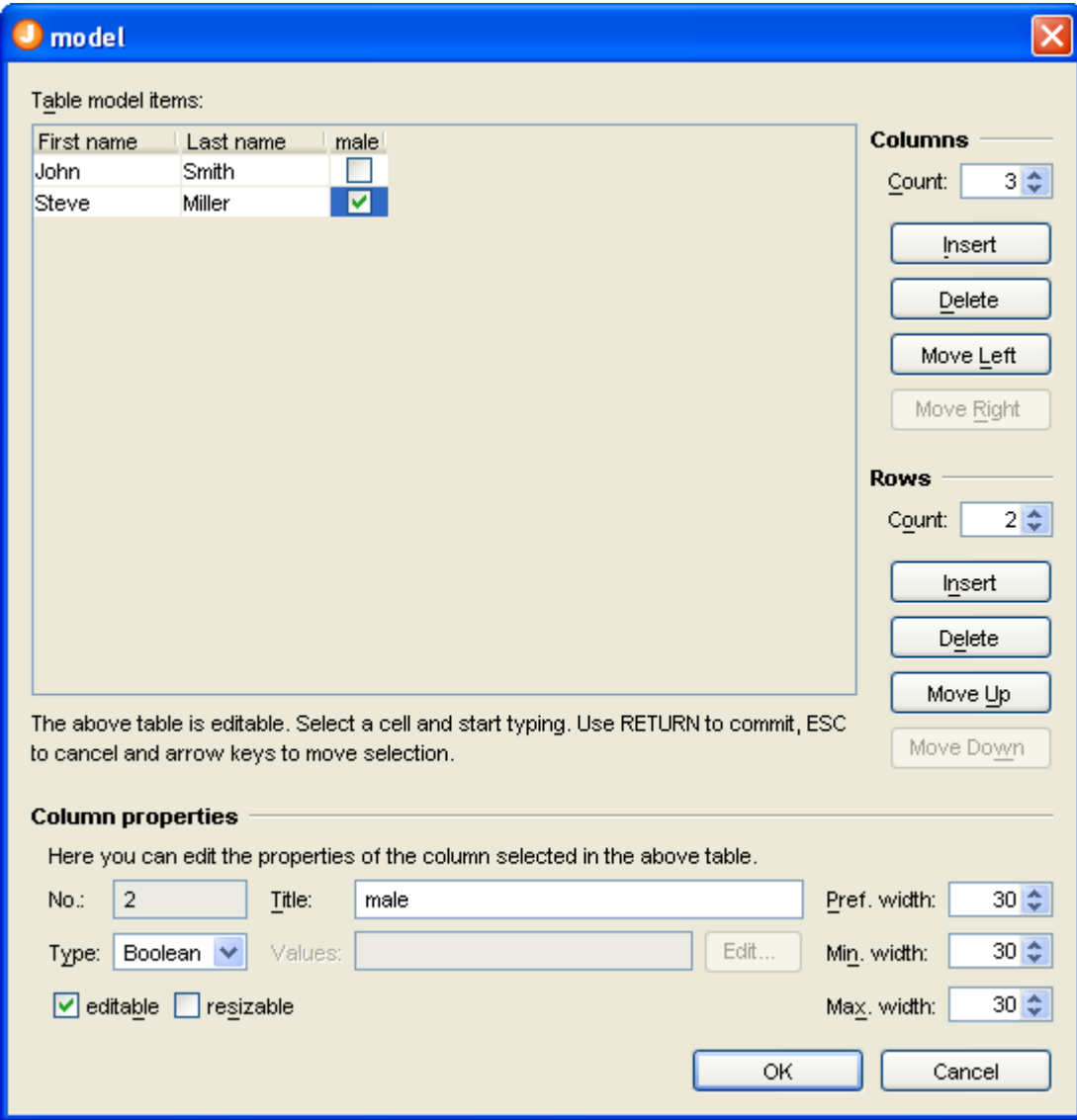

## <span id="page-49-0"></span>**TreeModel (javax.swing)**

This custom editor allows you to specify string values for a tree.

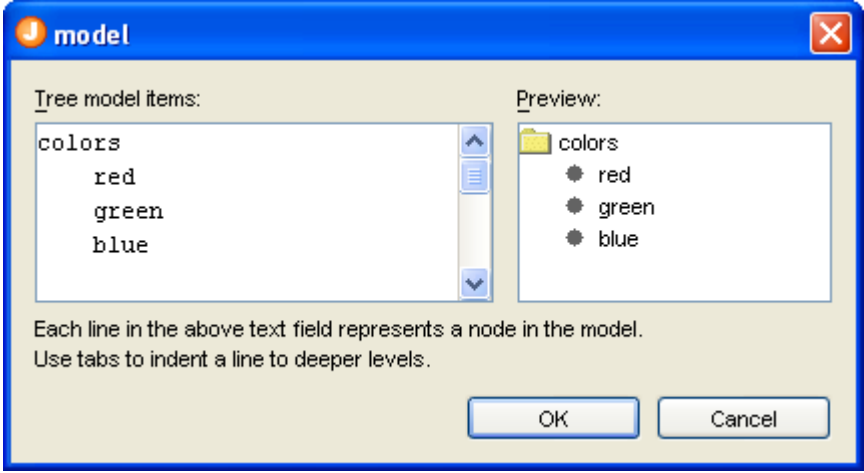

## **Layout Properties**

Each container component that has a [layout manager](#page-88-0) has layout properties. The list of layout properties depends on the used layout manager.

Select a container component in the [Design](#page-13-0) or [Structure](#page-32-0) view to see its layout properties in the [Properties](#page-34-0) view.

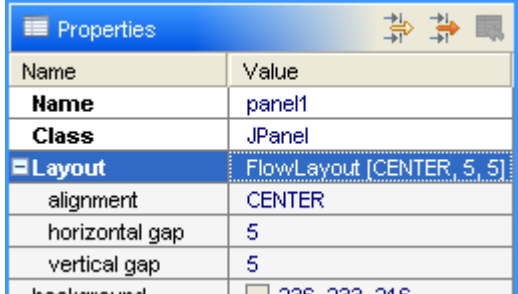

This screenshot shows layout properties (alignment, horizontal and vertical gap) of a container that has a FlowLayout.

When you add a container component to a form, following dialog appears and you can choose the layout manager for the new container. You can also set the layout properties in this dialog.

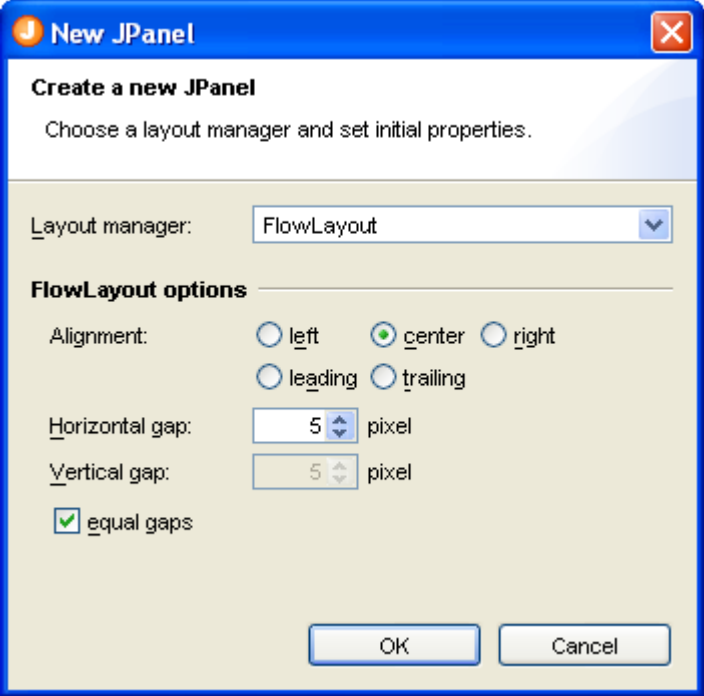

# **Constraints Properties**

Constraints properties are related to layout managers. Some layout managers (FormLayout, TableLayout, GridBagLayout, ...) use constraints to associate layout information to the child components of a container.

The list of constraints properties depends on the layout manager of the parent component.

Select a component in the **Design or Structure** view to see its constraints properties in the **Properties** view.

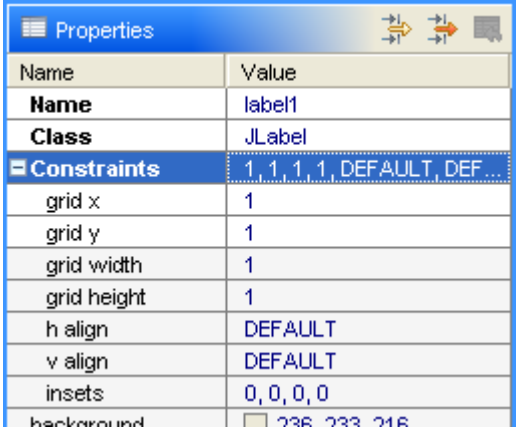

This screenshot shows constraints properties of a component in a FormLayout.

## **Client Properties**

## **What is a client property?**

Swings base class for all components, javax.swing.JComponent, provides following methods that allows you to set and get user-defined properties:

```
public final Object getClientProperty(Object key);
public final void putClientProperty(Object key, Object value);
```
Some Swing components use client properties to change their behavior. E.g. for JLabel you can disable HTML display with label.putClientProperty("html.disable", Boolean.TRUE); You can use client properties to store any information in components. Visit Finally... [Client Properties You Can Use](http://weblogs.java.net/blog/javaben/archive/2006/04/finally_client.html) on Ben Galbraith's Blog for a use case.

### **Define client properties**

You can define client properties on the [Client Properties](#page-73-0) page in the [Preferences](#page-63-0) dialog.

## **Edit client properties**

If you've defined client properties, JFormDesigner shows them in the [Properties](#page-34-0) view, where you can set the values of the client properties.

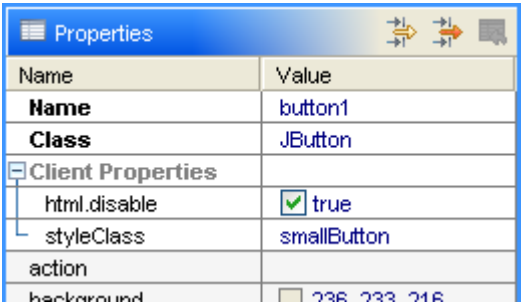

## **Error Log View**

This view appears at the bottom of the main window if an exception is throw by a bean. You can see which bean causes the problem and the stack trace of the exception. This makes it much easier to solve problems when using your own (or 3rd party) beans.

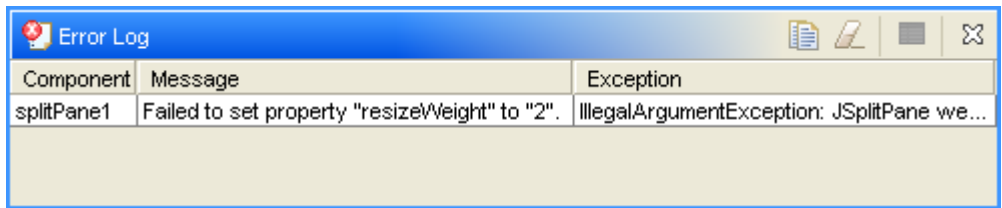

#### **Toolbar commands**

- Copy Log Copies all log records to the clipboard.
- Clear Log Clears the log.
- **Properties** Displays the properties of the selected log record in a dialog (see below).
- $\boxtimes$  Close Closes the Error Log view.

Double-click on a log entry to see its details:

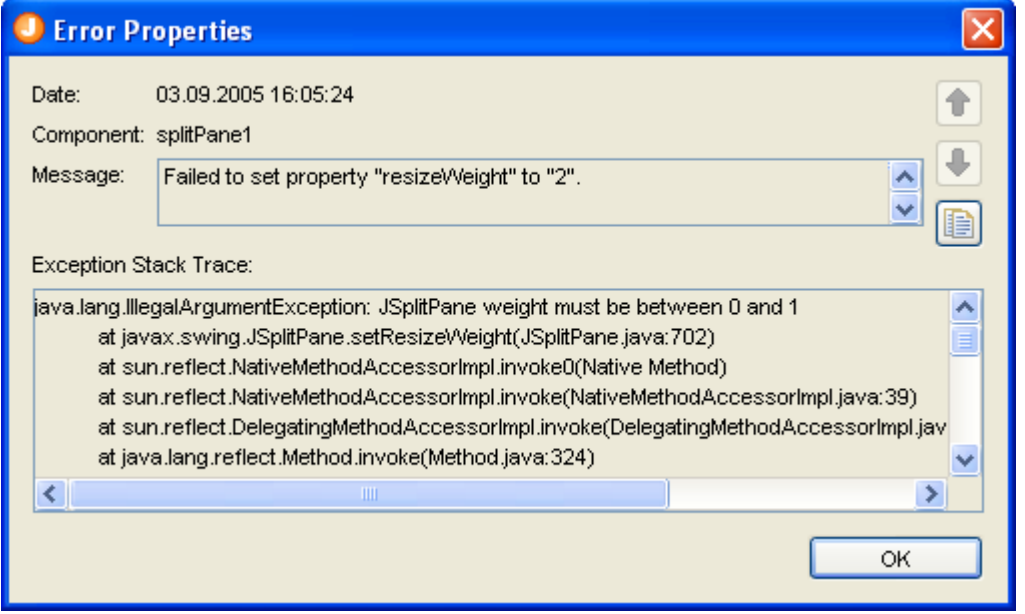

### **How to fix errors**

This mainly depends on the error. The problem shown in the above screenshots is easy to fix by setting resizeWeight to a value between 0 and 1.

If the problem occurs in your own beans, use the stack trace to locate the problem and fix it in your bean's source code. After compiling your bean, click the **Refresh** button in the designer toolbar (or press **F5**) to reload your bean.

If you are using 3rd party beans, it is possible that you need to add additional libraries to the classpath. You should be able to identify such a problem on the kind of exception. In this case, add the needed libraries to the JFormDesigner classpath of the current [Project,](#page-61-0) and refresh the Design view.

## <span id="page-54-0"></span>**Localization**

JFormDesigner provides easy-to-use and powerful localization/internationalization support:

- • [Externalize](#page-58-0) and [internalize](#page-59-0) strings.
- • [Edit resource bundle strings.](#page-56-0)
- • [Create new locales.](#page-57-1)
- • [Delete locales.](#page-57-0)
- 
- Switch locale used in Design view.<br>• In-place-editing strings of current In-place-editing strings of current locale.
- Auto-externalize strings.
- • [Choose existing strings.](#page-60-0)
- Updates resource keys when renaming components.
- Copies resource strings when copying components.
- Removes resource strings when deleting components.
- Localization [preferences.](#page-67-0)
- Fully integrated in undo/redo.

The locales combo box in the toolbar allows you to select the locale used in the [Design,](#page-13-0) [Structure](#page-32-0) and [Properties](#page-34-0) views. If you [in-place-edit](#page-19-0) a localized string in the Design view, you change it in the current locale. A small globe in front of property values in the Properties view indicates that the string is localized (stored in a properties file).

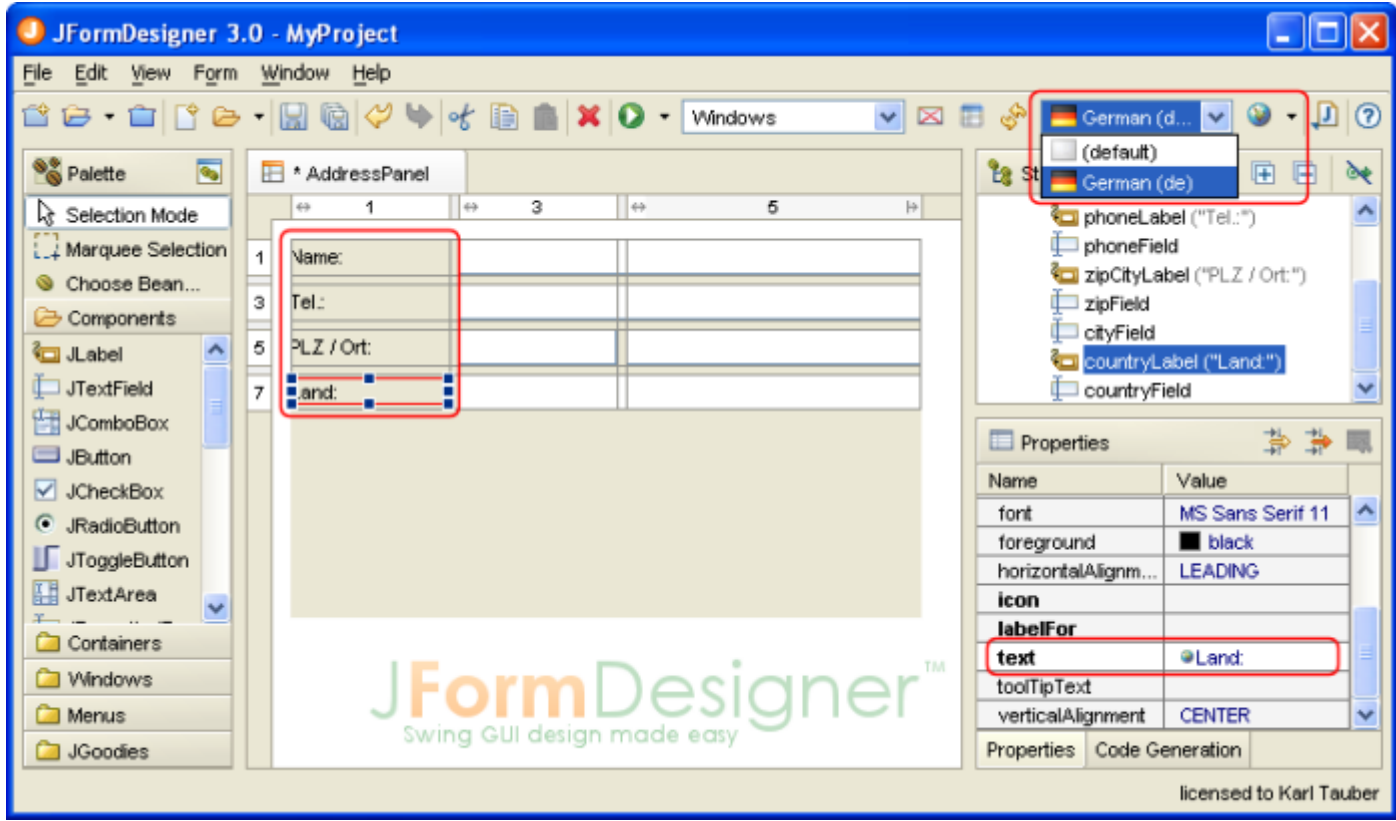

### **Create a new localized form**

When creating a new form, you can specify that JFormDesigner should put all strings into a resource bundle (.properties file). In the **New Form** dialog select the **Store strings in resource bundle** check box, specify a resource bundle name and a prefix for generated keys. If **Auto-externalize strings** is selected, then JFormDesigner automatically puts all new strings into the properties file (auto-externalize). E.g. when you add a JLabel to the form and change the "text" and "toolTipText" properties, both strings will be put into the properties file.

To localize existing forms use [Externalize Strings.](#page-58-0)

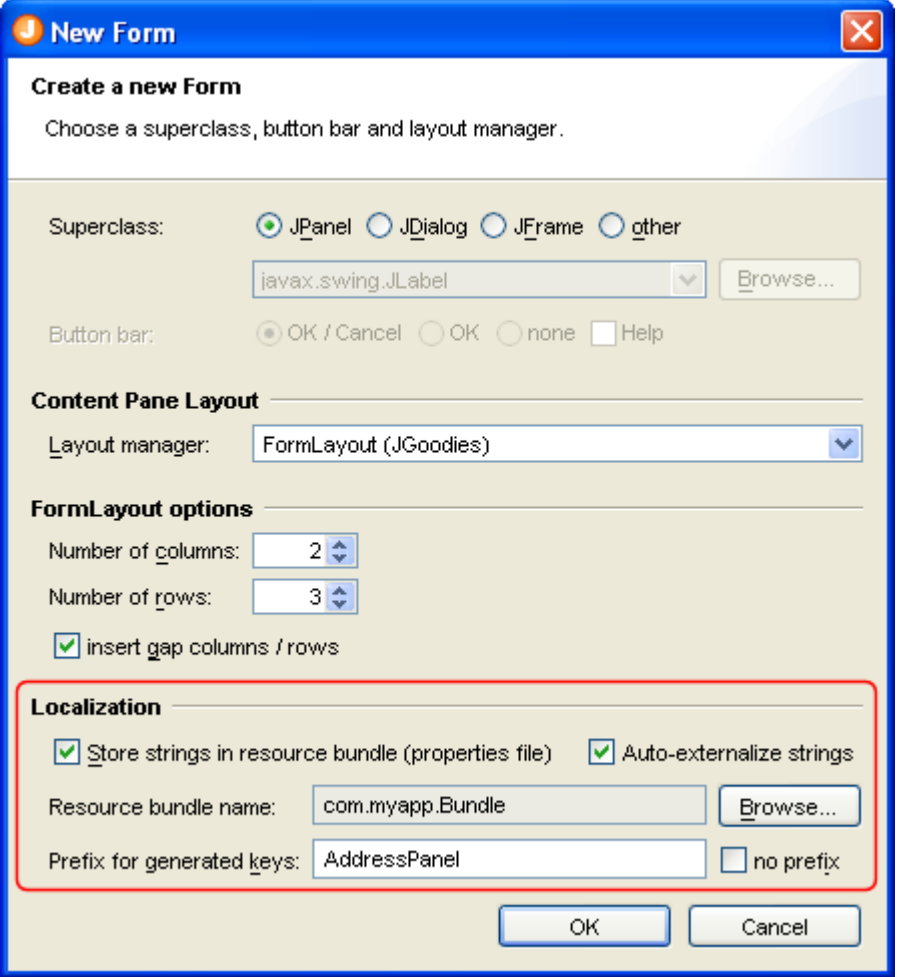

### <span id="page-56-0"></span>**Edit localization settings and resource bundle strings**

To edit localization settings and resource bundle strings, select **Form > Localize** from the main menu or click the **Localize** button in the toolbar. Here you can create or delete locales and edit strings. The light gray color used to draw the string "Name:" in the table column "German" indicates that the string is inherited from a parent locale.

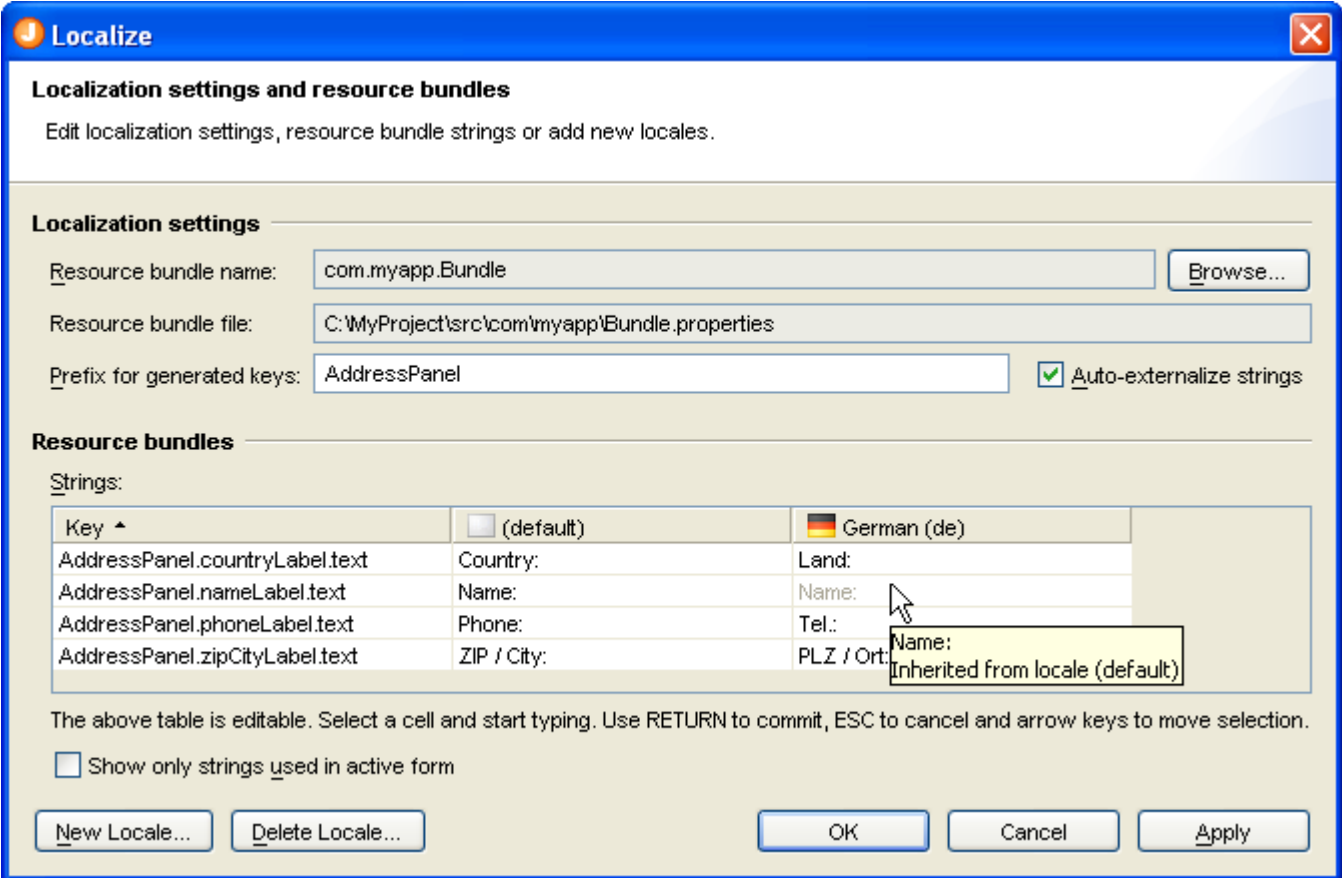

The **Resource bundle name** field is used to locate the properties files within the [Source Folders](#page-62-0) of the current [Project.](#page-61-0) Use the **Browse** button to choose a resource bundle (.properties file).

In the **Prefix for generated keys** field you can specify a prefix for generated resource bundle keys. The format for generated keys is "<prefix>.<componentName>.<propertyName>". You can change the separator ('.') in the Localization [preferences.](#page-67-0)

If the **Auto-externalize strings** check box is selected, then JFormDesigner automatically puts all new strings into the properties file. E.g. when you add a JLabel to the form and change the "text" and "toolTipText" properties, both strings will be put into the properties file. You can exclude properties from externalization in the Localization [preferences.](#page-67-0)

### <span id="page-57-1"></span>**Create new locale**

To create a new locale, either select **Form > New Locale** from the main menu, **New Locale** form the toobar or click the **New Locale** button in the **Localize** dialog. Select a language and an optional country. You can copy strings from an existing locale into the new locale, but JFormDesigner fully supports inheritance in the same way as specified by java.util.ResourceBundle. E.g. if a message is not in locale "de\_AT" then it will be loaded from locale "de".

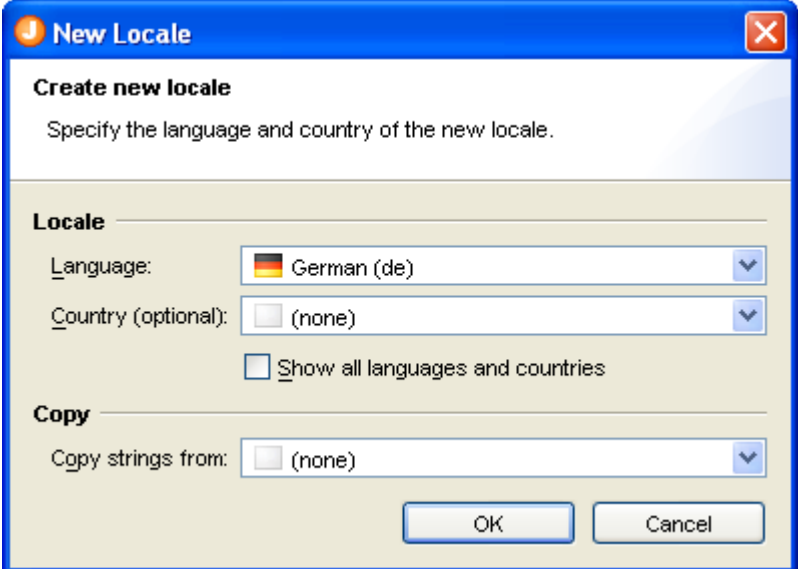

## <span id="page-57-0"></span>**Delete a locale**

To delete an existing locale, either select **Form > Delete Locale** from the main menu, **Delete Locale** form the toobar or click the **Delete Locale** button in the **Localize** dialog. Select the locale to delete.

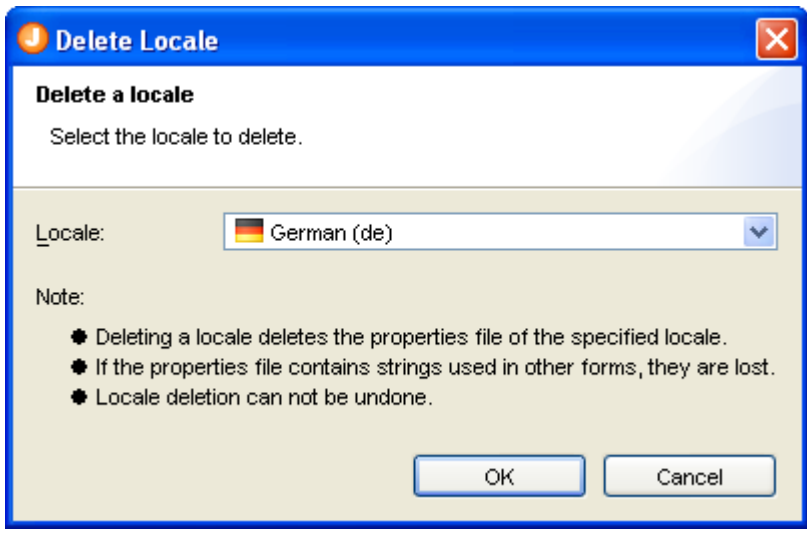

### <span id="page-58-0"></span>**Externalize strings**

Externalizing allows you to move strings from a .jfd file to a .properties file. If you want localize existing forms, start here.

Select **Form > Externalize Strings** from the main menu or **Externalize Strings** from the toolbar, specify the resource bundle name, the prefix for generated keys and select/deselect the strings to externalize. You can exclude properties from externalization in the [Localization](#page-67-0) preferences.

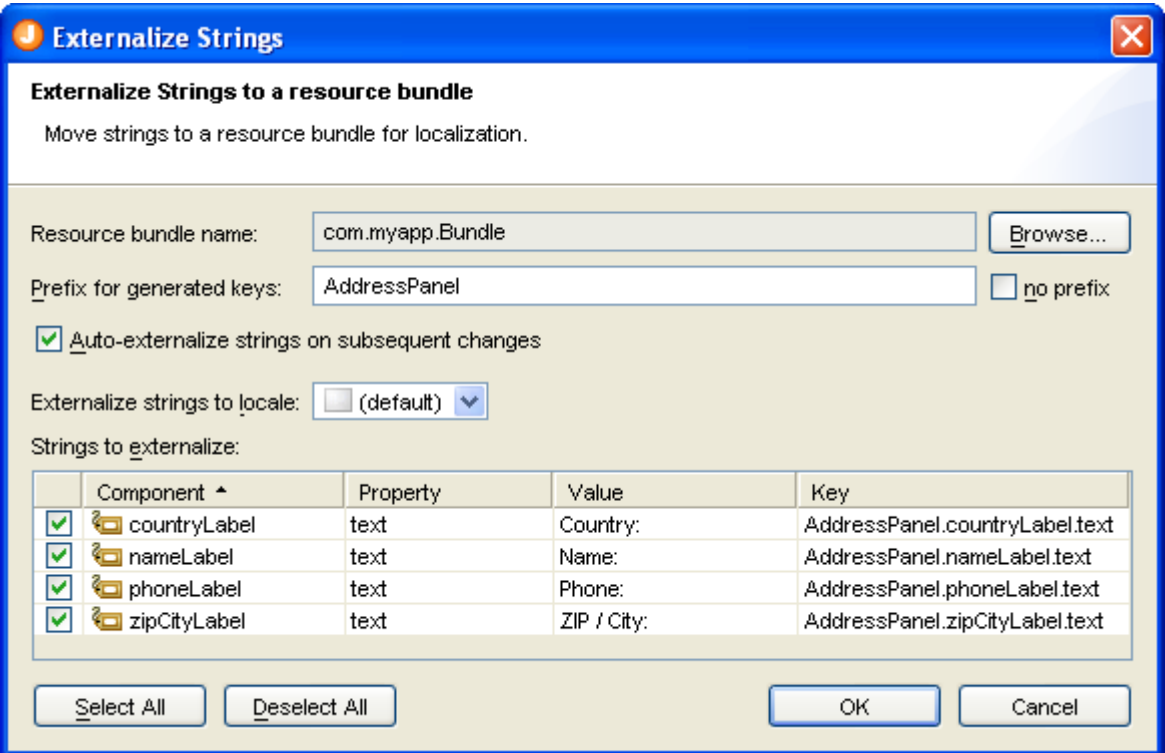

You can also externalize and internalize properties in the [Properties](#page-34-0) view.

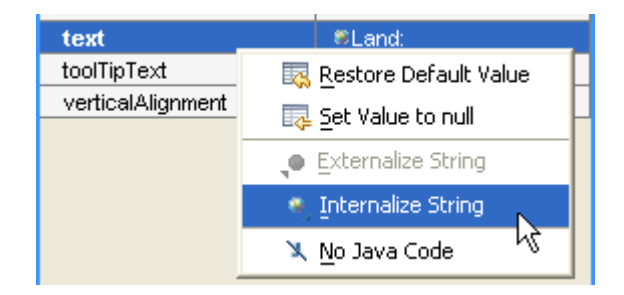

## <span id="page-59-0"></span>**Internalize strings**

Internalizing allows you to move strings from a .properties file to a .jfd file.

Select **Form > Internalize Strings** from the main menu, specify the locale to internalize from and select/deselect the strings to internalize. If you internalize all strings, JFormDesigner asks you whether you want to disable localization for the form.

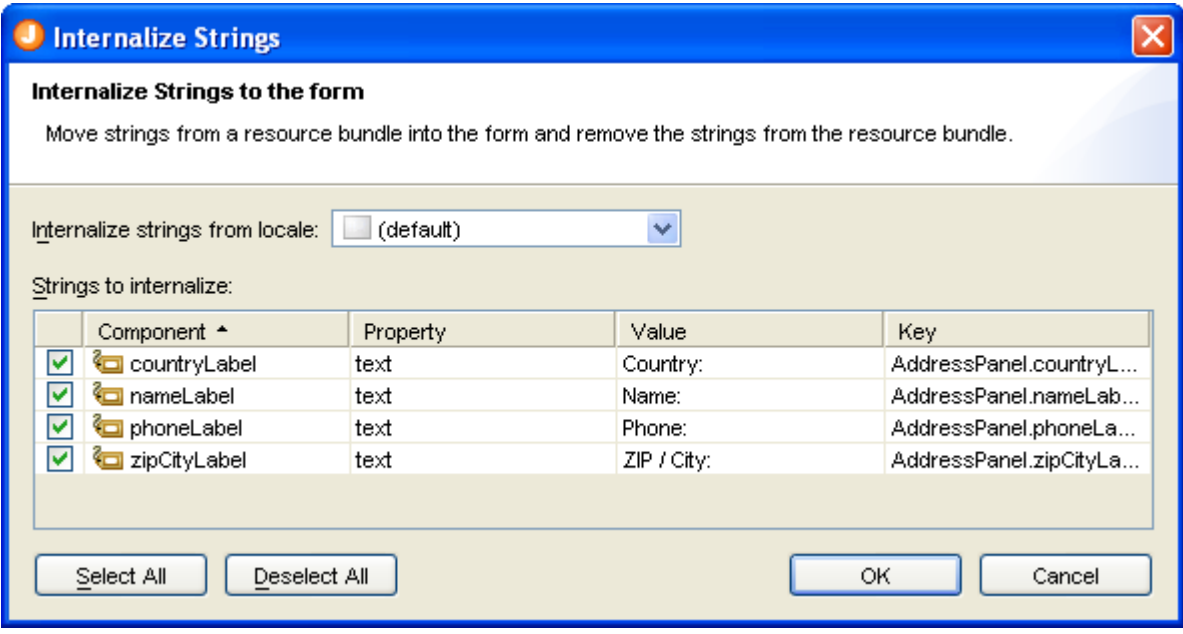

## <span id="page-60-0"></span>**Choose existing strings**

The globe button  $($ ) in the [Properties](#page-34-0) view, which is only available for localized forms and string properties, allows you to choose existing strings from the resource bundle of the form.

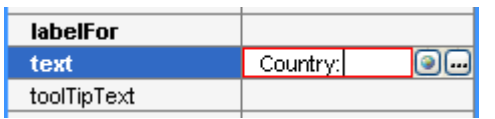

In the **Choose Key** dialog you can search for keys and/or values. Then select a key in the table and press OK to use its value in the form.

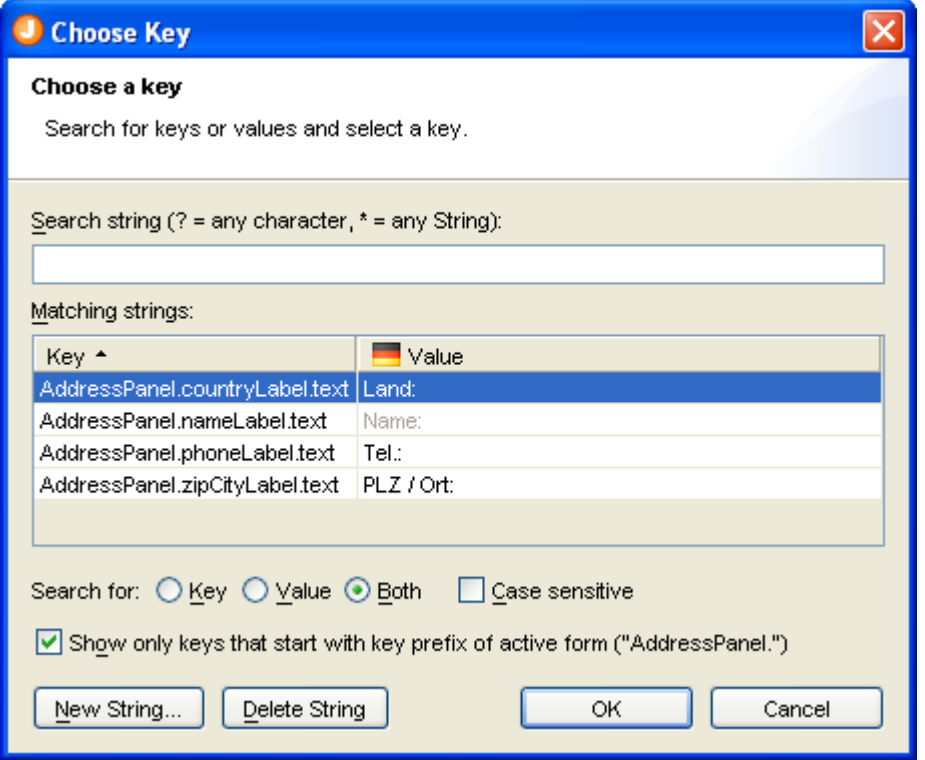

# <span id="page-61-0"></span>**Projects**

**Stand-alone** edition only. The **IDE plug-ins** use the source folders and classpath from the IDE projects.

Projects allow you to store project specific options in project files. You can create new projects or open existing projects using the [menubar](#page-8-0) or [toolbar.](#page-11-0)

When you start JFormDesigner the first time, it creates and opens a default project named DefaultProject.jfdproj in the folder \${user.home}/.jformdesigner, where \${user.home} is your home directory. You can see the value of \${user.home} in the About dialog on the System tab.

You can use the default project, but it is recommended to create an own JFormDesigner project in your project root folder. Then you can commit the JFormDesigner project file into a version control system and reuse it on other computers. Paths in the project file are stored relative to the location of the project file. Project files have the extension **.jfdproj**

Pages:

- **General**
- Source Folders
- <span id="page-61-1"></span>• [Classpath](#page-62-1)

### **General**

When creating a new project, you can specify a project name and the location where to store the project file.

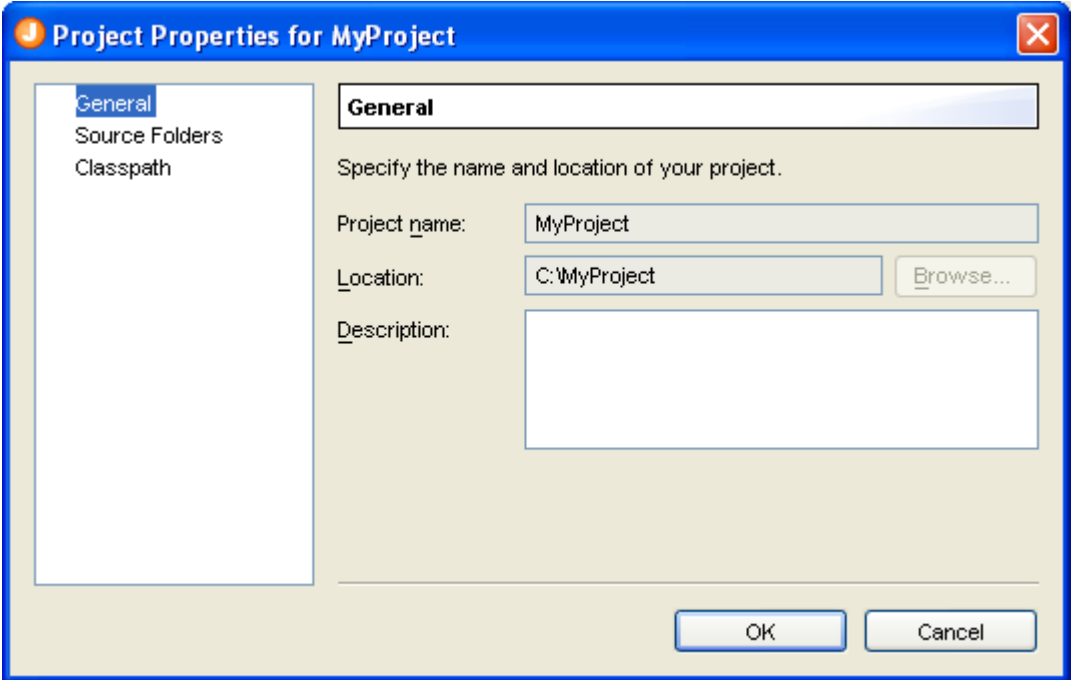

### <span id="page-62-0"></span>**Source Folders**

On this page, you can specify the locations of your Java source folders. Source folders are the root of packages containing .java files and are used find resource bundles for [localization](#page-54-0) and are also used by the lava code [generator](#page-110-0) to generate package statements.

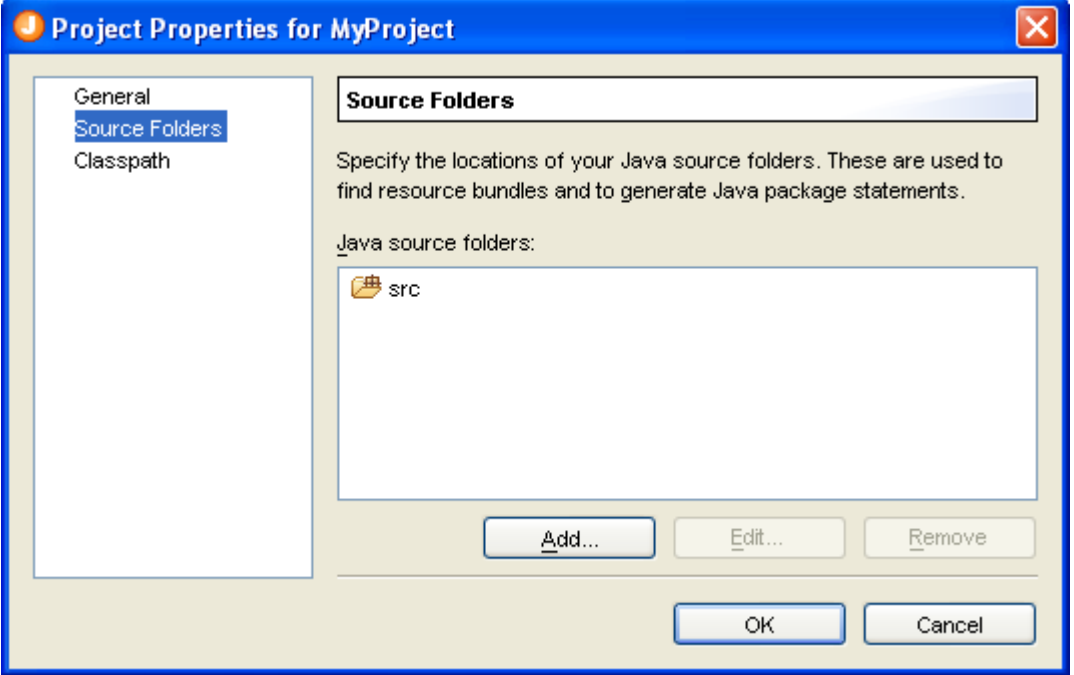

If the folders list is focused, you can use the **Insert** key to add folders or the **Delete** key to delete selected folders.

### <span id="page-62-1"></span>**Classpath**

To use your custom components (JavaBeans), JFormDesigner needs to know, from where to load the JavaBean classes. Specify the locations of your custom JavaBeans on this page. You can add JAR files or folders containing .class files.

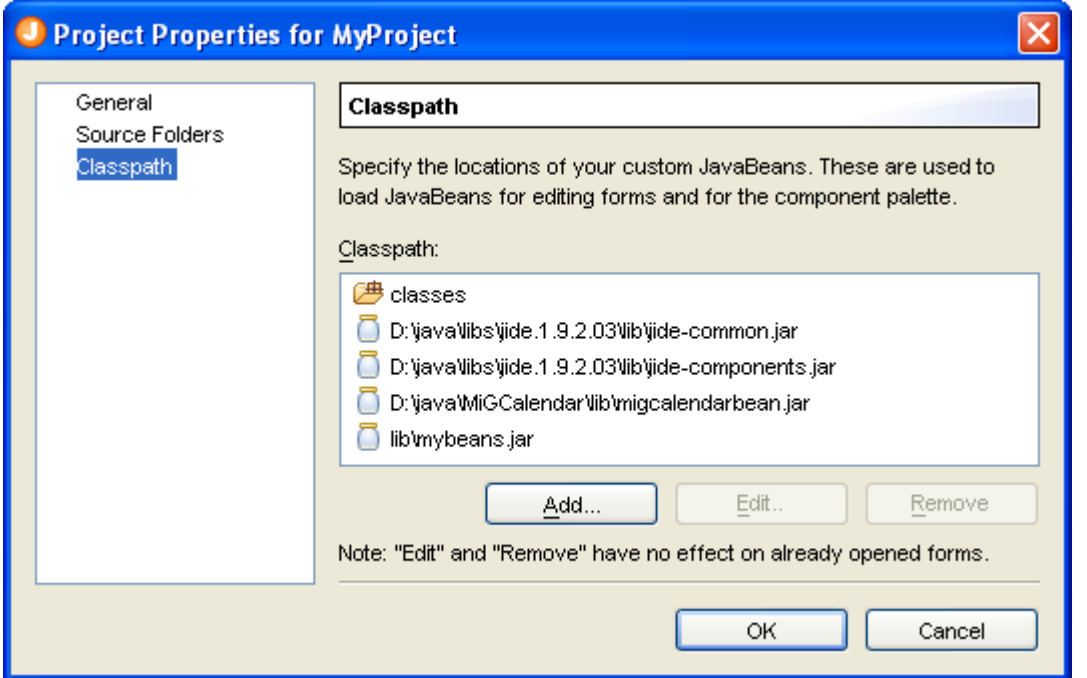

## <span id="page-63-0"></span>**Preferences**

This dialog is used to set user preferences.

**Stand-alone**: Select **Window > Preferences** from the menu to open this dialog.

**Eclipse plug-in**: The JFormDesigner preferences are fully integrated into the Eclipse preferences dialog. Select **Window > Preferences** from the menu to open it and then expand the node "JFormDesigner" in the tree.

**IntelliJ IDEA plug-in**: IntelliJ IDEA uses the term "Settings" instead of "Preferences". The JFormDesigner preferences are fully integrated into the IntelliJ IDEA settings dialog. Select **File > Settings** from the menu to open it and then click the icon named "JFormDesigner".

Pages:

- • [FormLayout \(JGoodies\)](#page-64-0)
- • [null Layout](#page-66-0)
- • [Localization](#page-67-0)
- • [Look and Feels](#page-68-0)
- Java Code Generator
	- • [Templates](#page-70-0)
	- Layout [Managers](#page-71-0)
	- • [Localization](#page-72-0)
- • [Client Properties](#page-73-0)
- **BeanInfo Search Path**
- **Squint Test**

### **Import and export preferences**

**Stand-alone**: You can use the **Import** button to import preferences from a file and the **Export** button to export preferences to a file.

**Eclipse plug-in**: Use the menu commands **File > Import** and **File > Export** to import and export preferences.

**IntelliJ IDEA plug-in**: Use the menu commands **File > Import Settings** and **File > Export Settings** to import and export settings.

**Note**: Each IDE uses its own file format for preferences. So it is not possible to transfer preferences between the different JFormDesigner editions.

## <span id="page-64-0"></span>**FormLayout (JGoodies)**

On this page, you can specify **[FormLayout](#page-94-0)** related options.

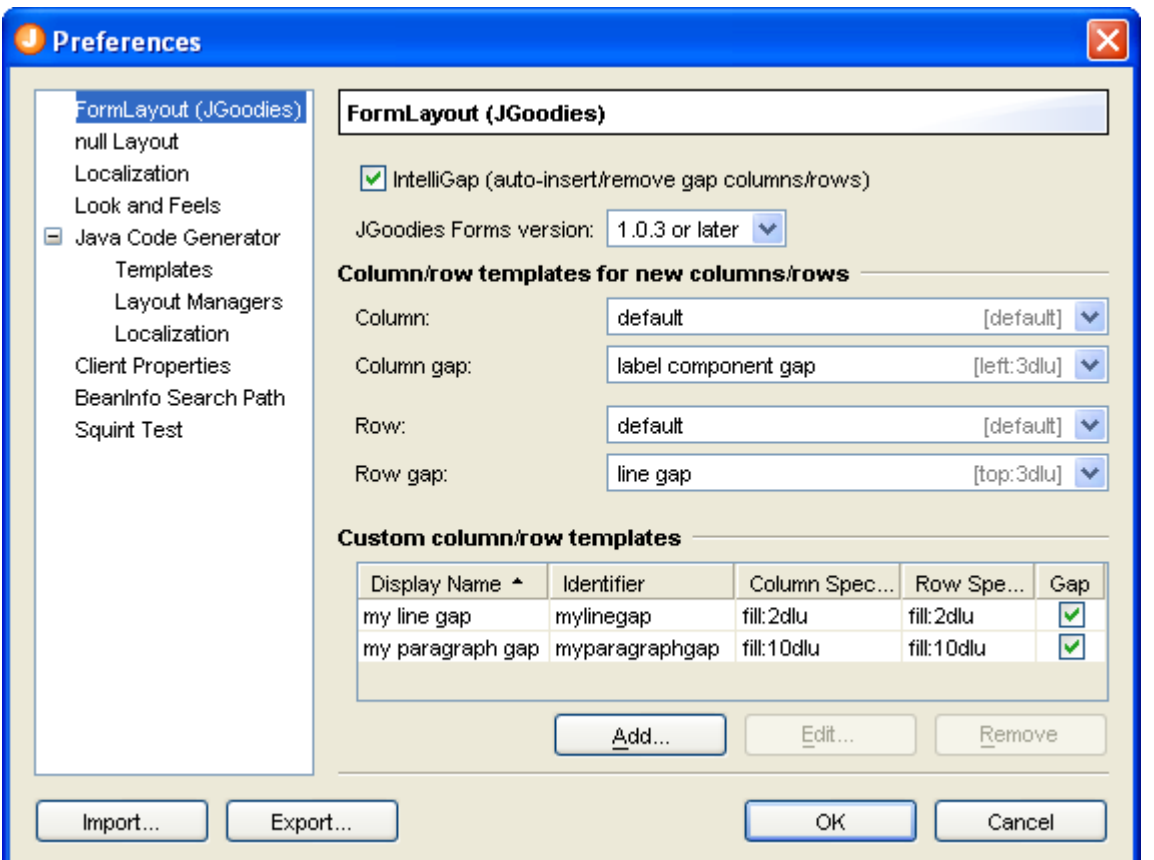

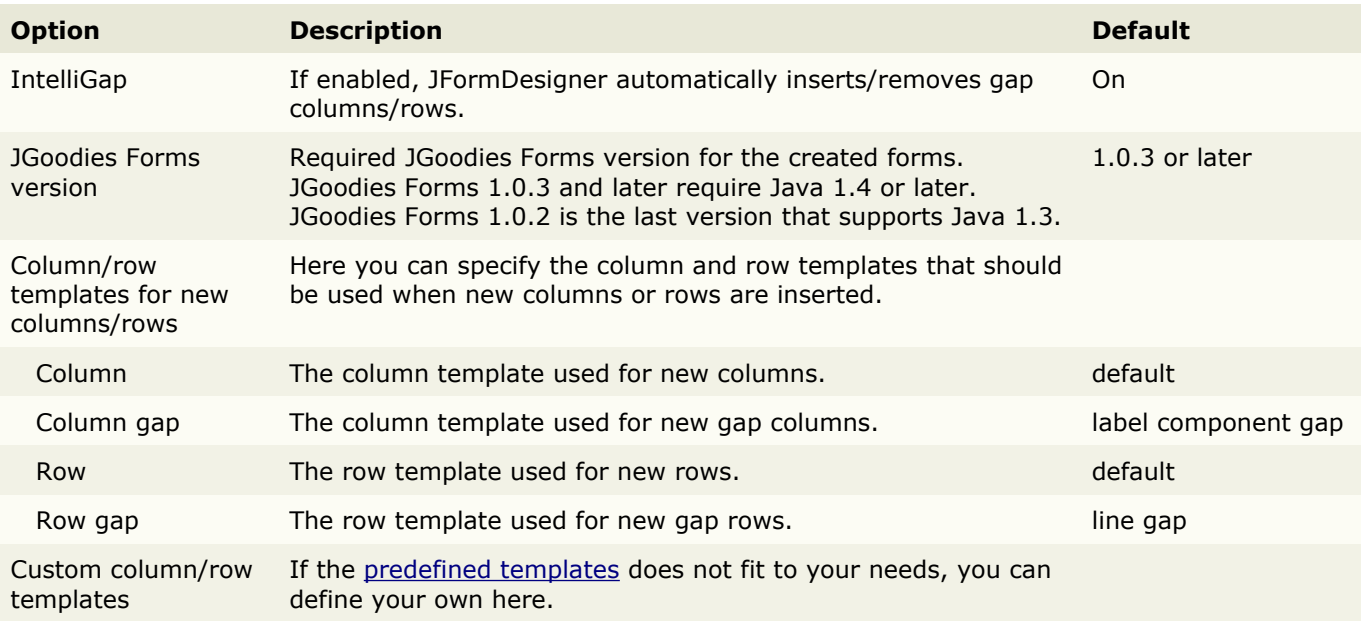

## **Custom column/row templates**

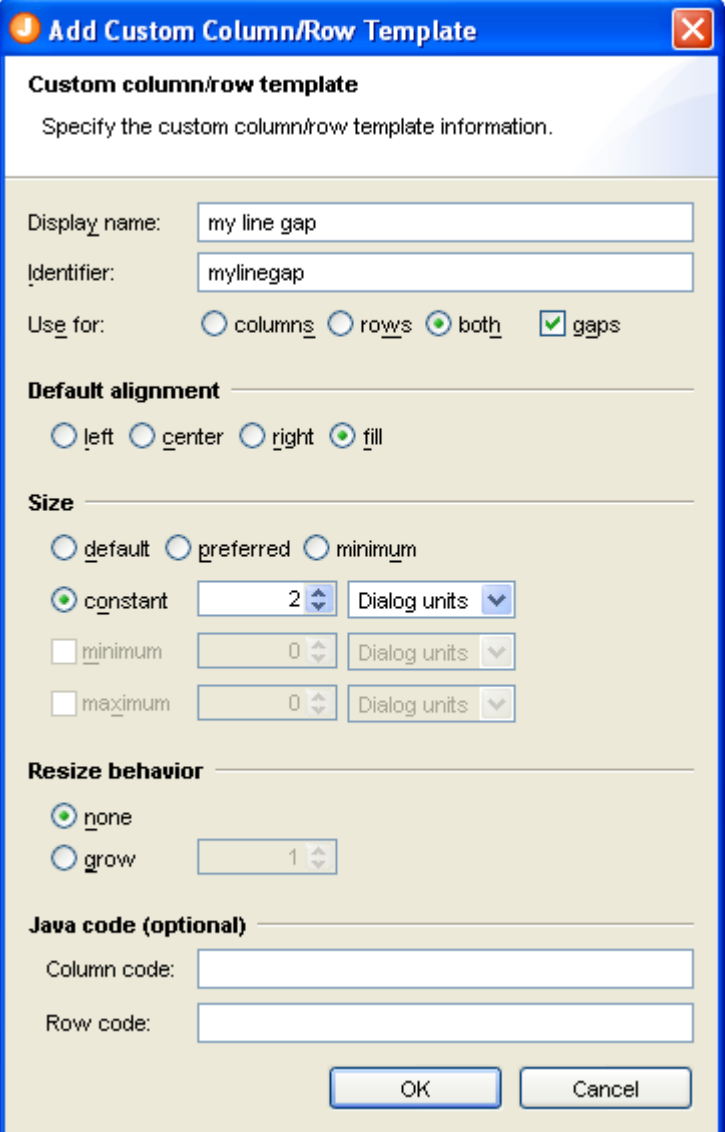

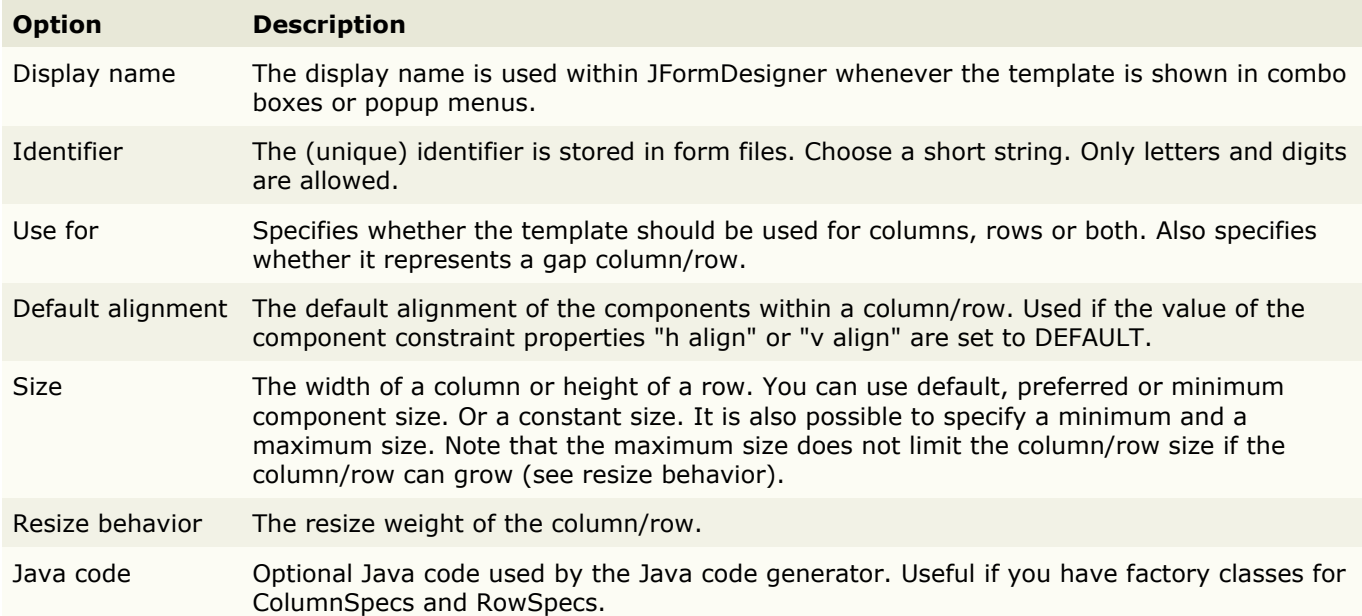

## <span id="page-66-0"></span>**null Layout**

On this page, you can specify [null layout](#page-106-0) related options.

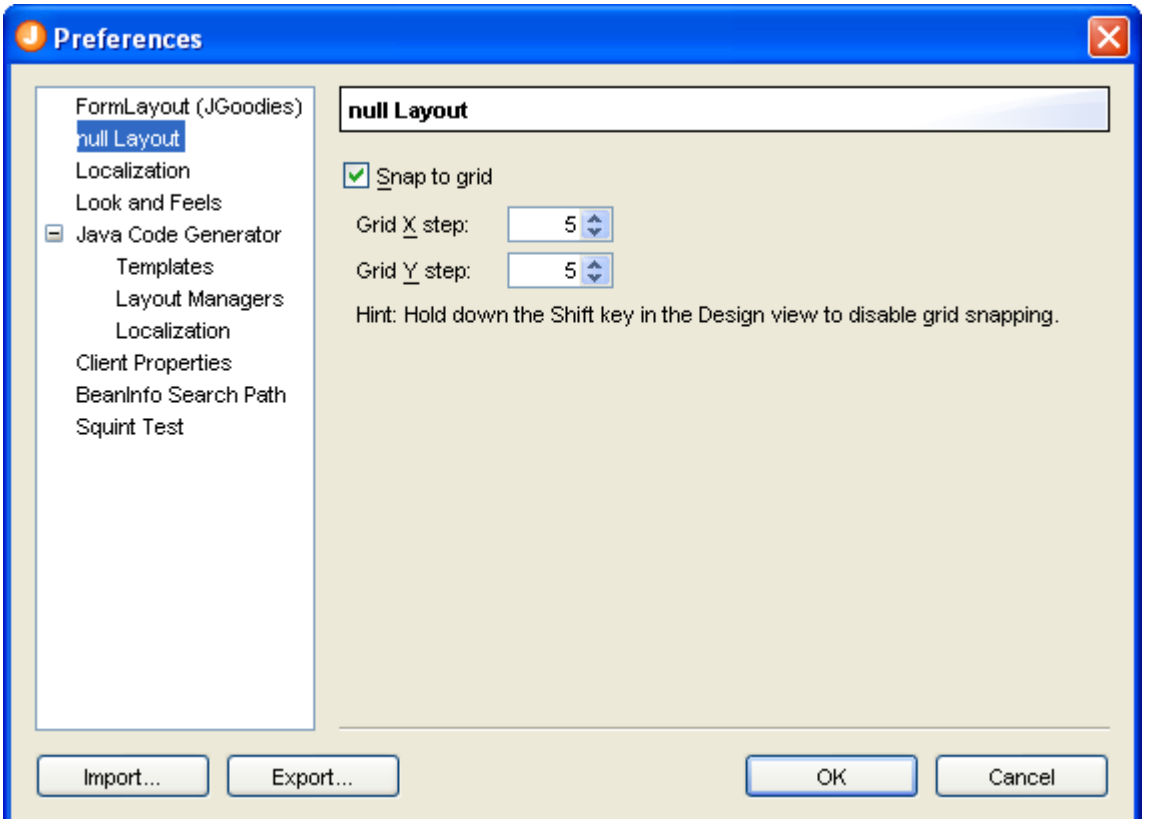

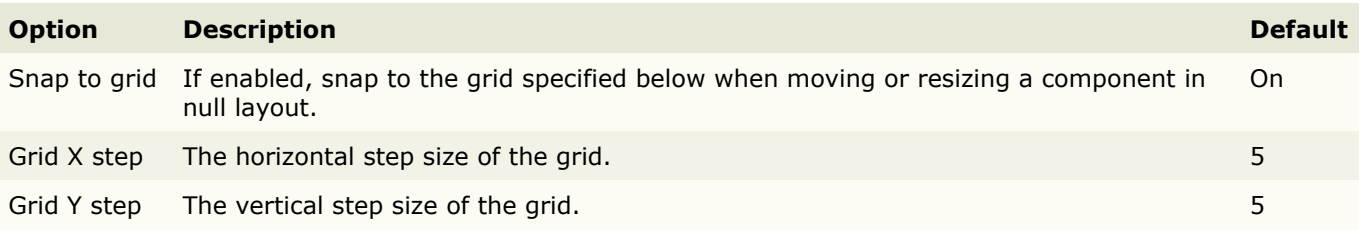

## <span id="page-67-0"></span>**Localization**

On this page, you can specify [localization](#page-54-0) related options.

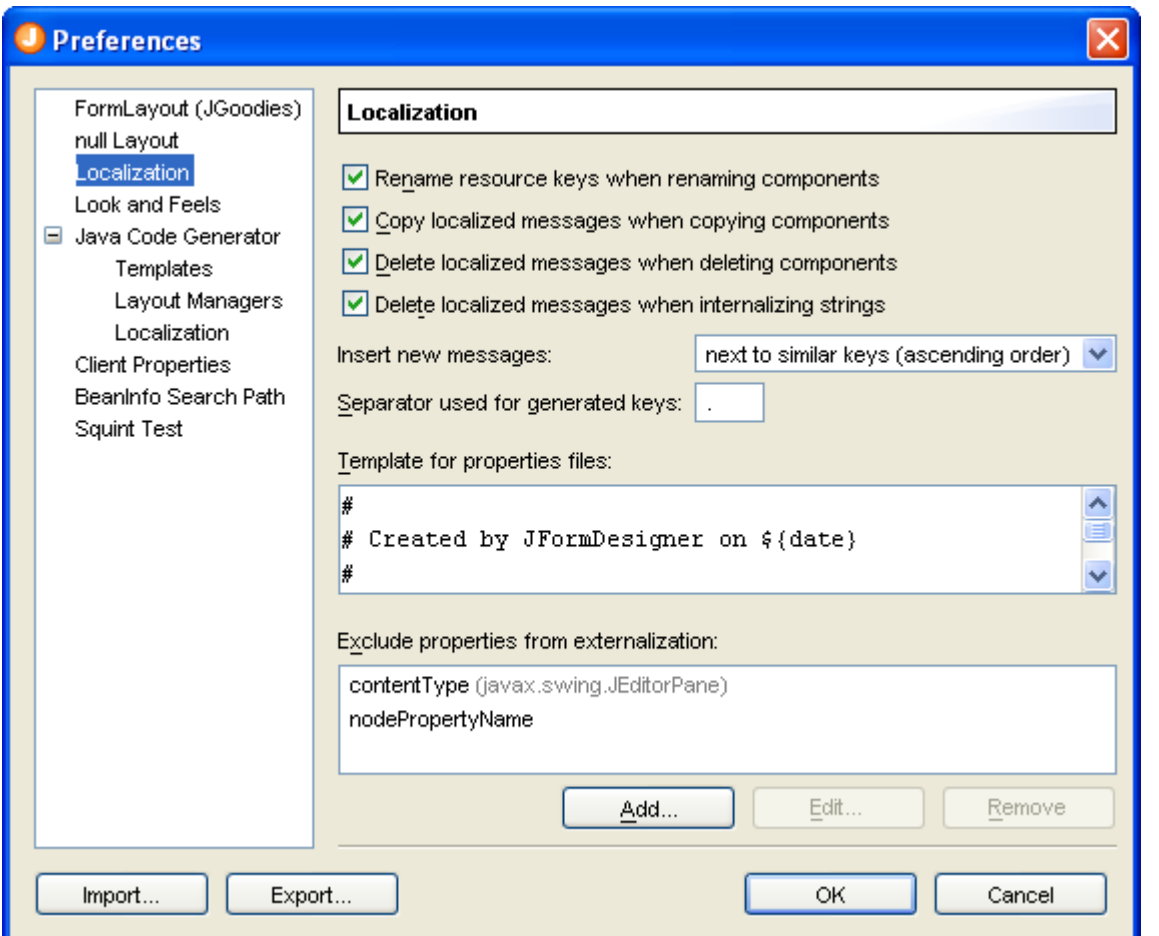

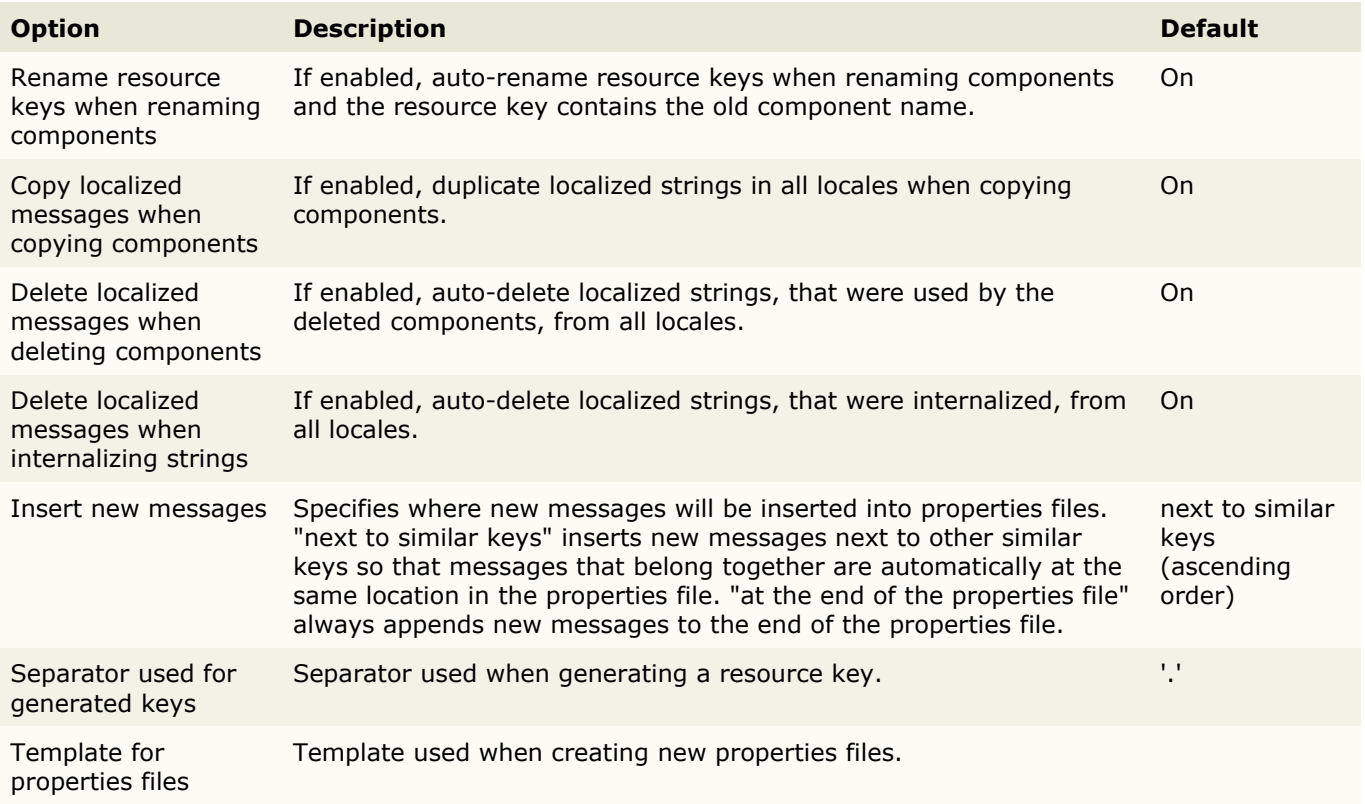

Exclude properties from externalization Specify properties that should be excluded from externalization. Useful when using auto-externalization to ensure that some string property values stay in the Java code.

> <span id="page-68-0"></span>If the list is focused, you can use the **Insert** key to add a property or the **Delete** key to delete selected properties.

### **Look and Feels**

On this page, you can add Swing look and feels for use in the [Design](#page-13-0) view.

**Note**: Because Swing is not designed to use two look and feels at the same time (application and [Design](#page-13-0) view), it can not guaranteed that each look and feel works without problems.

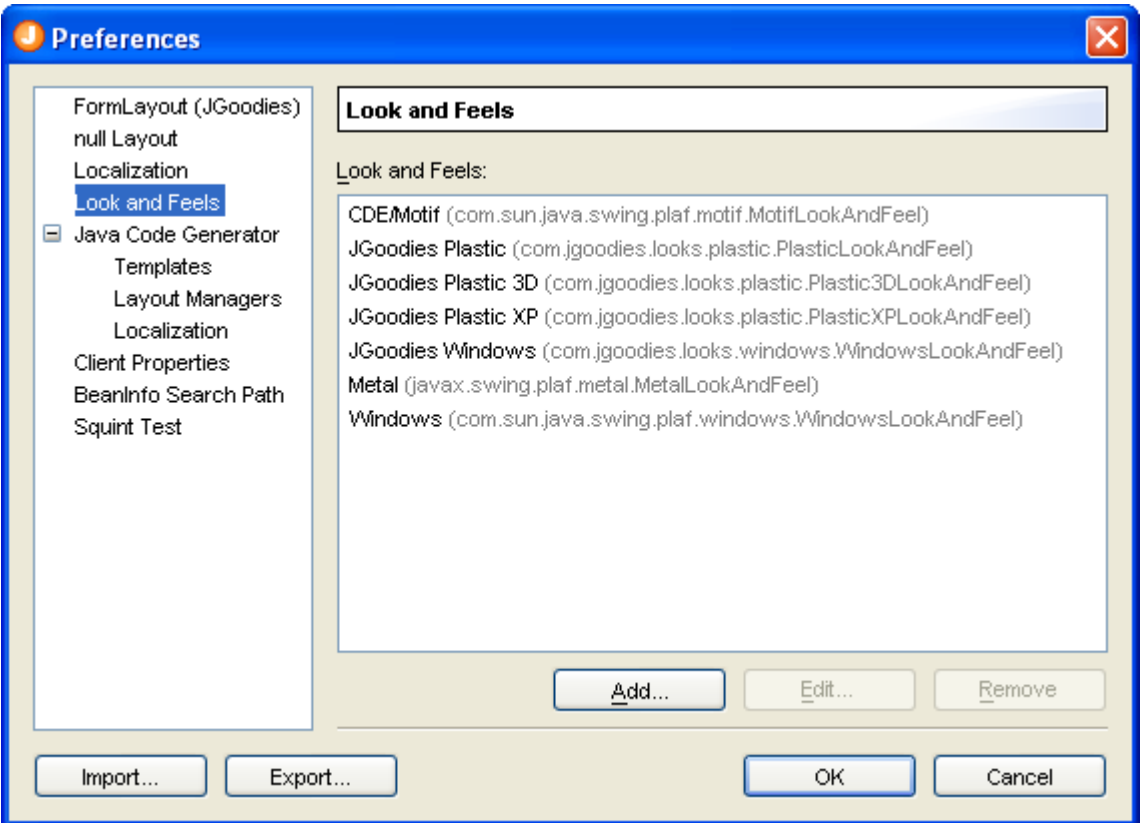

If the look and feels list is focused, you can use the **Insert** key to add a look and feel or the **Delete** key to delete selected look and feels.

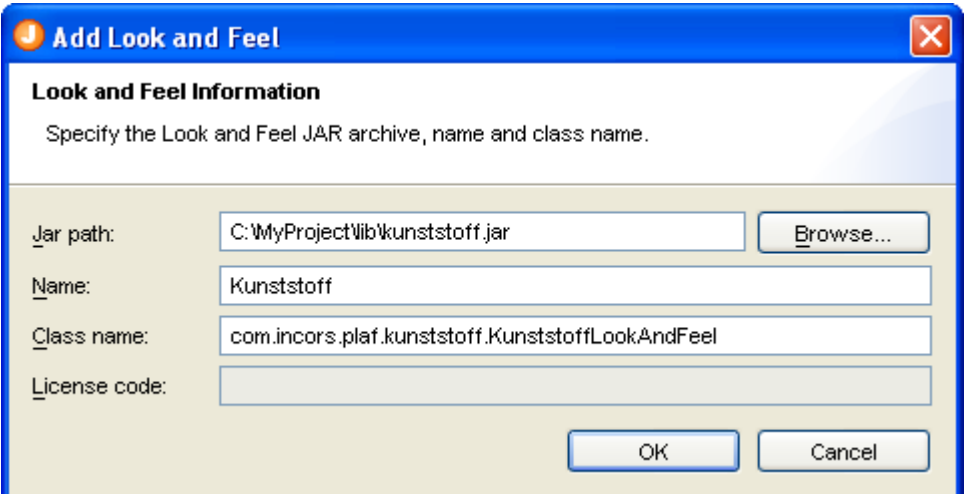

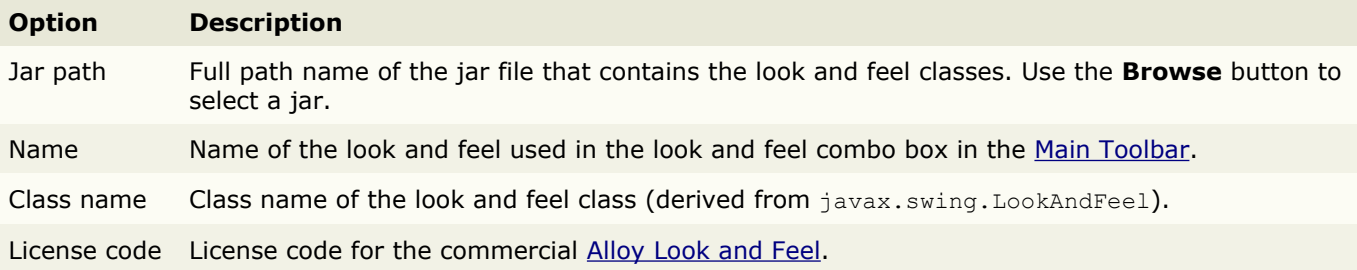

## <span id="page-69-0"></span>**Java Code Generator**

On this page, you can turn off the Java code generator and specify other code generation options.

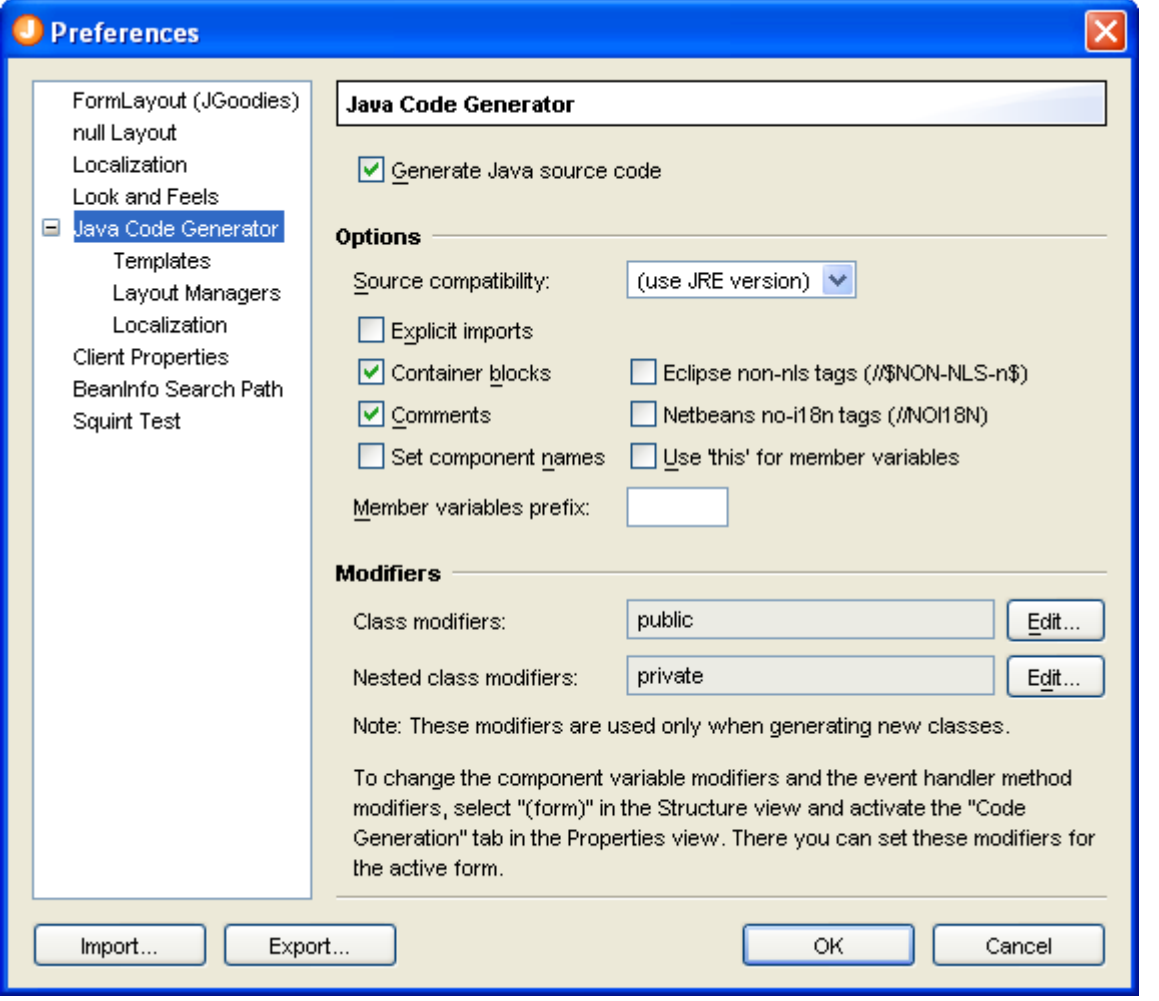

#### **Option Description**

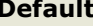

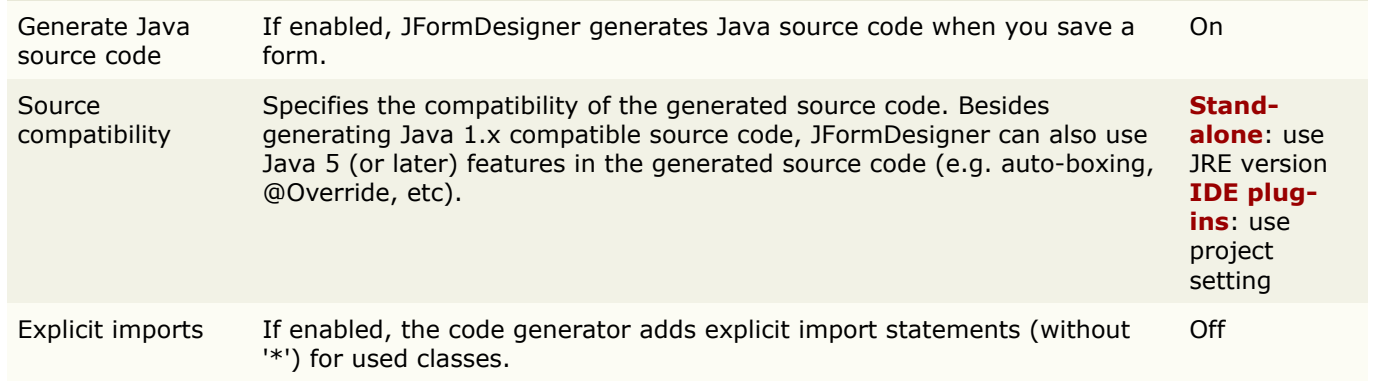

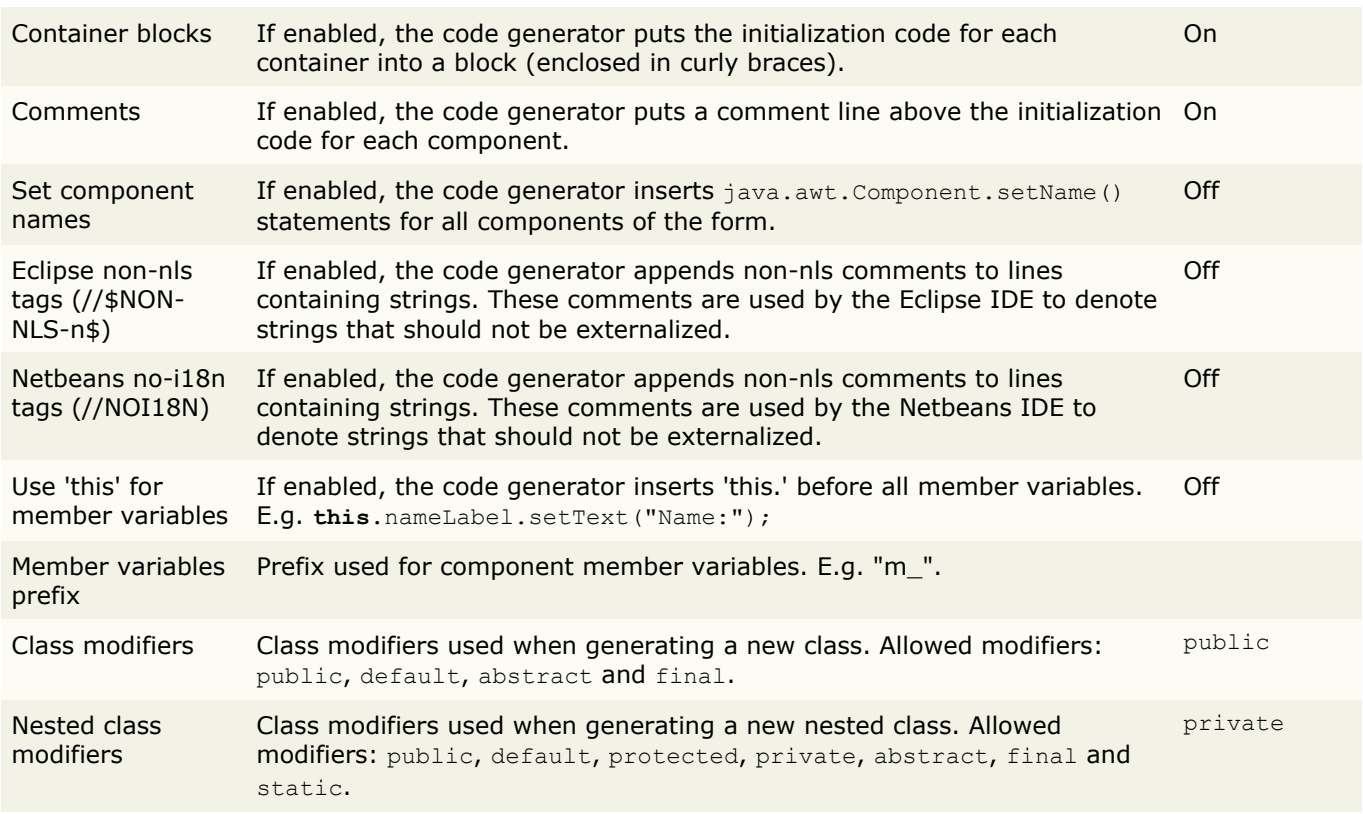

You can set additional options per form in the "(form)" [properties.](#page-36-0)

## **Templates (Java Code Generator)**

<span id="page-70-0"></span>This page contains templates that are used by the code generator when generating a new class. See [Code](#page-113-0) [Templates](#page-113-0) for details about templates.

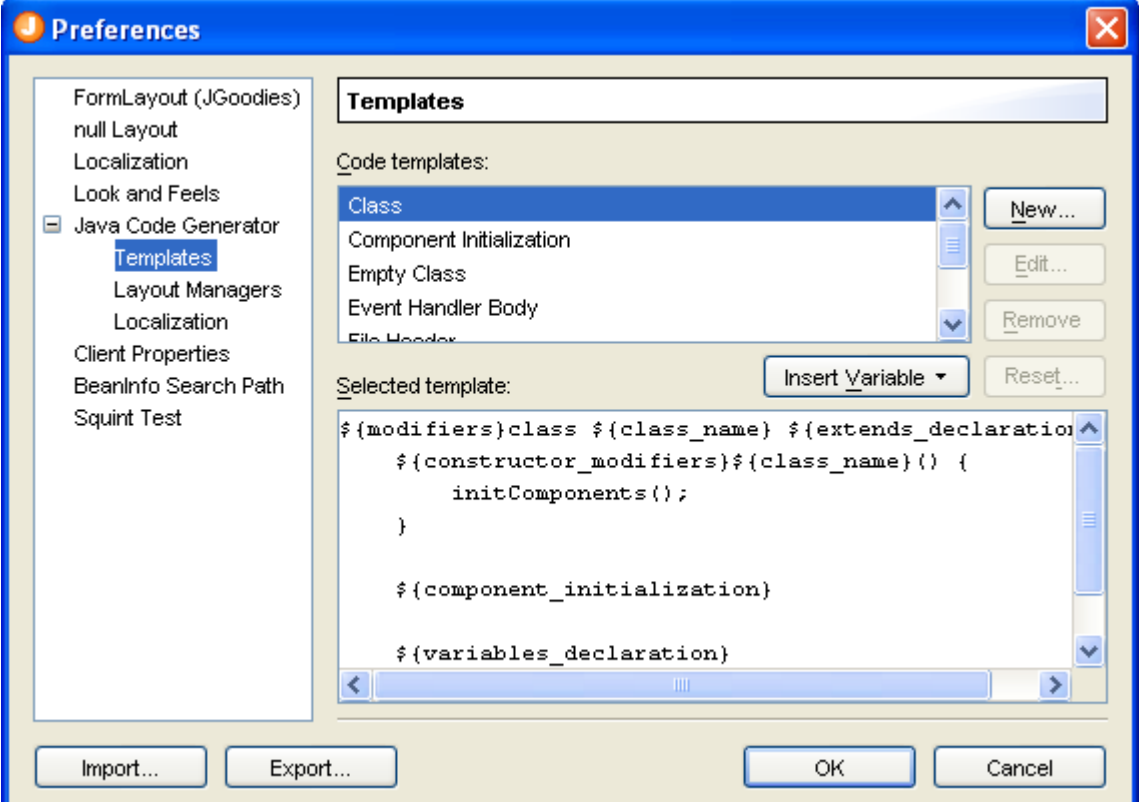

**New**: Create a new template for a specific superclass.

**Edit**: Edit the superclass of the selected user-defined template.

**Remove**: Remove the selected template. Only allowed for user-defined templates.

**Reset**: Reset the selected predefined template to the default.

**Insert Variable**: Insert a variable at the current cursor location into the selected template.

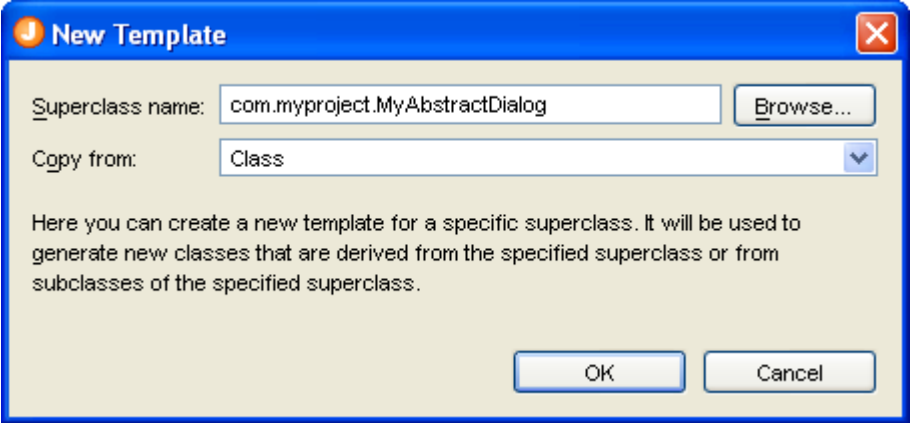

## <span id="page-71-0"></span>**Layout Managers (Java Code Generator)**

On this page, you can specify code generation options for some layout managers.

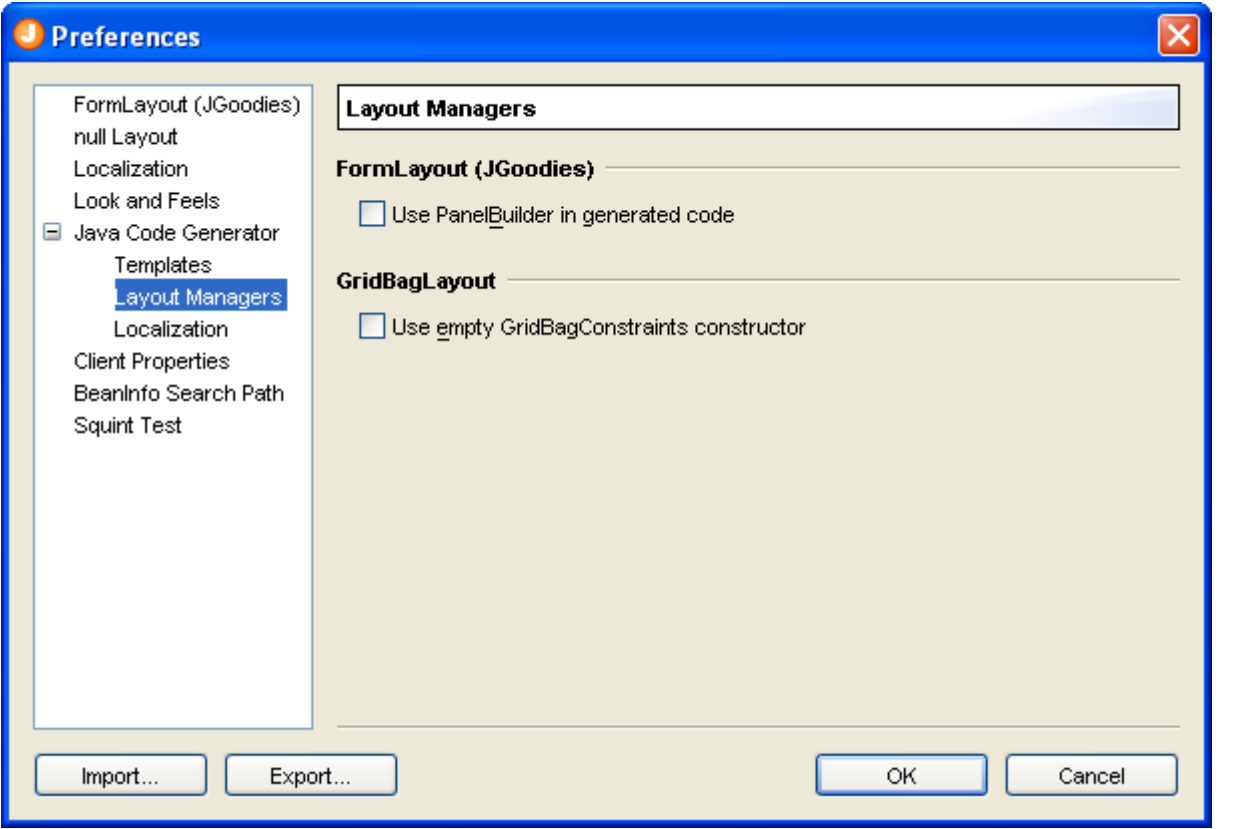

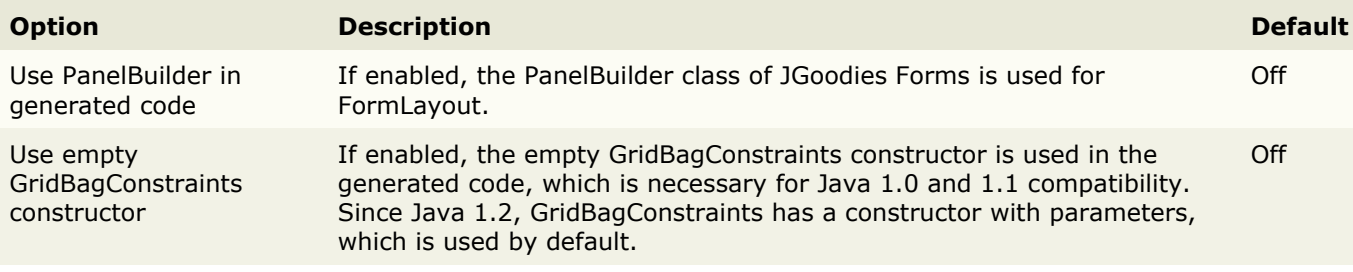
## **Localization (Java Code Generator)**

On this page, you can specify code generation options for localization.

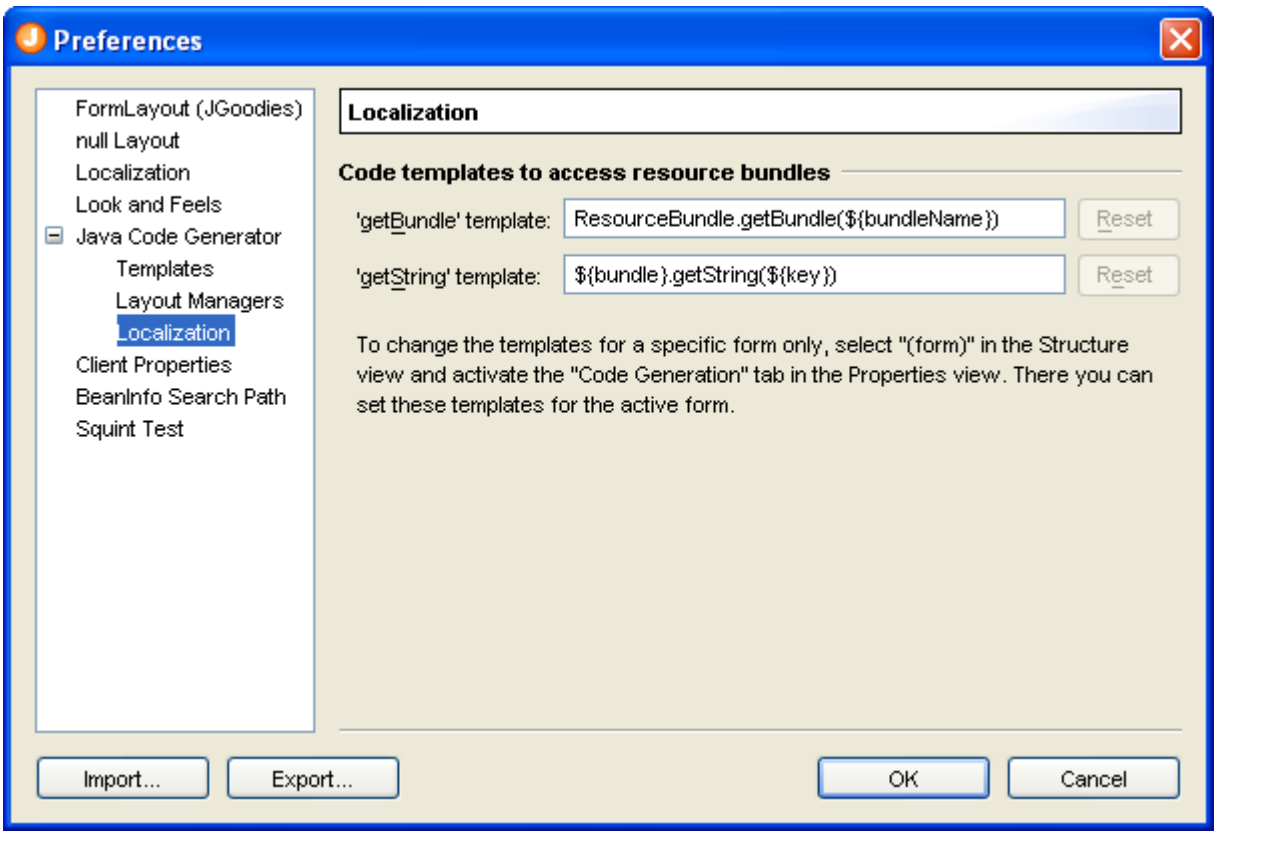

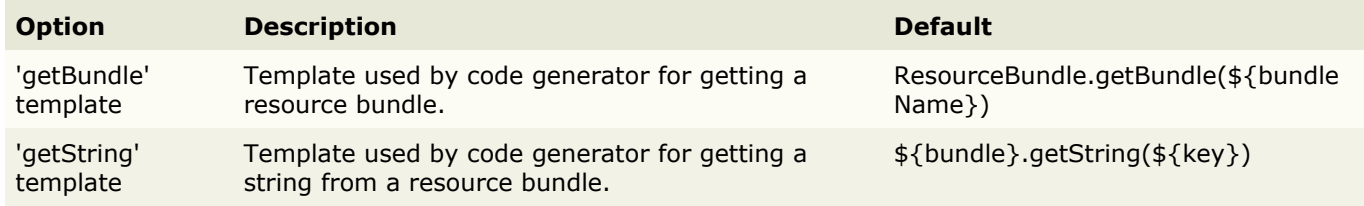

## **Client Properties**

On this page, you can can define client [properties,](#page-52-0) which can be set in the [Properties](#page-34-0) view.

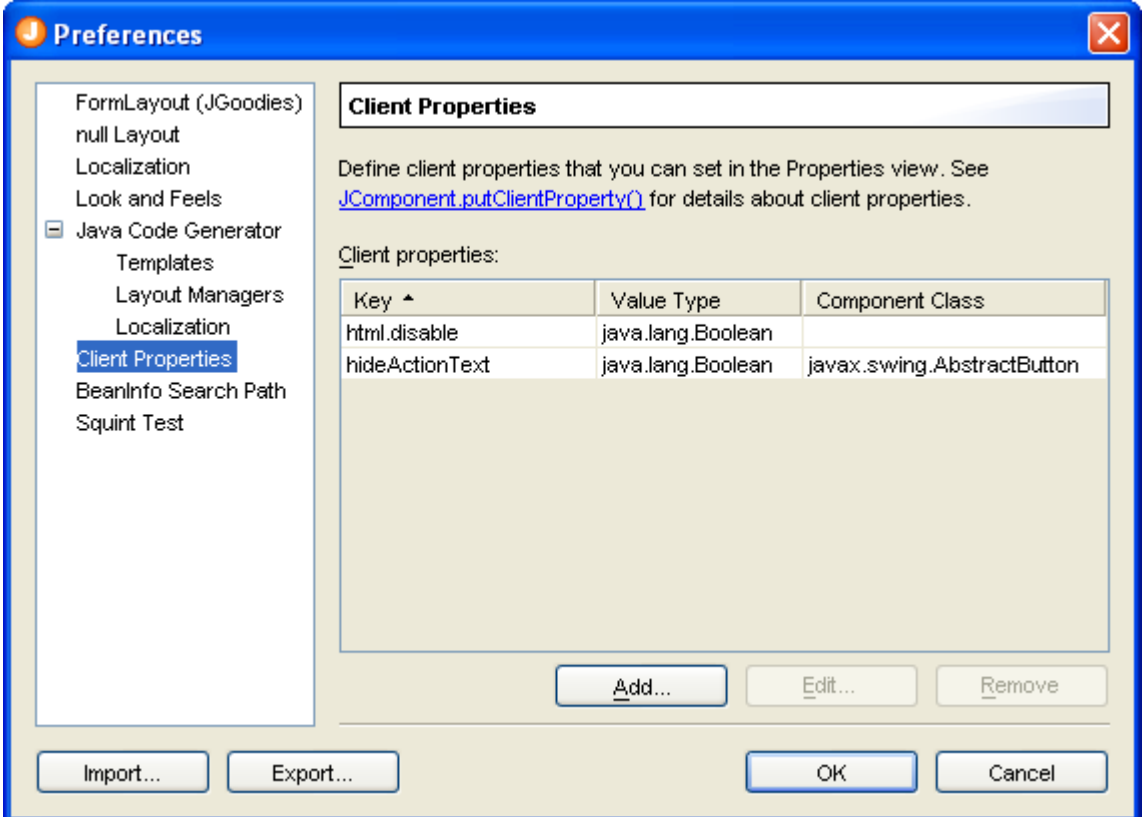

If the client properties list is focused, you can use the **Insert** key to add a client property or the **Delete** key to delete selected client properties.

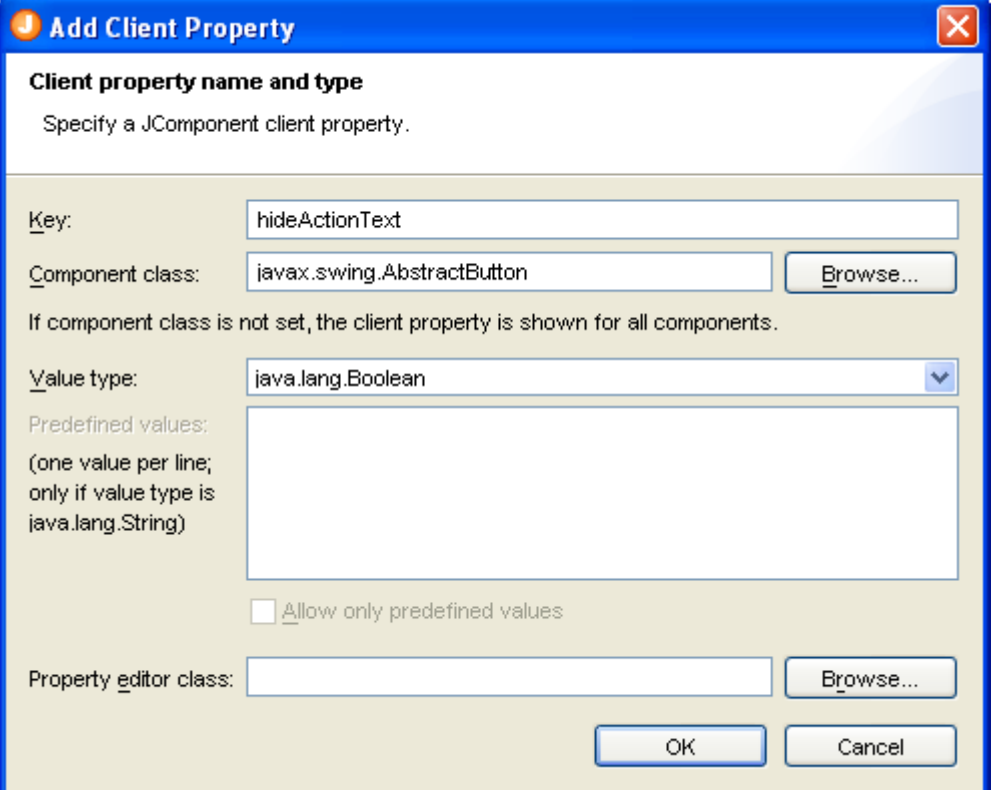

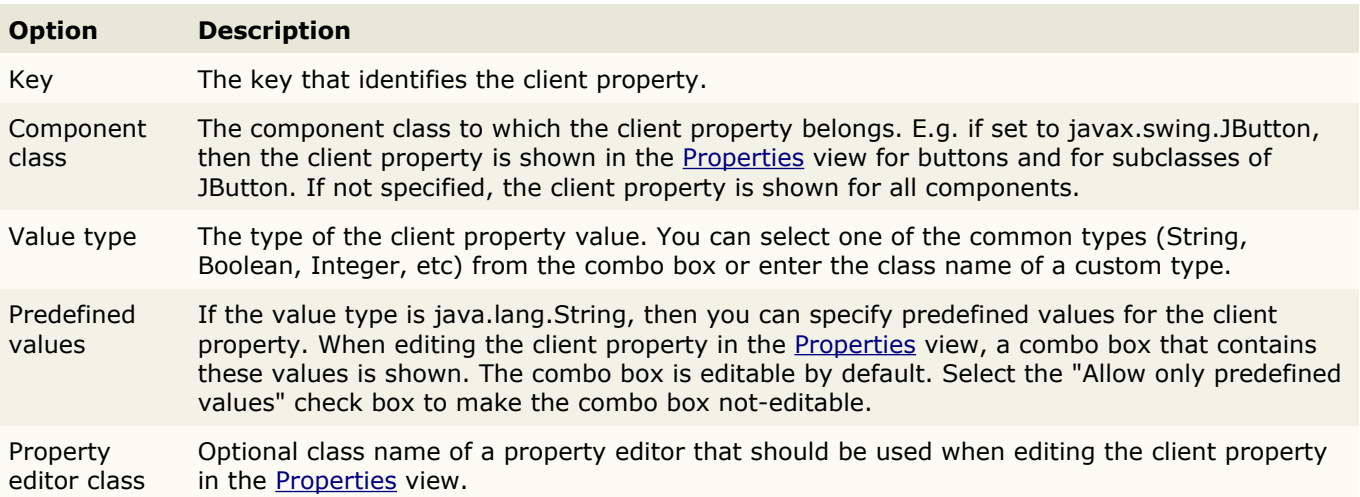

## **BeanInfo Search Path**

On this page, you can specify package names that will be used for finding BeanInfo classes and property editors.

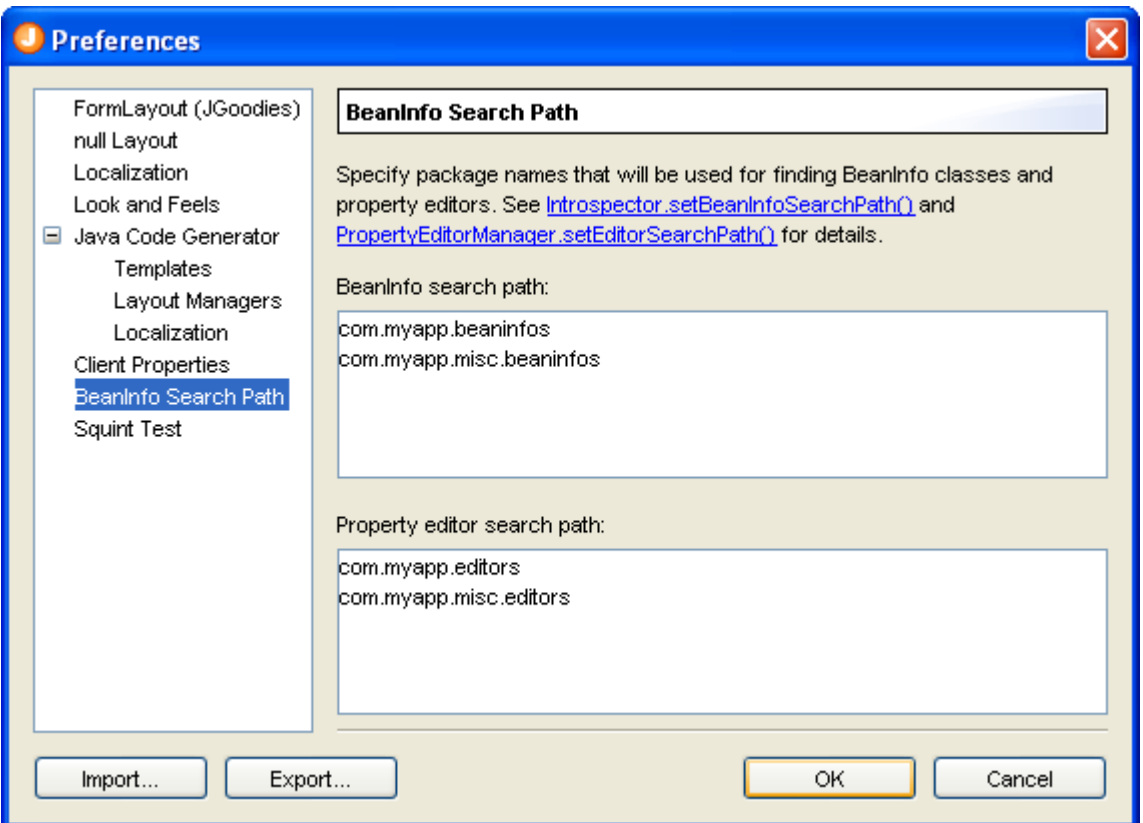

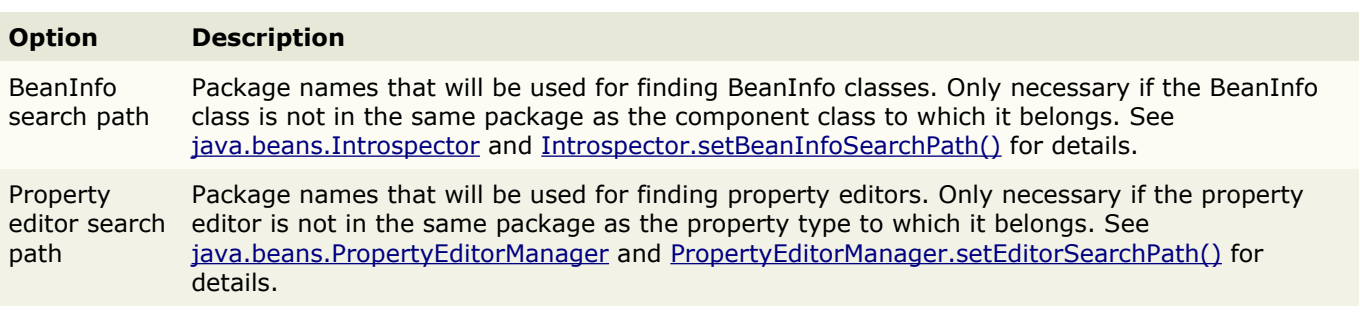

## **Squint Test**

The page allows you to specify the squint level for the squint test (menu **View** > **Squint Test**).

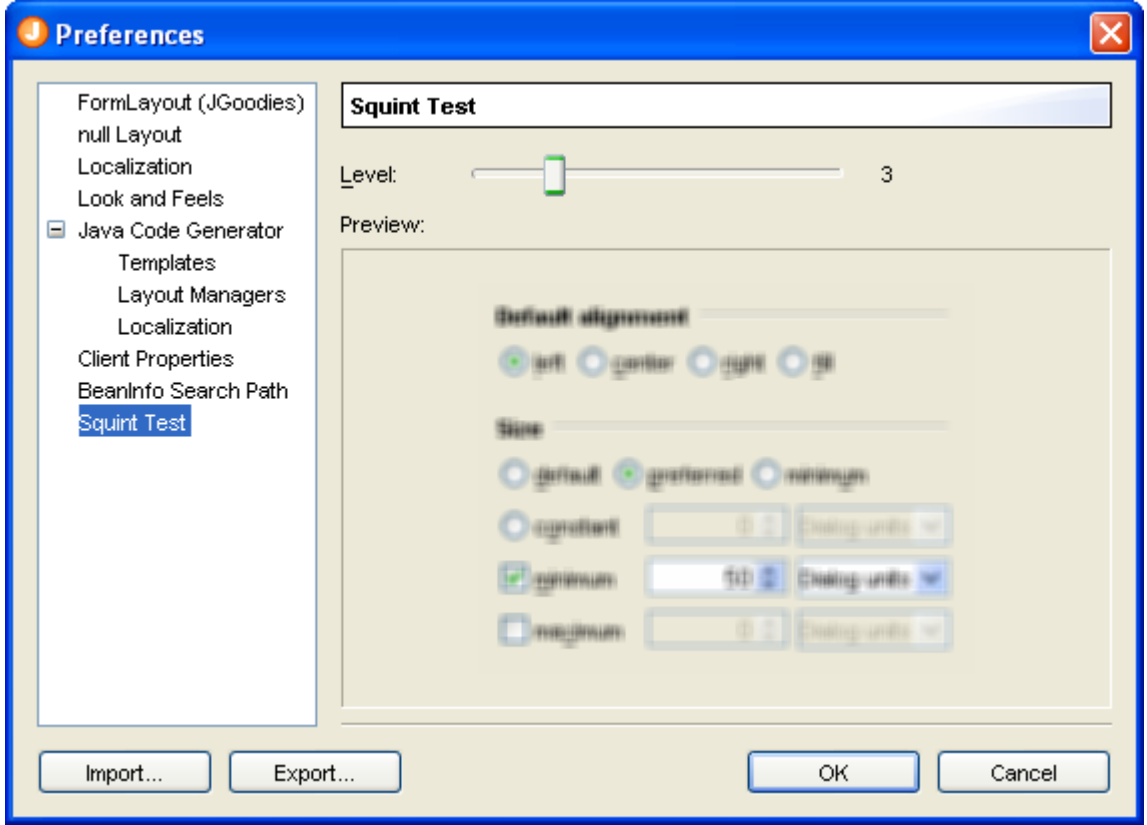

# **IDE Integrations**

JFormDesigner is available as stand-alone application and as plug-ins for various IDEs. The IDE plug-ins completely integrate JFormDesigner into the IDEs.

- Eclipse [plug-in](#page-77-0)
- IntelliJ [IDEA plug-in](#page-82-0)
- • [Other IDEs](#page-87-0)

# <span id="page-77-0"></span>**Eclipse plug-in**

This plug-in integrates JFormDesigner into [Eclipse.](http://www.eclipse.org/)

### **Benefits**

Using this plug-in has following benefits compared to JFormDesigner stand-alone edition:

- Fully integrated as editor for JFormDesigner .jfd files. Create and design forms within Eclipse. No need to swtich between applications.
- Uses the source folders and classpath of the current Eclipse project. No need to specify them twice.
- The Java code generator updates the .java file in-memory on each change in the designer. You can design forms and edit its source code without the need to save them (as necessary when using JFormDesigner stand-alone edition).
- Folding of generated GUI code in Java editor.
- Go to event handler method in Java editor. Double-click on the event in the [Structure](#page-32-0) view to go to the event handler method in the Java editor of Eclipse.
- Two-way synchronization of localized strings in designer and in properties file editors. Changing localized strings in the designer immedately updates the .properties file in-memory and changing the .properties file updates the designer.
- Copy needed libraries (JGoodies Forms, TableLayout, etc) to the project and add them to the classpath of the current Eclipse project. Optionally include source code and javadoc.
- Integrated with Eclipse's Version Control Systems.
- Integrated into refactoring: Copy, rename, move or delete .jfd files when coping, renaming, moving or deleting .java files.

### **User interface**

The screenshot below shows the Eclipse main window editing a JFormDesigner form. JFormDesigner adds the menu **Form** to the main menu.

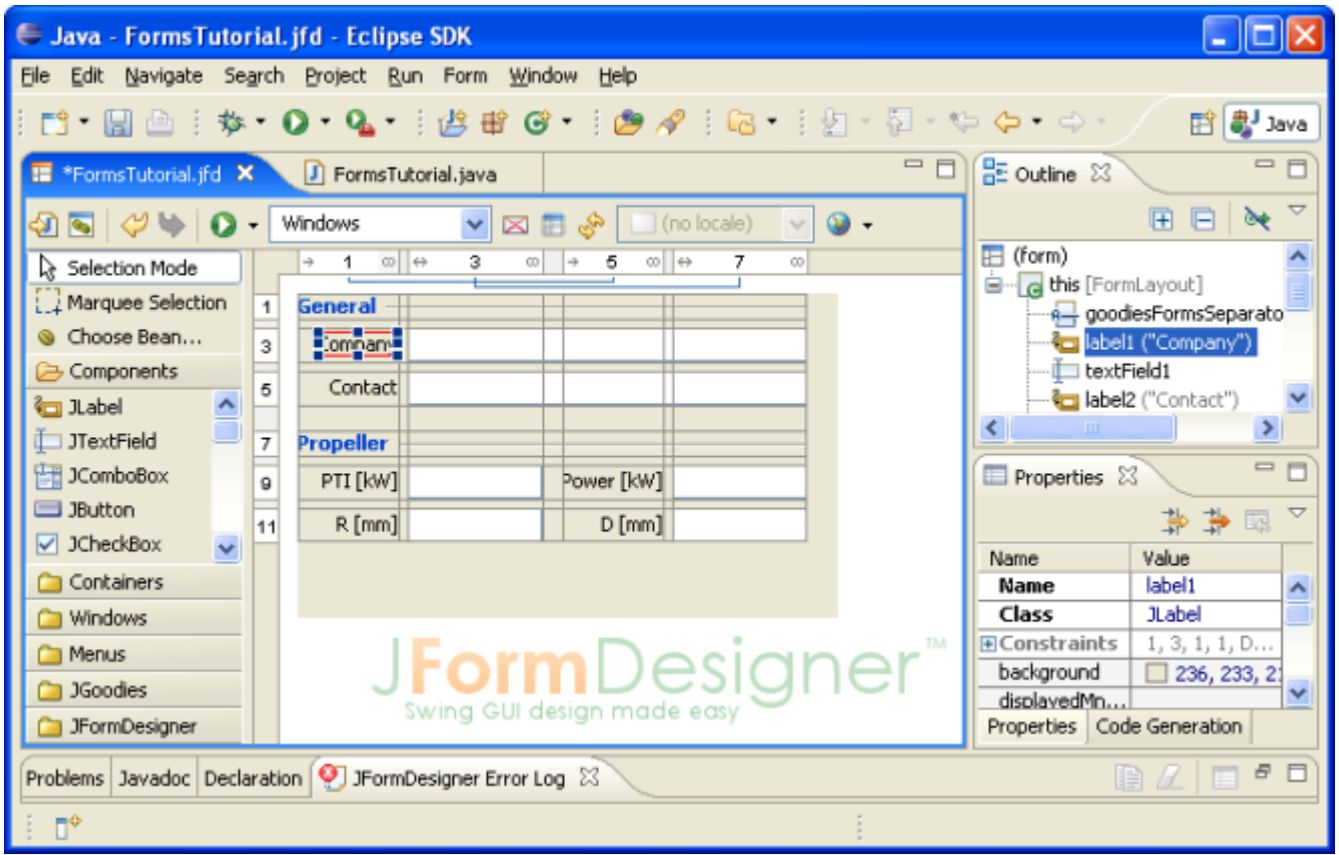

A JFormDesigner editor consists of:

- • [Toolbar:](#page-11-0) Located at top of the editor area.
- • [Palette:](#page-28-0) Located at the left side.
- • [Design View:](#page-13-0) Located at the center.
- • [Structure View:](#page-32-0) Located in Eclipse's Outline view.
- • [Properties](#page-34-0) View: Located in Eclipse's Properties view.
- Error [Log View:](#page-53-0) Automatically opens on errors in a view at the bottom. This view is minimized in the above screenshot.

### **Creating new forms**

You can create new forms in Eclipse's Package Explorer view. First select the destination package or folder, then invoke Eclipse's **New** command and choose **JFormDesigner Form**.

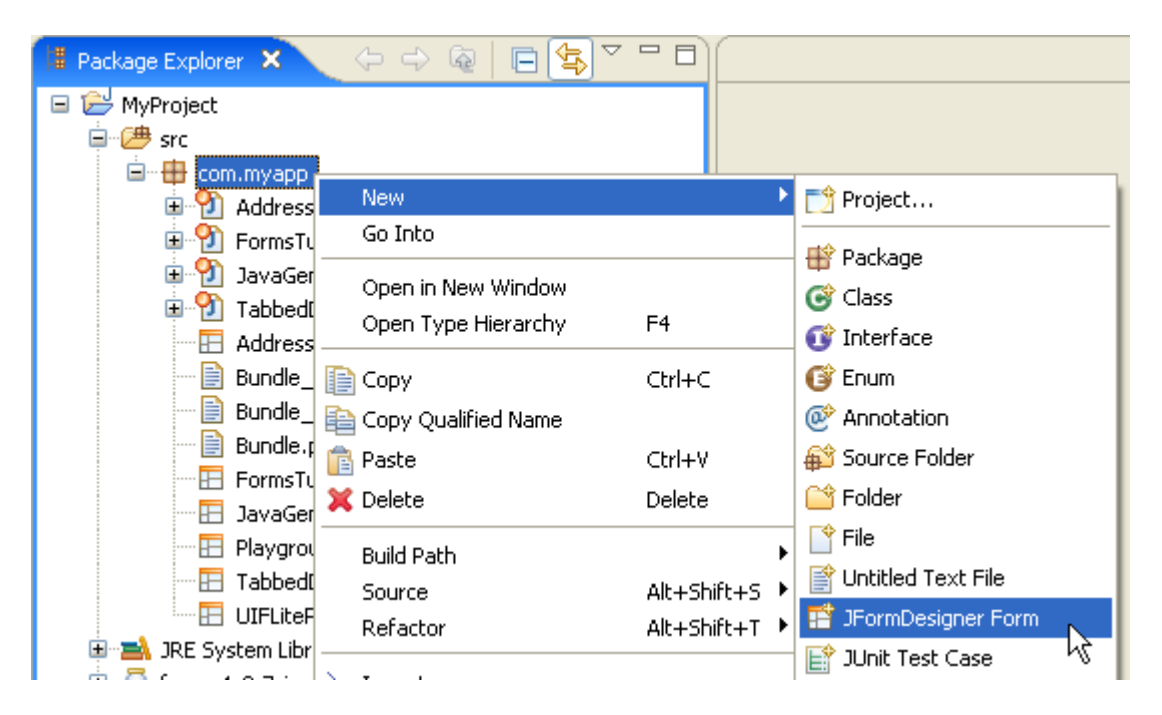

In the **New JFormDesigner Form** dialog, enter the form name (which is also used as class name), choose a superclass, a layout [manager](#page-88-0) and set [localization](#page-54-0) options.

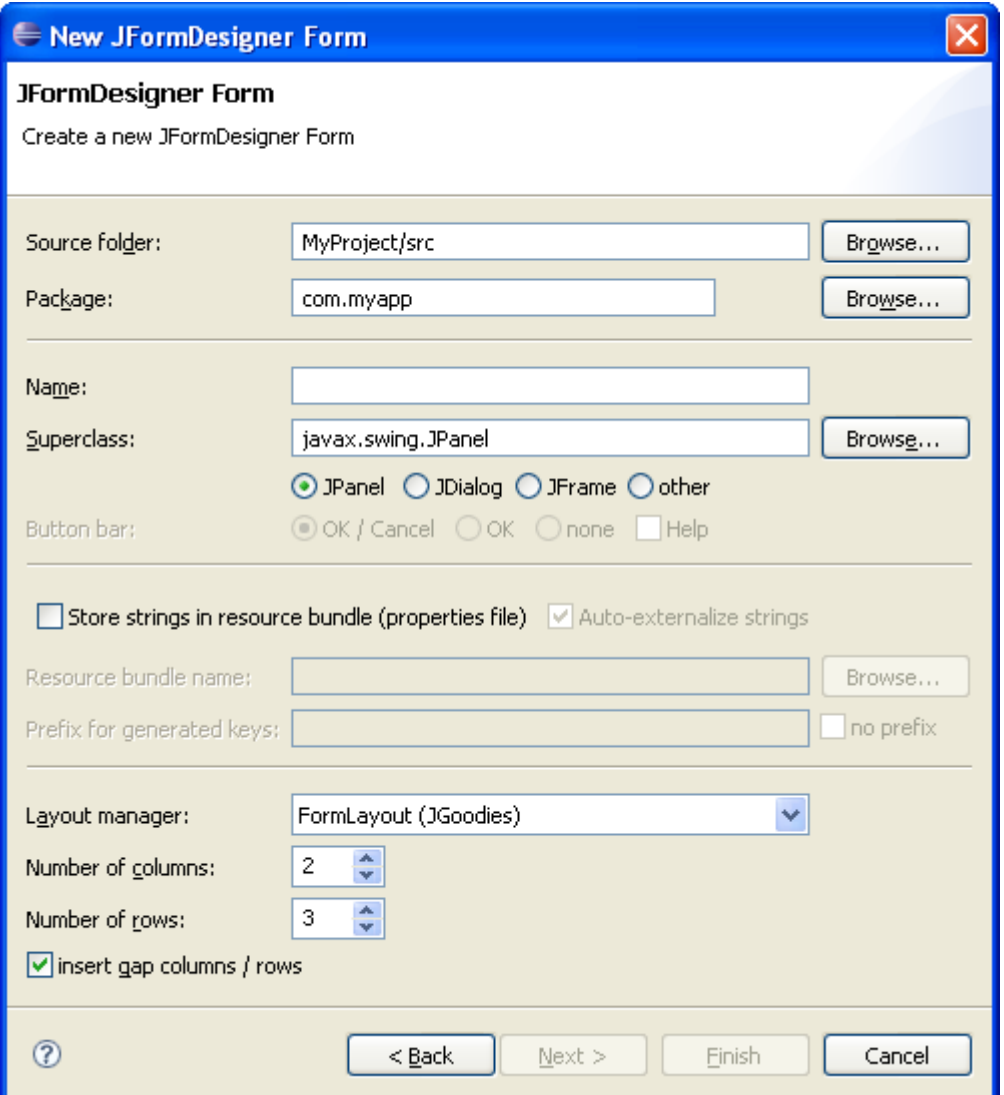

After clicking OK, the form will be created and opened.

### **Open forms for editing**

You can open existing forms the same way as opening any other file in Eclipse. Locate it in Eclipse's Package Explorer view and double-click it.

#### **Go to Java code**

JFormDesigner adds a button to its toolbar that enables you to switch quickly from a JFormDesigner form editor to its Java editor.

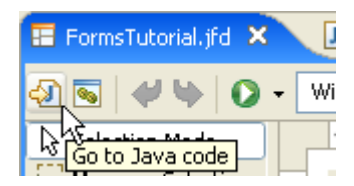

### **Code folding**

To move the generated code out of the way, JFormDesigner folds it in the Java editor.

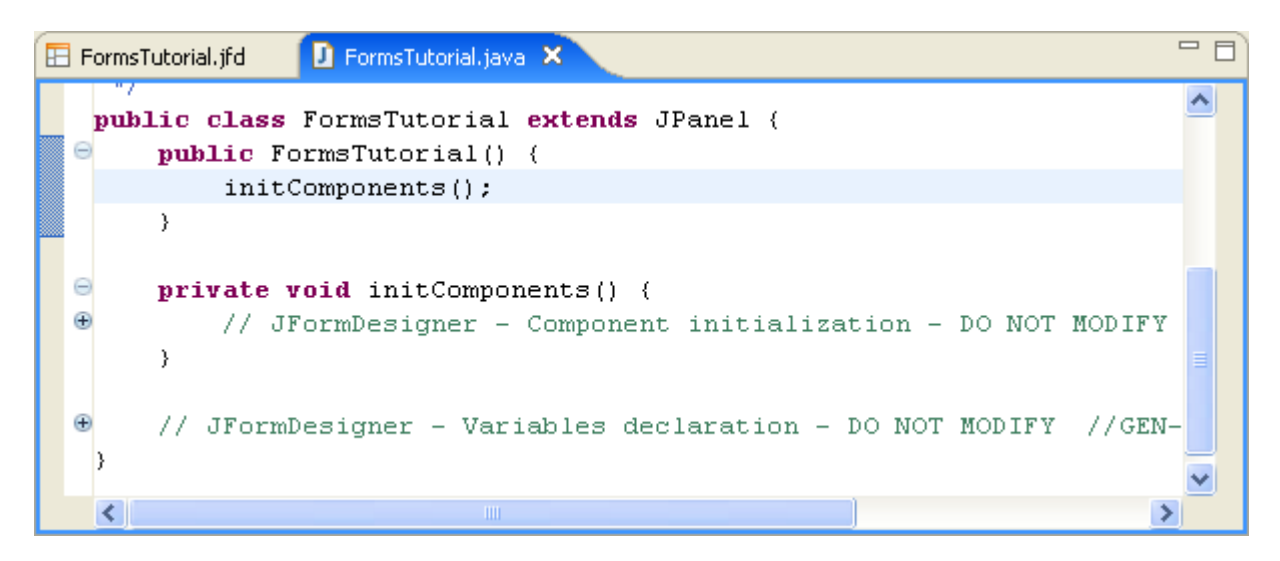

### **Convert Netbeans and IntelliJ IDEA forms**

You can convert existing Netbeans and IntelliJ IDEA forms to JFormDesigner forms. Right-click on the form file and select **Convert to JFormDesigner Form**.

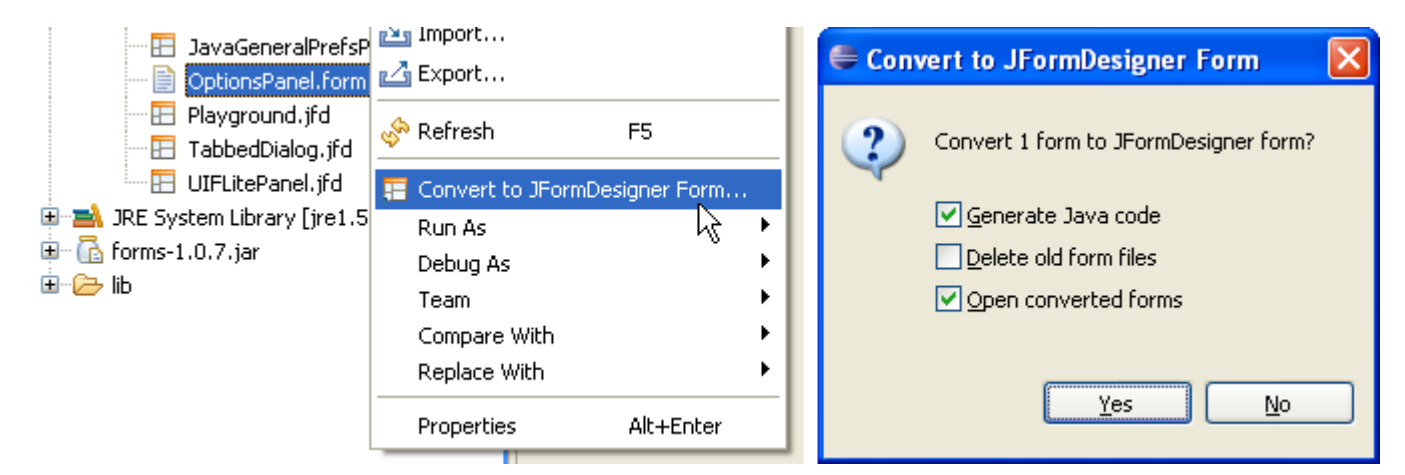

**Note**: When converting an IntelliJ IDEA form, JFormDesigner inserts its own generated GUI code into the existing Java class, but does not remove IDEA's GUI code. You have to remove IDEA's component variables and initialization code yourself.

### **Preferences**

The JFormDesigner preferences are fully integrated into the Eclipse preferences dialog. Select **Window > Preferences** from the menu to open it and then expand the node "JFormDesigner" in the tree. See [Preferences](#page-63-0) for details.

# <span id="page-82-0"></span>**IntelliJ IDEA plug-in**

This plug-in integrates JFormDesigner into [Jetbrains](http://www.jetbrains.com/) [IntelliJ](http://www.jetbrains.com/idea/) IDEA.

### **Benefits**

Using this plug-in has following benefits compared to JFormDesigner stand-alone edition:

- Fully integrated as editor for JFormDesigner .jfd files. Create and design forms within IntelliJ IDEA. No need to swtich between applications.
- Uses the source folders and classpath of the current IntelliJ IDEA project/module. No need to specify them twice.
- The Java code generator updates the .java file in-memory on each change in the designer. You can design forms and edit its source code without the need to save them (as necessary when using JFormDesigner stand-alone edition).
- Folding of generated GUI code in Java editor.
- Go to event handler method in Java editor. Double-click on the event in the [Structure](#page-32-0) view to go to the event handler method in the Java editor of IntelliJ IDEA.
- Two-way synchronization of localized strings in designer and in properties file editors. Changing localized strings in the designer immedately updates the .properties file in-memory and changing the .properties file updates the designer.
- Copy needed libraries (JGoodies Forms, TableLayout, etc) to the project and add them to the classpath of the current IntelliJ IDEA project/module. Optionally include source code and javadoc.
- Assign shortcut keys to most JFormDesigner commands in IntelliJ IDEA's keymap settings.
- Integrated with IntelliJ IDEA's Version Control Systems.

### **User interface**

The screenshot below shows the IntelliJ IDEA main window editing a JFormDesigner form.

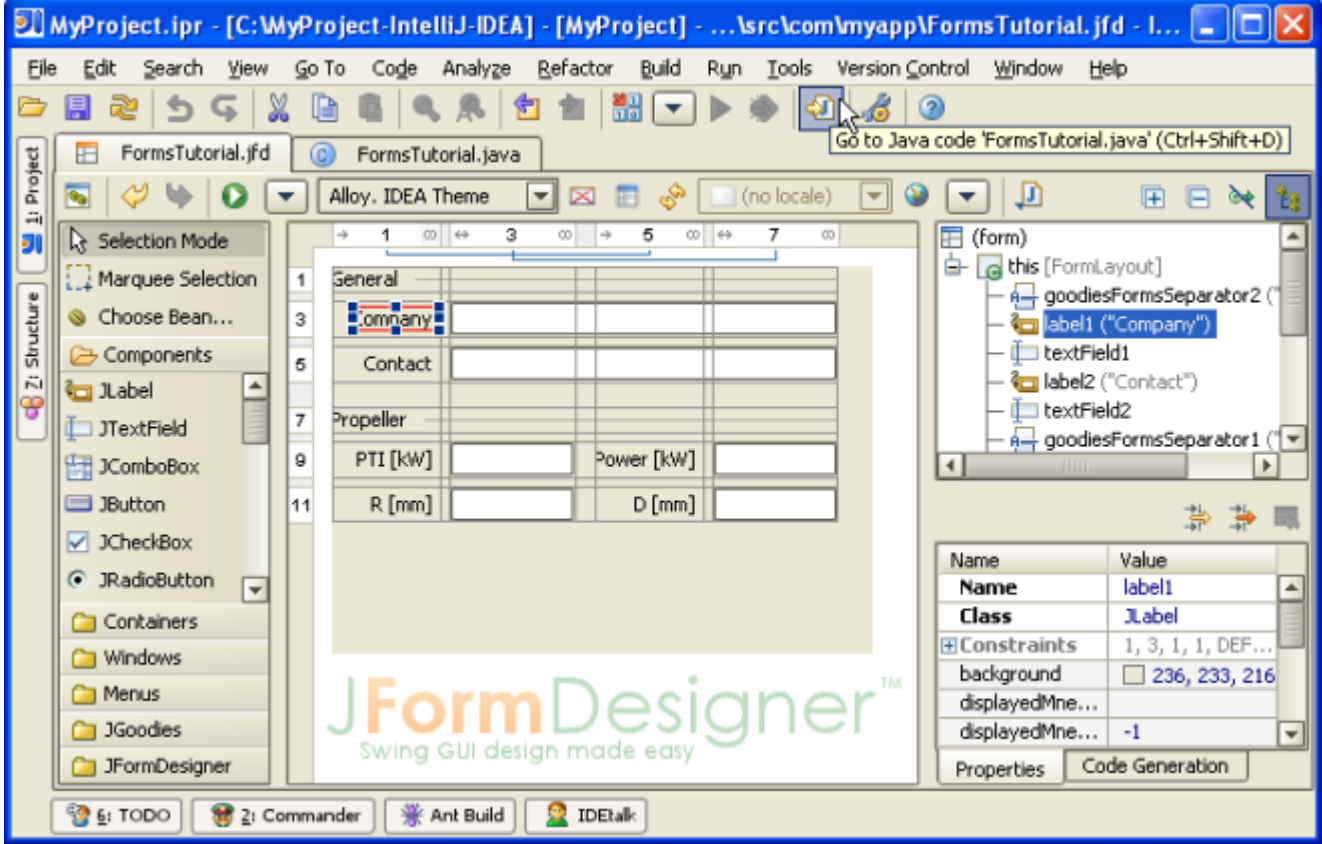

A JFormDesigner editor consists of:

- • [Toolbar:](#page-11-0) Located at top of the editor area.
- • [Palette:](#page-28-0) Located at the left side.
- Design View: Located at the center.
- • [Structure View:](#page-32-0) Located at the upper right. You can hide this view in the editor and show it instead in IntelliJ IDEA's Structure tool window by unselecting **Show Structure in Editor** ( $\widehat{L}_6^{\circ}$ ).
- Properties View: Located at the lower right.
- Error [Log View:](#page-53-0) Automatically opens on errors in a tool window at the bottom. This view is not visible in the above screenshot.

#### **Creating new forms**

You can create new forms in any of IntelliJ IDEA's project views. First select the destination package or folder, then invoke IDEA's **New** command and choose **JFormDesigner Form**.

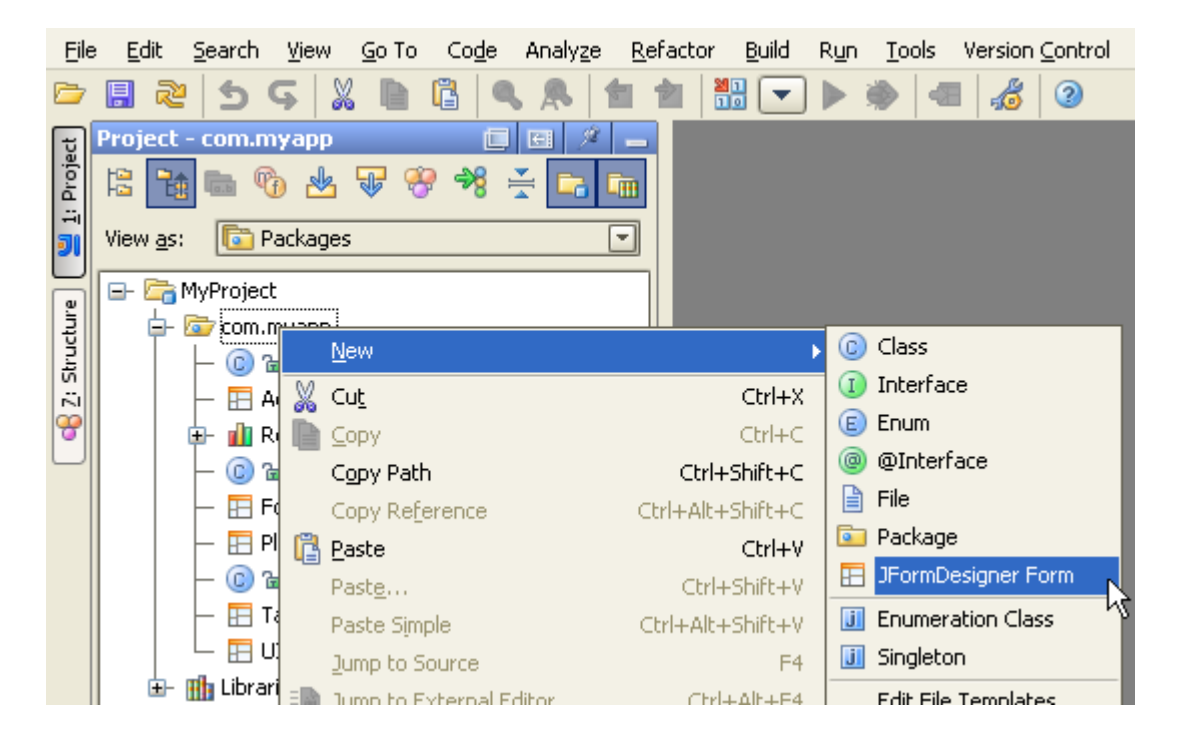

In the **New JFormDesigner Form** dialog, enter the form name (which is also used as class name), choose a superclass, a layout [manager](#page-88-0) and set [localization](#page-54-0) options.

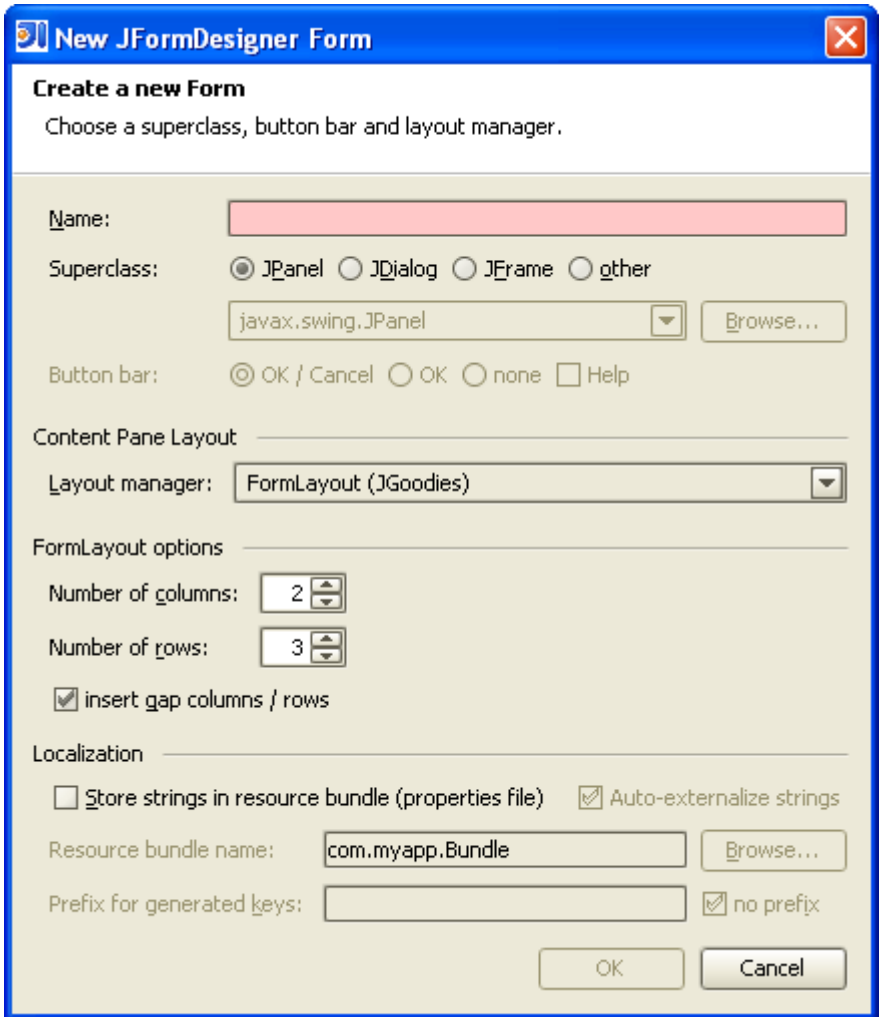

After clicking OK, the form will be created and opened.

### **Open forms for editing**

You can open existing forms the same way as opening any other file in IntelliJ IDEA. Locate it in any of IDEA's project views and double-click it.

#### **Go to Java code / go to form**

JFormDesigner adds a button to IntelliJ IDEA's main toolbar that enables you to switch quickly from a JFormDesigner form editor to its Java editor and vice versa. If a form editor is active, then the button is named **Go to Java code** (**1)**. If a Java editor is active, then it is named **Go to JFormDesigner form** (**1)**. You can also use **Ctrl+Shift+D**.

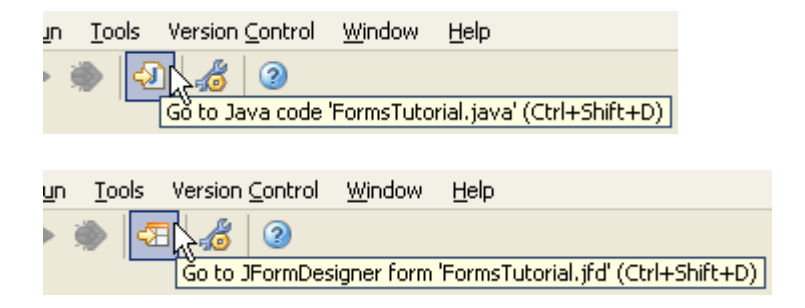

### **Code folding**

To move the generated code out of the way, JFormDesigner folds it in the Java editor.

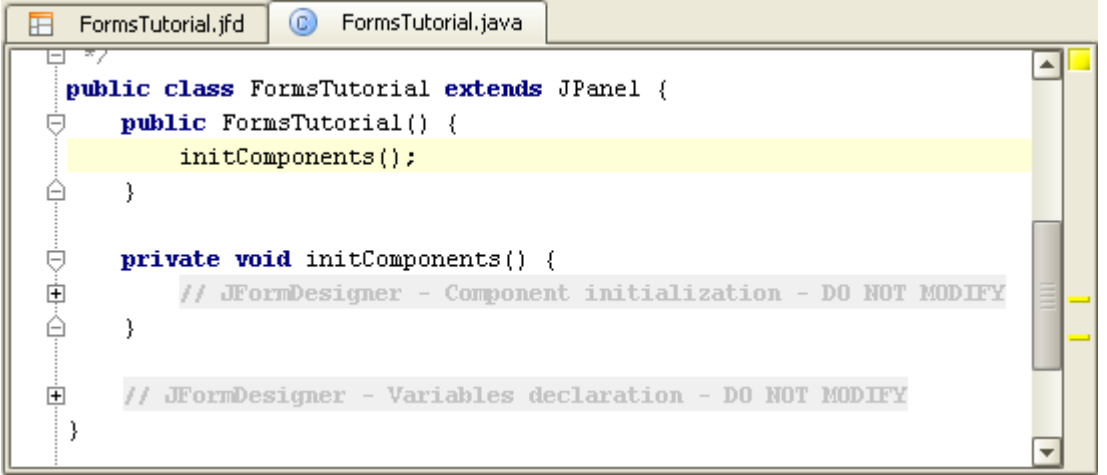

### **Convert IntelliJ IDEA and Netbeans forms**

You can convert existing IntelliJ IDEA and Netbeans forms to JFormDesigner forms. Right-click on the form file and select **Convert to JFormDesigner Form**.

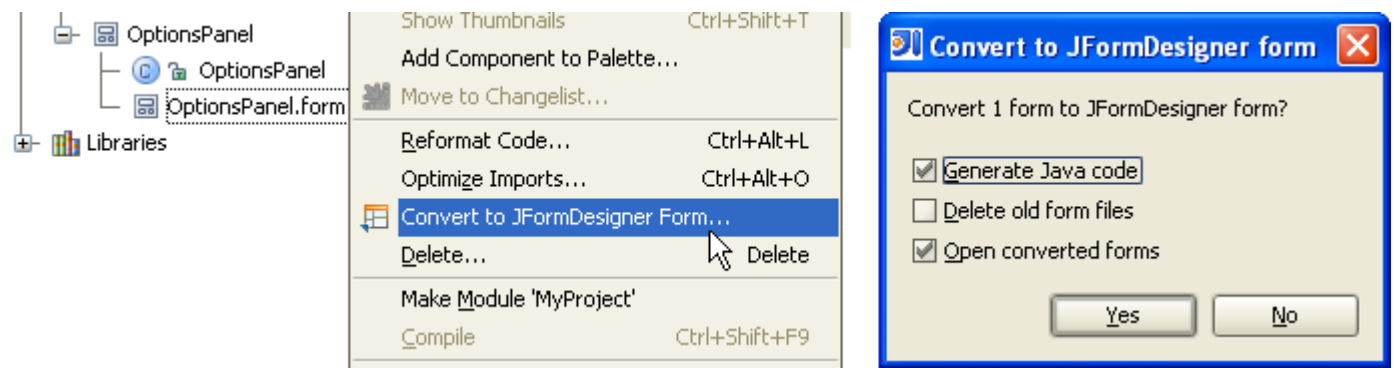

**Note**: When converting an IntelliJ IDEA form, JFormDesigner inserts its own generated GUI code into the existing Java class, but does not remove IDEA's GUI code. You have to remove IDEA's component variables and initialization code yourself.

### **Settings**

JFormDesigner uses the term "Preferences" instead of IntelliJ IDEA's "Settings". The JFormDesigner preferences are fully integrated into the IntelliJ IDEA settings dialog. Select **File > Settings** from the menu to open it and then click the icon named "JFormDesigner". See [Preferences](#page-63-0) for details.

### **Keyboard shortcuts**

You can assign shortcut keys to most JFormDesigner commands in IntelliJ IDEA's keymap settings dialog. Select **File > Settings > Keymap** to open it. In the actions tree expand **All Actions > Plug-ins > JFormDesigner**.

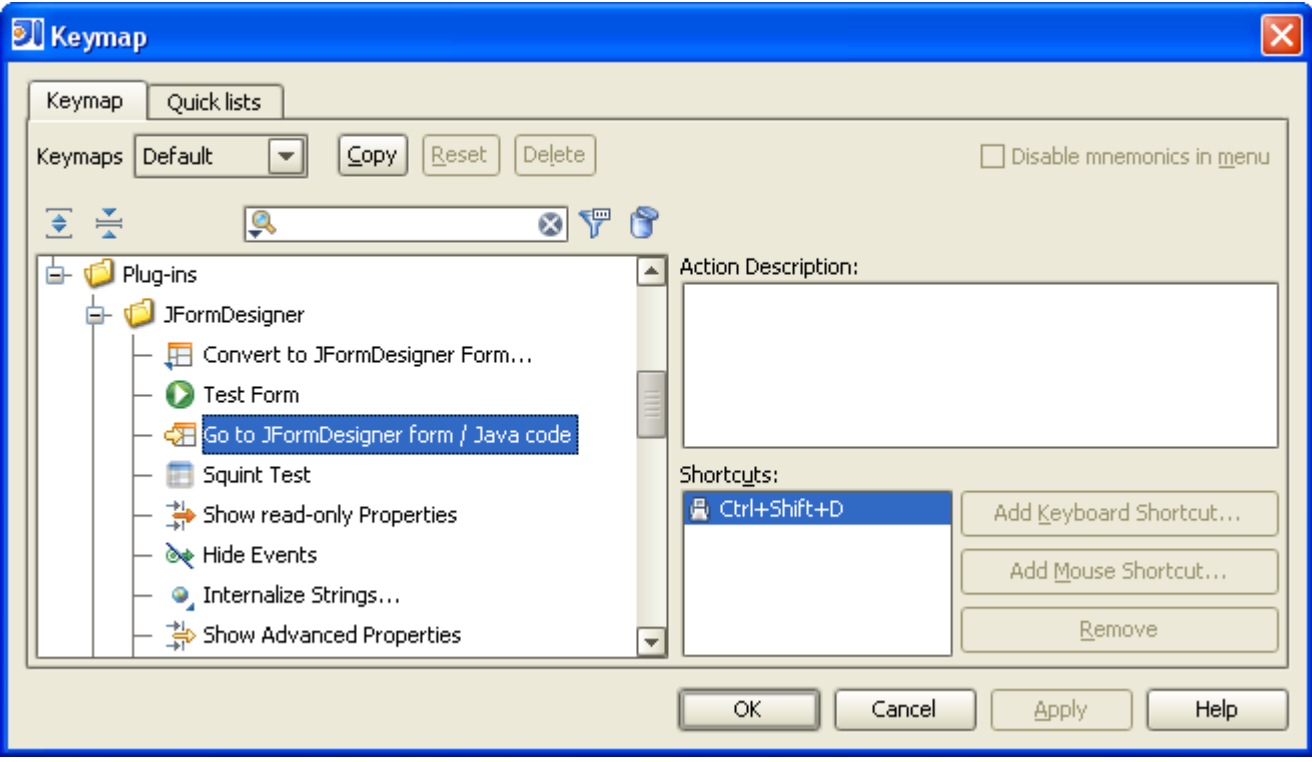

## <span id="page-87-0"></span>**Other IDEs**

If there is no JFormDesigner plug-in for your favorite IDE, you can use the stand-alone edition of JFormDesigner side by side with your IDE.

IDE plug-ins for JBuilder, JDeveloper and Netbeans are planed for a future release.

### **IDE interworking**

Care must be taken because you edit the Java source in the IDE and JFormDesigner also modifies the Java source file when generating code for the form. As long as you follow the following rule, you will never have a problem:

Save the Java file in the IDE **before** saving the form in JFormDesigner.

Your IDE will recognize that the Java file was modified outside of the IDE and will reload it. Some IDEs ask the user before reloading files, other IDEs silently reload files.

If you have not saved the Java file in the IDE, then you should prevent the IDE from reloading it. In this case save the Java file in the IDE and then use **Generate Java Code** in JFormDesigner.

JFormDesigner generates Java code when you either **Save** the form or select **Generate Java Code**. JFormDesigner does not hold a copy of the Java source in memory. Every time JFormDesigner generates Java code, it first reads the Java source file, parses it, updates it and writes it back to the disk.

## <span id="page-88-0"></span>**Layout Managers**

Layout managers are an essential part of Swing forms. They lay out components within a container. JFormDesigner provides support for following layout managers:

- **BorderLayout**
- **BoxLavout**
- **CardLayout**
- **FlowLayout**
- • [FormLayout](#page-94-0) (JGoodies)
- **GridBagLayout**
- • [GridLayout](#page-103-0)
- IntelliJ [IDEA GridLayout](#page-104-0)
- • [null Layout](#page-106-0)
- **TableLayout**

### **How to choose a layout manager?**

For "normal" forms use one of the grid based layout managers [FormLayout,](#page-94-0) [TableLayout](#page-108-0) or [GridBagLayout.](#page-100-0) Each has its advantages and disadvantages. FormLayout and TableLayout are open source and require that you ship an additional library with your application.

- FormLayout has the most features (dialog units, column/row alignment, column/row grouping), but may have problems if a component span multiple columns or rows and can not handle right-to-left component orientation.
- TableLayout does not have these limitations, but has fewer features than FormLayout.
- GridBagLayout is the weakest of these three layout managers, but JFormDesigner hides its complexity and adds additional features like gaps. Use GridBagLayout if you cannot use FormLayout or TableLayout.

For button bars use [FormLayout,](#page-94-0) [TableLayout,](#page-108-0) [GridBagLayout](#page-100-0) or [FlowLayout.](#page-93-0)

To layout a main window, use [BorderLayout.](#page-90-0) Place the toolbar to the north, the status bar to the south and the content to the center.

For toolbars use JToolBar, which has its own layout manager (based on BoxLayout).

For radio button groups, [BoxLayout](#page-91-0) may be a good choice. Mainly because JRadioButton has a gap between its text and its border and therefore the gaps provided by FormLayout, TableLayout and GridBagLayout are not necessary.

### **Change layout manager**

You can change the layout manager at any time. Either in the [Properties](#page-34-0) view or by right-clicking on a container in the **Design or [Structure](#page-32-0)** view and selecting the new layout manager from the popup menu.

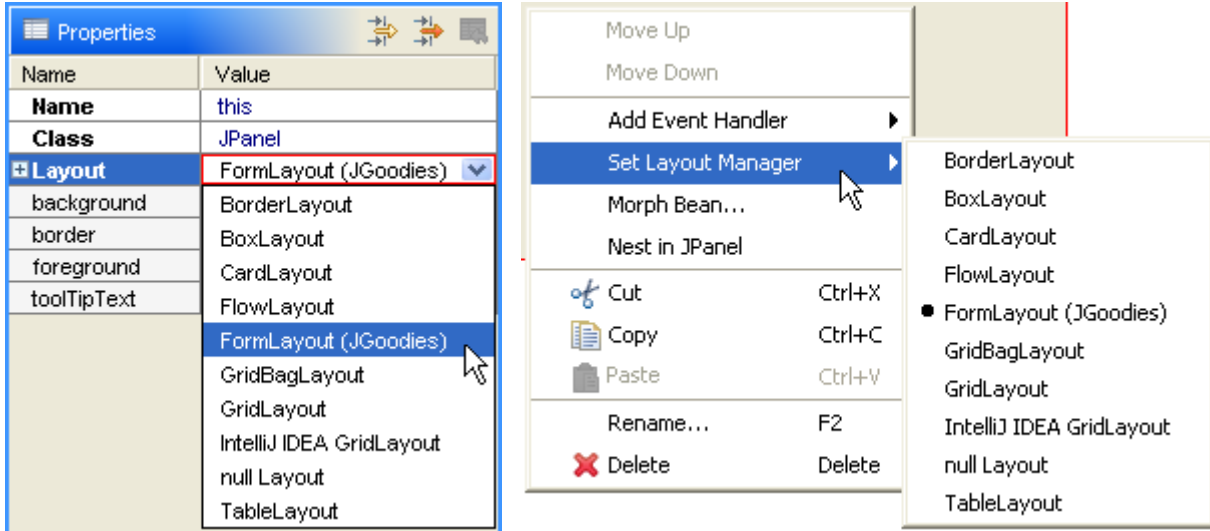

## <span id="page-90-0"></span>**BorderLayout**

The border layout manager places components in up to five areas: center, north, south, east and west. Each area can contain only one component.

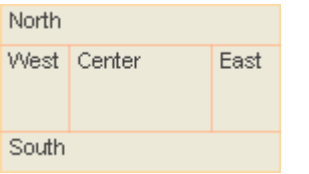

The components are laid out according to their preferred sizes. The north and south components may be stretched horizontally. The east and west components may be stretched vertically. The center component may be stretched horizontally and vertically to fill any space left over.

BorderLayout is part of the standard Java distribution.

### **Layout properties**

A container with this layout manager has following layout [properties:](#page-50-0)

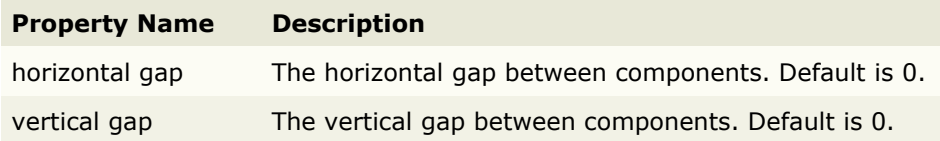

### **Constraints properties**

A component contained in a container with this layout manager has following [constraints properties:](#page-51-0)

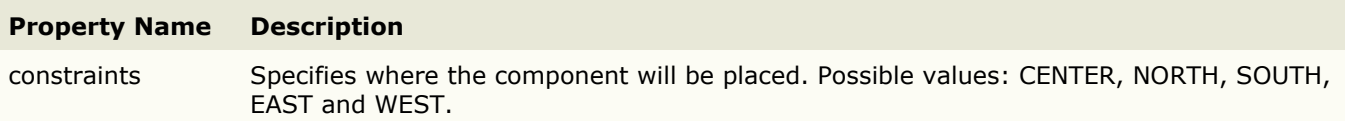

## <span id="page-91-0"></span>**BoxLayout**

The box layout manager places components either vertically or horizontally. The components will not wrap as in [FlowLayout.](#page-93-0)

 $\boxed{\odot}$  red  $\boxed{\bigcirc}$  green  $\boxed{\bigcirc}$  blue

This layout manager is used rarely. Take a look at the BoxLayout API documentation for more details about it.

BoxLayout is part of the standard Java distribution.

### **Layout properties**

A container with this layout manager has following layout [properties:](#page-50-0)

#### **Property Name Description** axis The axis to lay out components along. Possible values: X\_AXIS, Y\_AXIS, LINE\_AXIS and PAGE\_AXIS.

## <span id="page-92-0"></span>**CardLayout**

The card layout manager treats each component in the container as a card. Only one card is visible at a time. The container acts as a stack of cards. The first component added to a CardLayout object is the visible component when the container is first displayed.

CardLayout is part of the standard Java distribution.

#### **Layout properties**

A container with this layout manager has following layout [properties:](#page-50-0)

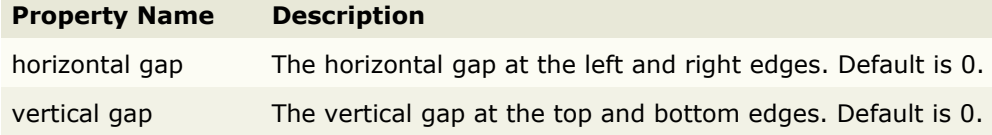

### **Constraints properties**

A component contained in a container with this layout manager has following [constraints properties:](#page-51-0)

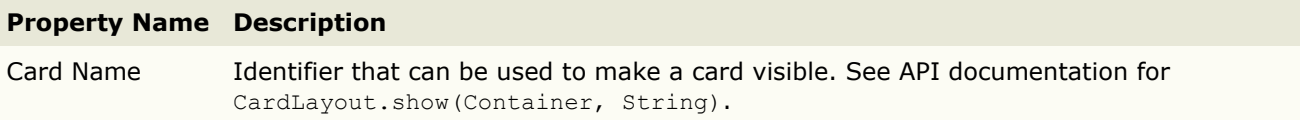

## <span id="page-93-0"></span>**FlowLayout**

The flow layout manager arranges components in a row from left to right, starting a new row if no more components fit into a row. Flow layouts are typically used to arrange buttons in a panel.

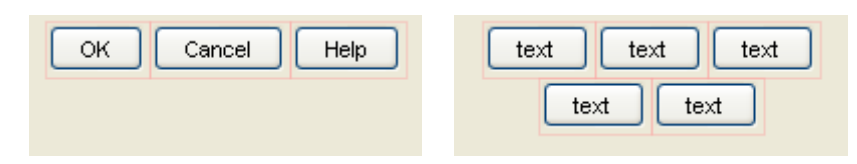

FlowLayout is part of the standard Java distribution.

## **Layout properties**

A container with this layout manager has following layout [properties:](#page-50-0)

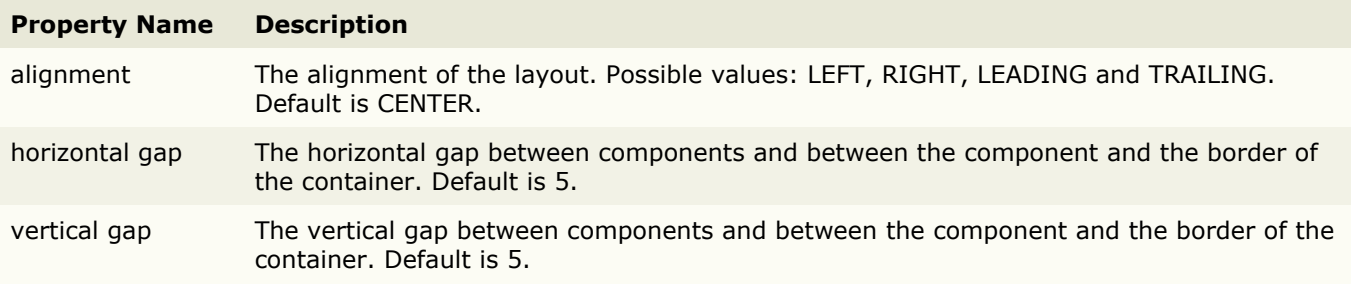

## <span id="page-94-0"></span>**FormLayout (JGoodies)**

FormLayout is a powerful, flexible and precise general purpose layout manager. It places components in a grid of columns and rows, allowing specified components to span multiple columns or rows. Not all columns/rows necessarily have the same width/height.

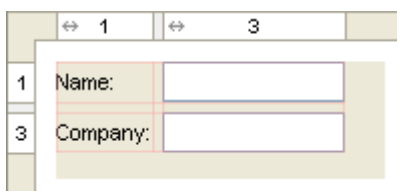

Unlike other grid based layout managers, FormLayout uses 1-based column/row indices. And it uses "real" columns/rows as gaps. Therefore the unusual column/row numbers in the above screenshot. Using gap columns/rows has the advantage that you can give gaps different sizes.

Use the column and row [headers](#page-16-0) to insert or delete columns/rows and change column/row properties. JFormDesigner automatically adds/removes gap columns if you add/remove a column/row.

Compared to other layout managers, FormLayout provides following outstanding features:

- Default alignment of components in a column/row.
- Specification of minimum and maximum column width or row height.
- Supports different units: Dialog units, Pixel, Point, Millimeter, Centimeter and Inch. Especially Dialog units are very useful to create layouts that scale with the screen resolution.
- Column/row templates.
- Column/row grouping.

FormLayout is open source and **not** part of the standard Java distribution. You must ship an additional library with your application. JFormDesigner includes forms-1.x.x.jar, forms-1.x.x-javadoc.zip and forms-1.x.x-src.zip in its redist folder. For more documentation and tutorials, visit [forms.dev.java.net.](http://forms.dev.java.net/)

**IDE plug-ins**: If you use FormLayout the first time, the JFormDesigner IDE plug-in ask you whether it should copy the required library (and its source code and documentation) to the IDE project and add it to the classpath of the IDE project.

### **Layout properties**

A container with this layout manager has following layout [properties:](#page-50-0)

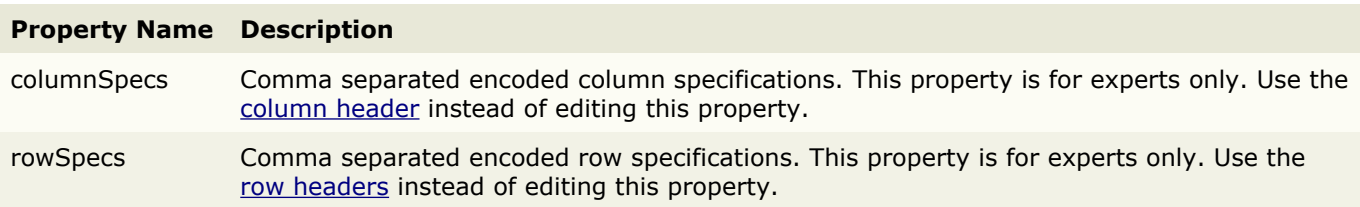

## <span id="page-95-0"></span>**Column/row properties**

Each column and row has its own properties. Use the column and row [headers](#page-16-0) to change column/row properties.

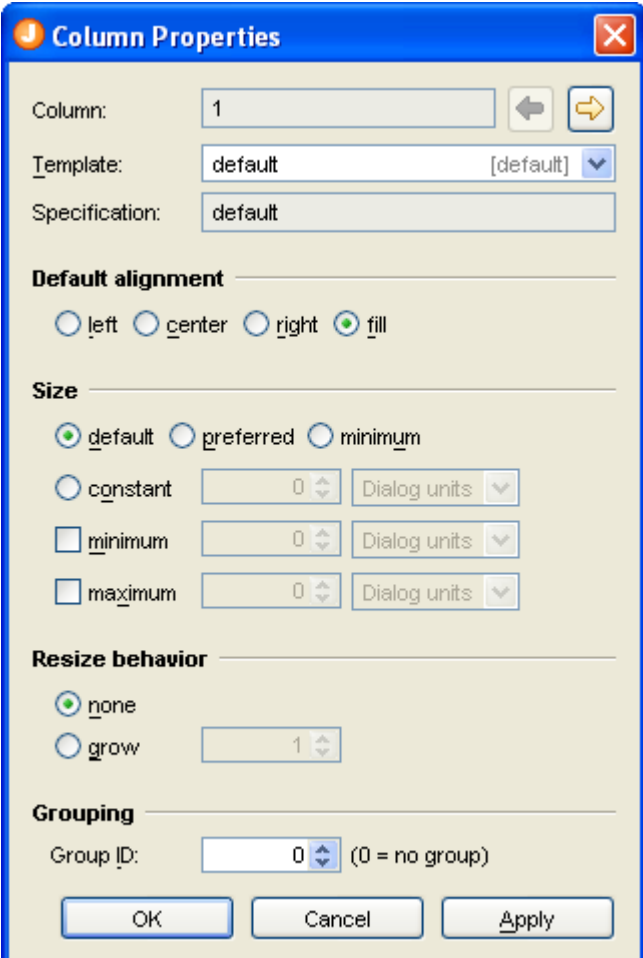

#### **Property Name Description**

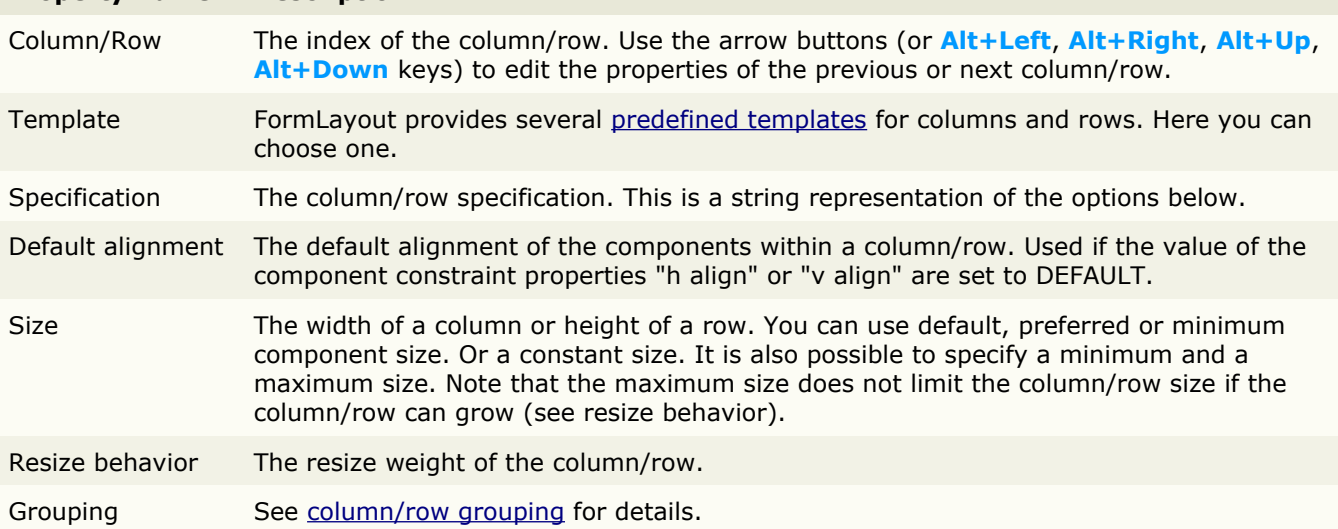

**Tip**: The column/row context menu allows you to alter many of these options for multi-selections.

## **Constraints properties**

A component contained in a container with this layout manager has following [constraints properties:](#page-51-0)

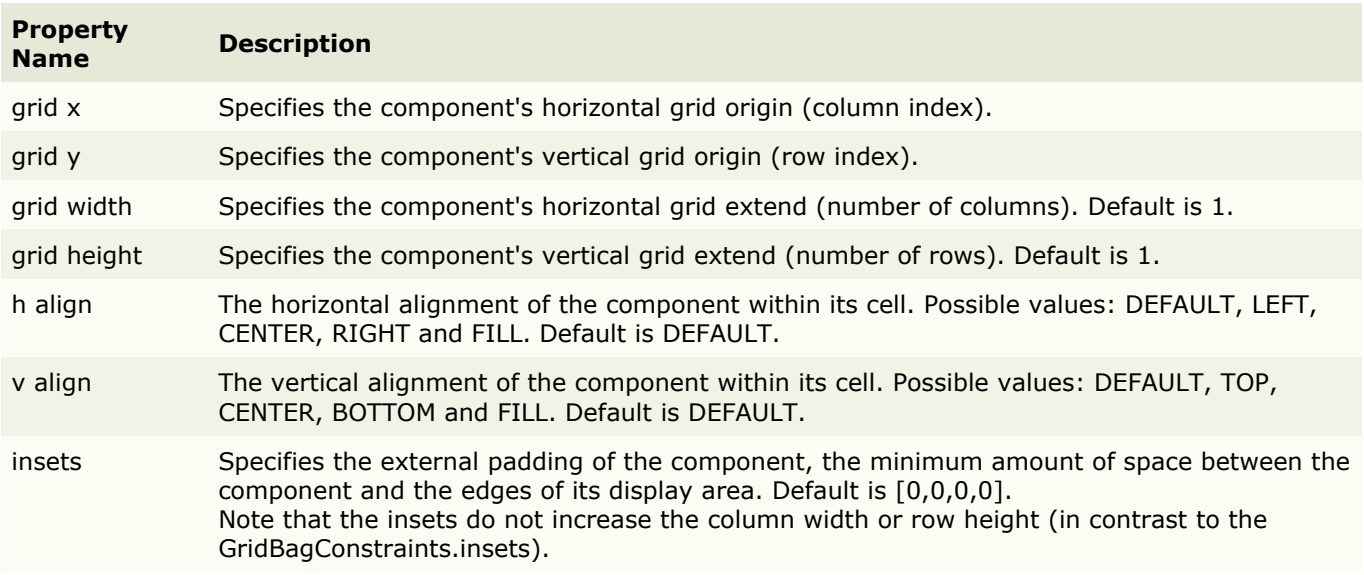

**Tip**: The component context menu allows you to alter the alignment for multi-selections.

# <span id="page-97-0"></span>**Column/Row Templates**

FormLayout provides several predefined templates for columns and rows. You can also define [custom](#page-65-0) [column/row templates](#page-65-0) in the [Preferences](#page-64-0) dialog.

### **Column templates**

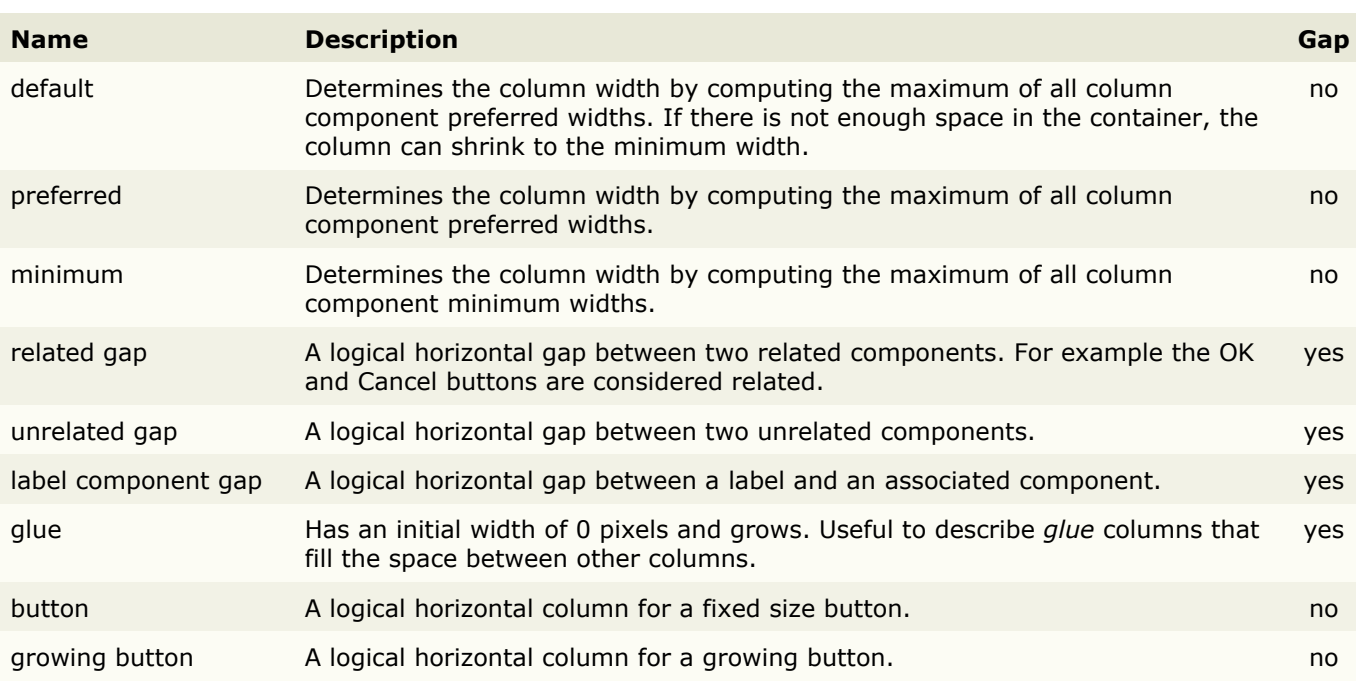

### **Row templates**

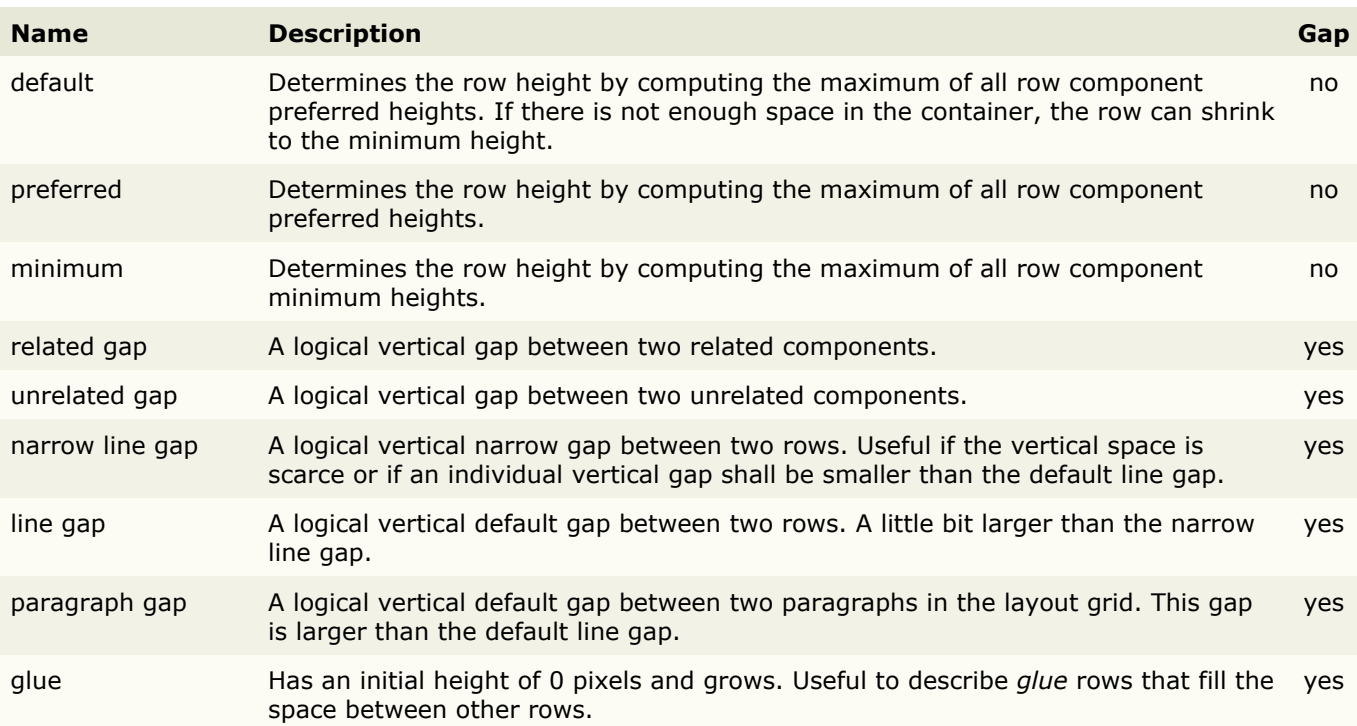

## <span id="page-98-0"></span>**Column/Row Groups**

Column and row groups are used to specify that a set of columns or rows will get the same width or height. This is an essential feature for symmetric, and more generally, balanced design.

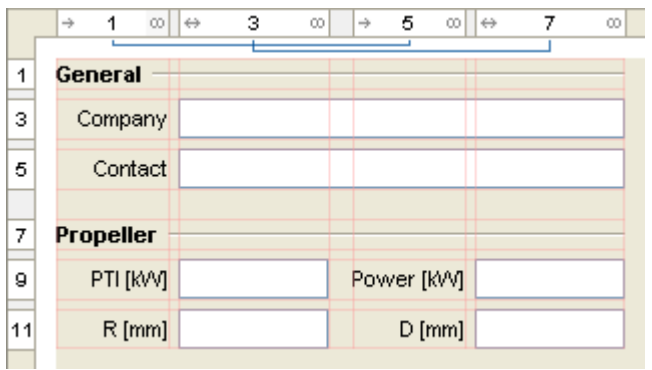

In the above example, columns [1 and 5] and columns [3 and 7] have the same width.

To visualize the grouping, JFormDesigner displays lines connecting the grouped columns/rows near to the column and row [headers.](#page-16-0)

#### **Group columns/rows**

To create a new group, [select](#page-16-1) the columns/rows you want to group in the [header,](#page-16-0) right-click on a selected column/row in the header and select **Group** from the popup menu.

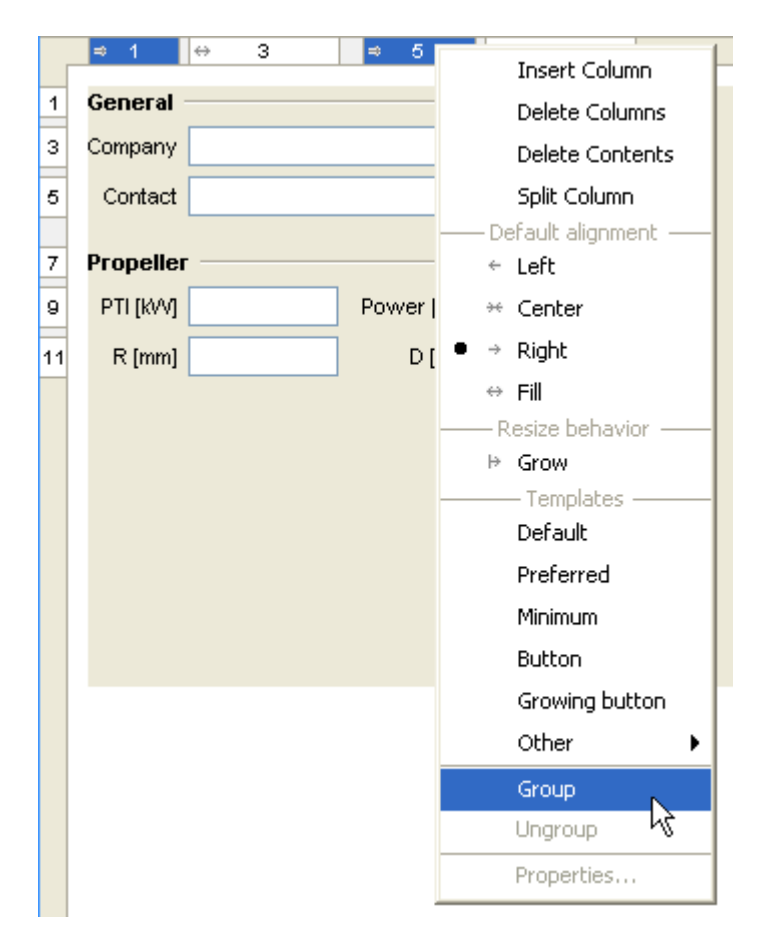

Note that selected gap columns/rows will be ignored when grouping.

You can extend existing groups by selecting at least one column/row of the existing group and the columns/rows that you want to add to that group, then right-click on a selected column/row and select **Group** from the popup menu.

### **Ungroup columns/lines**

<span id="page-99-0"></span>To remove a group, [select](#page-99-0) all columns/rows of the group, right-click on a selected column/row and select **Ungroup** from the popup menu.

To remove a column/row from a group, right-click on it and select **Ungroup** from the popup menu.

### **Group IDs**

A unique group ID identifies each group. When using the header context menu to group/ungroup, you don't have to care about those IDs. JFormDesigner manages the group IDs automatically.

However it is possible to edit the group ID in the [Column/row properties](#page-95-0) dialog.

## <span id="page-100-0"></span>**GridBagLayout**

The grid bag layout manager places components in a grid of columns and rows, allowing specified components to span multiple columns or rows. Not all columns/rows necessarily have the same width/height. Essentially, GridBagLayout places components in rectangles (cells) in a grid, and then uses the components' preferred sizes to determine how big the cells should be.

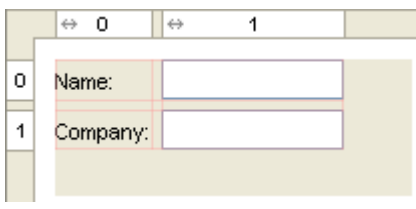

Use the column and row [headers](#page-16-0) to insert or delete columns/rows and change column/row properties.

GridBagLayout is part of the standard Java distribution.

#### **Extensions**

JFormDesigner extends the original GridBagLayout with following features:

#### • **Horizontal and vertical gaps**

Simply specify the gap size and JFormDesigner automatically computes the GridBagConstraints.insets for all components. This makes designing a form with consistent gaps using GridBagLayout much easier. No longer wrestling with GridBagConstraints.insets.

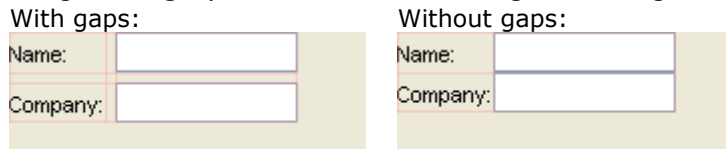

#### • **Left/top layout alignment**

The pure GridBagLayout centers the layout within the container if there is enough space. JFormDesigner easily allows you to fix this problem by switching on two options: align left and align top. With layout alignment: Without layout alignment:

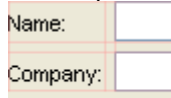

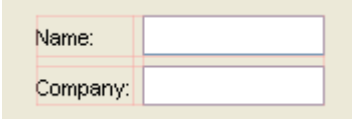

#### • **Default component alignment**

Allows you to specify a default alignment for components within columns/rows. This is very useful for columns with right aligned labels because you specify the alignment only once for the column and all added labels will automatically aligned to the right.

#### **Layout properties**

A container with this layout manager has following layout [properties:](#page-50-0)

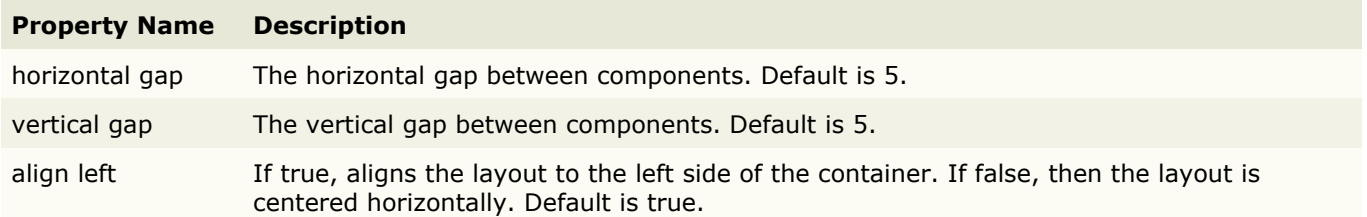

align top If true, aligns the layout to the top side of the container. If false, then the layout is centered vertically. Default is true.

These four properties are JFormDesigner extensions to the original GridBagLayout. However, no additional library is required.

### **Column/row properties**

Each column and row has its own properties. Use the column and row [headers](#page-16-0) to change column/row properties.

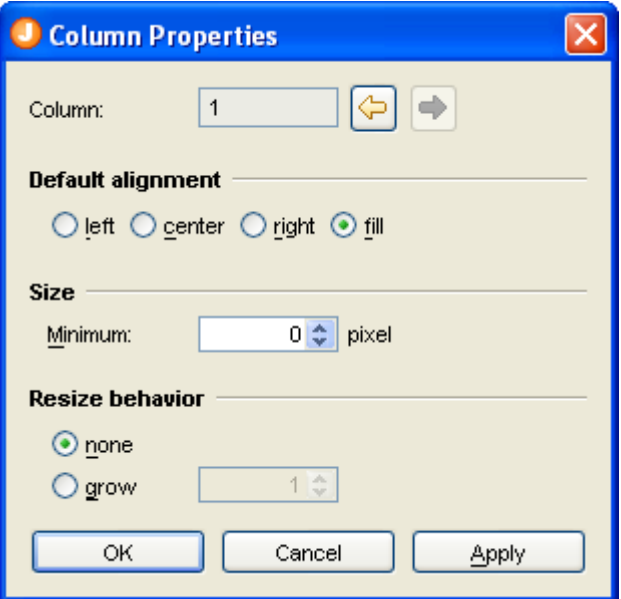

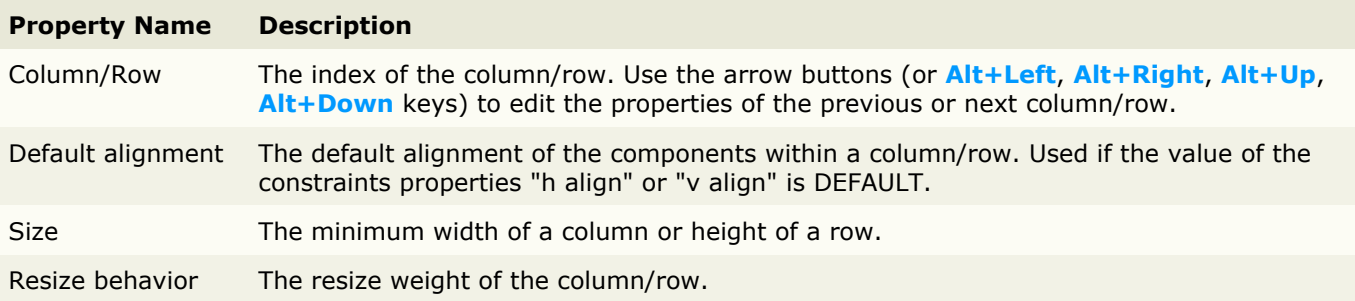

**Tip**: The column/row context menu allows you to alter many of these options for multi-selections.

### **Constraints properties**

A component contained in a container with this layout manager has following [constraints properties:](#page-51-0)

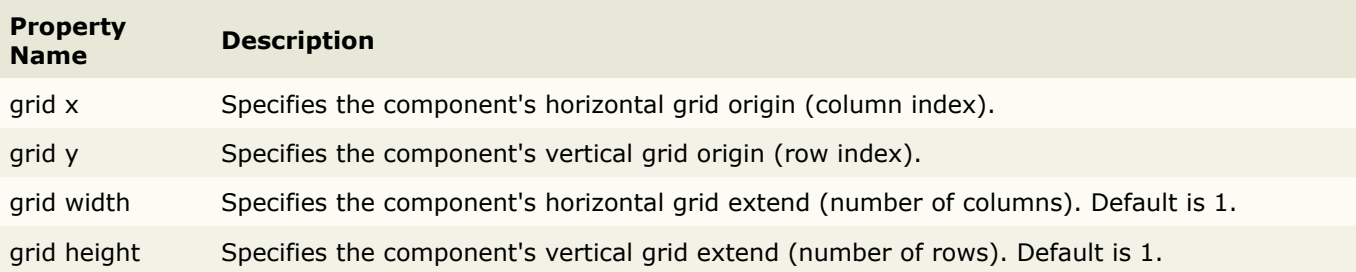

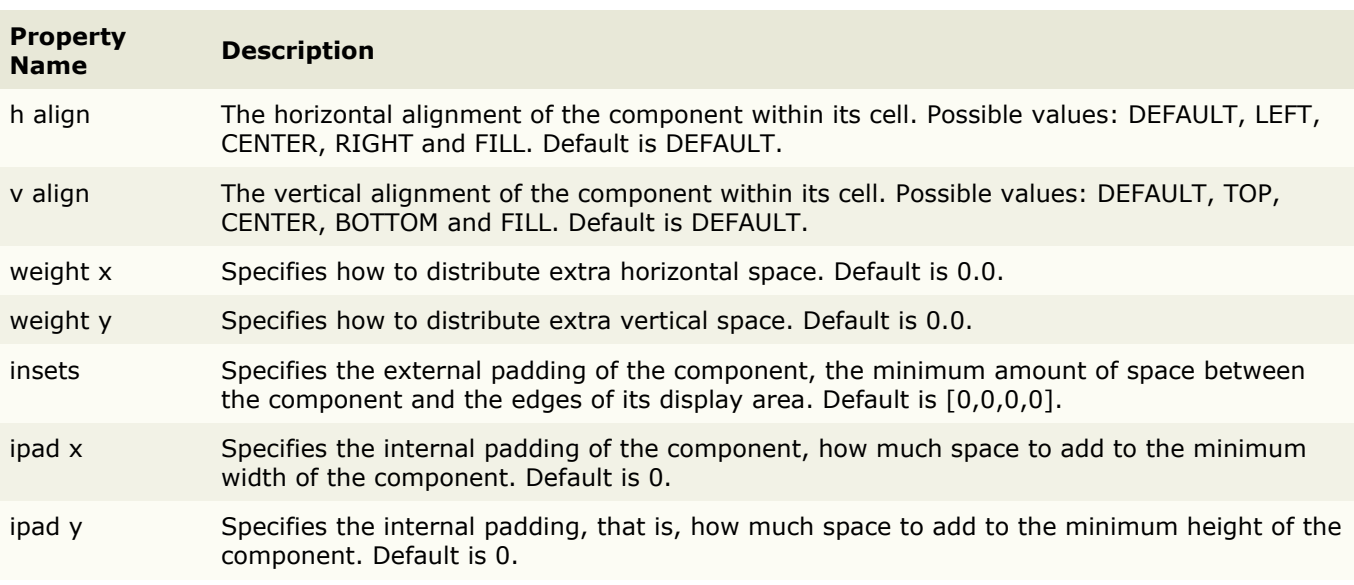

In contrast to the GridBagConstraints API, which uses anchor and fill to specify the alignment and resize behavior of a component, JFormDesigner uses the usual  $h/v$  align notation.

**Tip**: The component context menu allows you to alter the alignment for multi-selections.

# <span id="page-103-0"></span>**GridLayout**

The grid layout manager places components in a grid of cells. Each component takes all the available space within its cell, and each cell is exactly the same size.

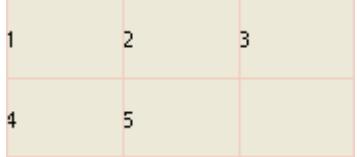

This layout manager is used rarely.

GridLayout is part of the standard Java distribution.

### **Layout properties**

A container with this layout manager has following layout [properties:](#page-50-0)

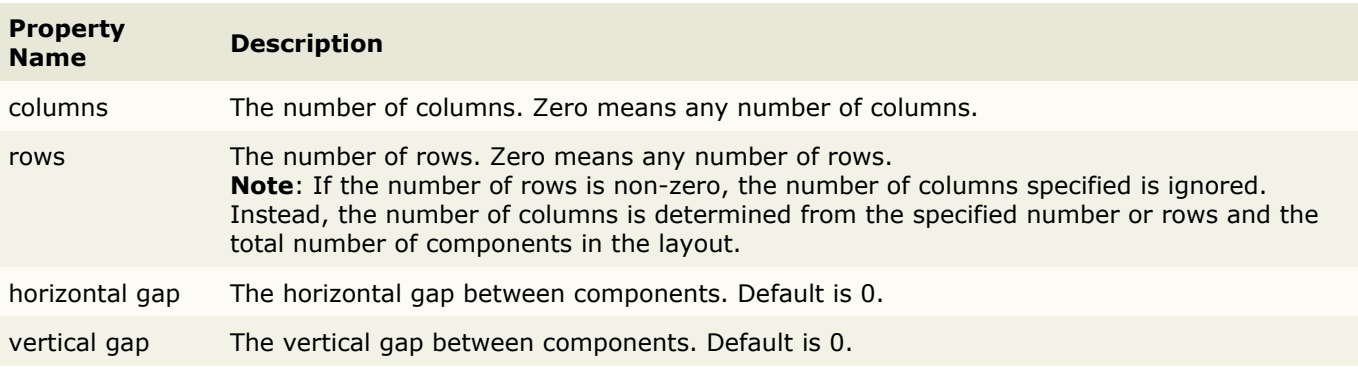

## <span id="page-104-0"></span>**IntelliJ IDEA GridLayout**

The IntelliJ IDEA grid layout manager places components in a grid of columns and rows, allowing specified components to span multiple columns or rows. Not all columns/rows necessarily have the same width/height.

**Note**: The IntelliJ IDEA grid layout manager is supported to make it easier to migrate forms, which were created with IntelliJ IDEA's GUI builder. If you never used it, it is recommended to use one of the other gridbased layout managers.

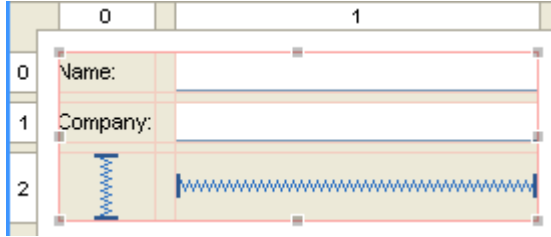

Use the column and row [headers](#page-16-0) to insert or delete columns/rows and change column/row properties. Use horizontal and vertical spacers, which are available in the [Palette,](#page-28-0) to define space between components.

IntelliJ IDEA GridLayout is open source and **not** part of the standard Java distribution. You must ship an additional library with your application. JFormDesigner includes intellij forms rt.jar and intellij forms rt src.zip in its redist folder. For more documentation and tutorials, visit [www.jetbrains.com/idea/.](http://www.jetbrains.com/idea/)

**IDE plug-ins**: If you use IntelliJ IDEA GridLayout the first time, the JFormDesigner IDE plug-in ask you whether it should copy the required library (and its source code) to the IDE project and add it to the classpath of the IDE project.

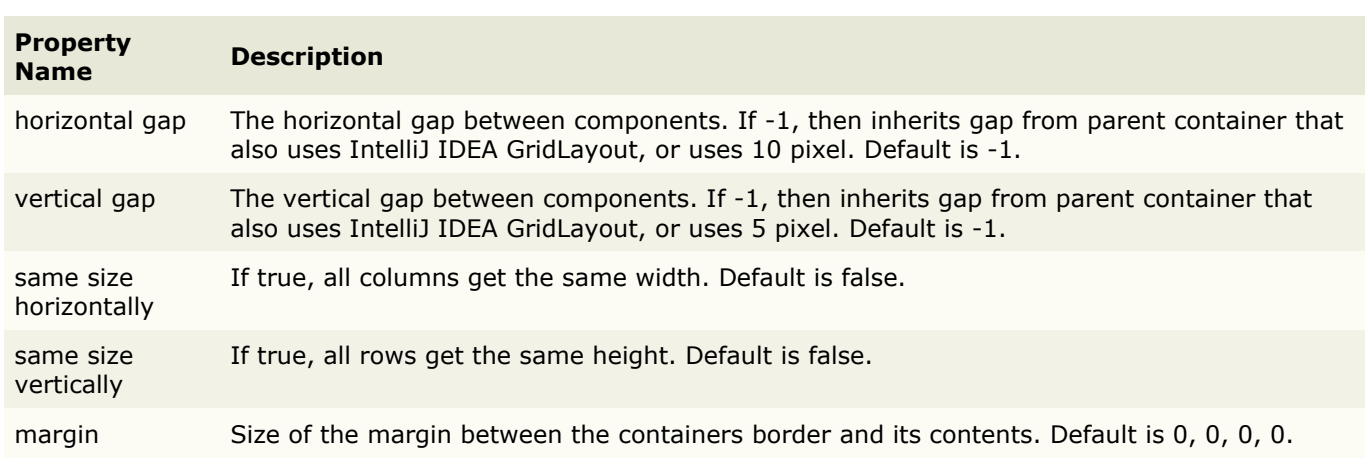

#### **Layout properties**

A container with this layout manager has following layout [properties:](#page-50-0)

### **Constraints properties**

A component contained in a container with this layout manager has following [constraints properties:](#page-51-0)

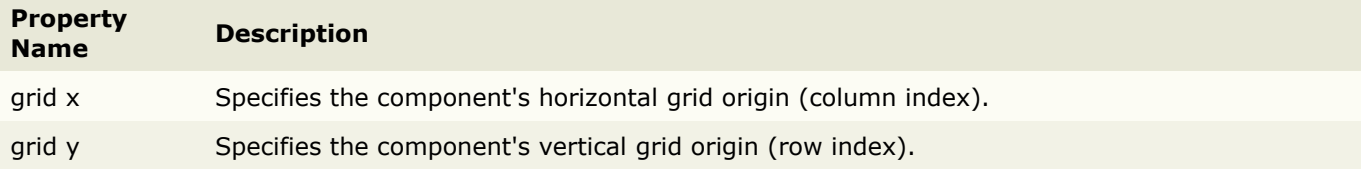

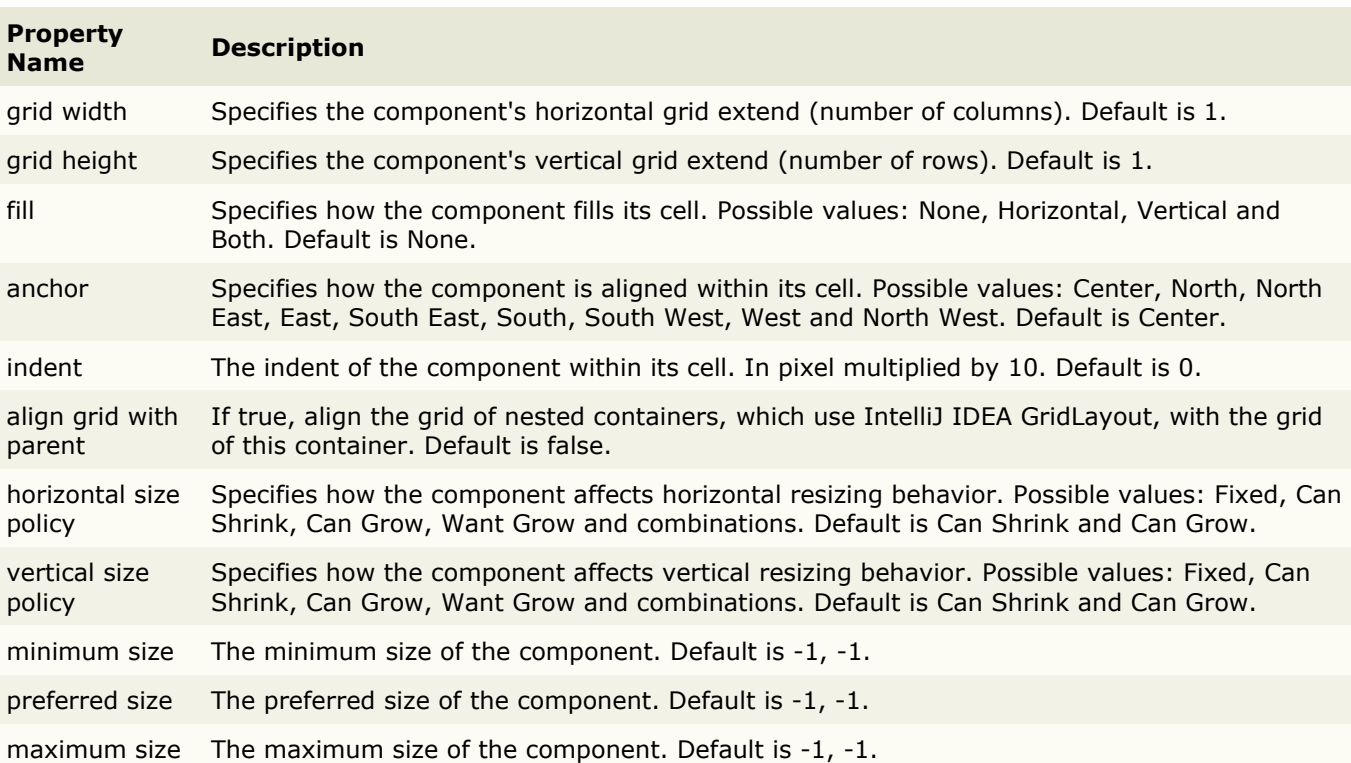

## <span id="page-106-0"></span>**null Layout**

null layout is not a real layout manager. It means that no layout manager is assigned and the components can be put at specific x,y coordinates.

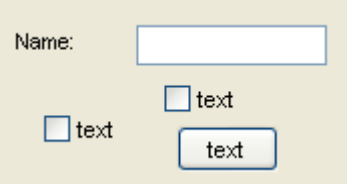

It is useful for making quick prototypes. But it is not recommended for production because it is not portable. The fixed locations an sizes do not change with the environment (e.g. different fonts on various platforms).

### **Preferred sizes**

JFormDesigner supports preferred sizes of child components. This solves one common problem of null layout: the component sizes change with the environment (e.g. different fonts on various platforms). Unlike other GUI designers, no additional library is required.

#### **Grid**

To make it easier to align components, the component edges snap to an invisible grid when moving or resizing components. You can specify the grid step size in the [Preferences](#page-66-0) dialog. To temporary disable grid snapping, hold down the **Shift** key while moving or resizing components.

### **Keyboard**

You can move selected components with **Ctrl+ArrowKey** and change size with **Shift+ArrowKey**.

## **Aligning components**

The align commands help you to align a set of components or make them same width or height.

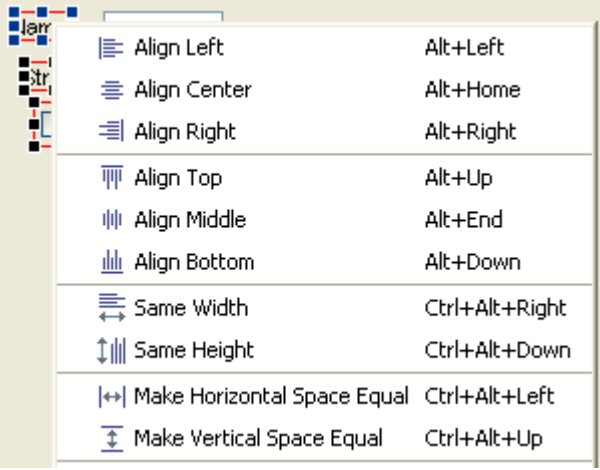

The dark blue handles in the above screenshot indicate the first selected component.

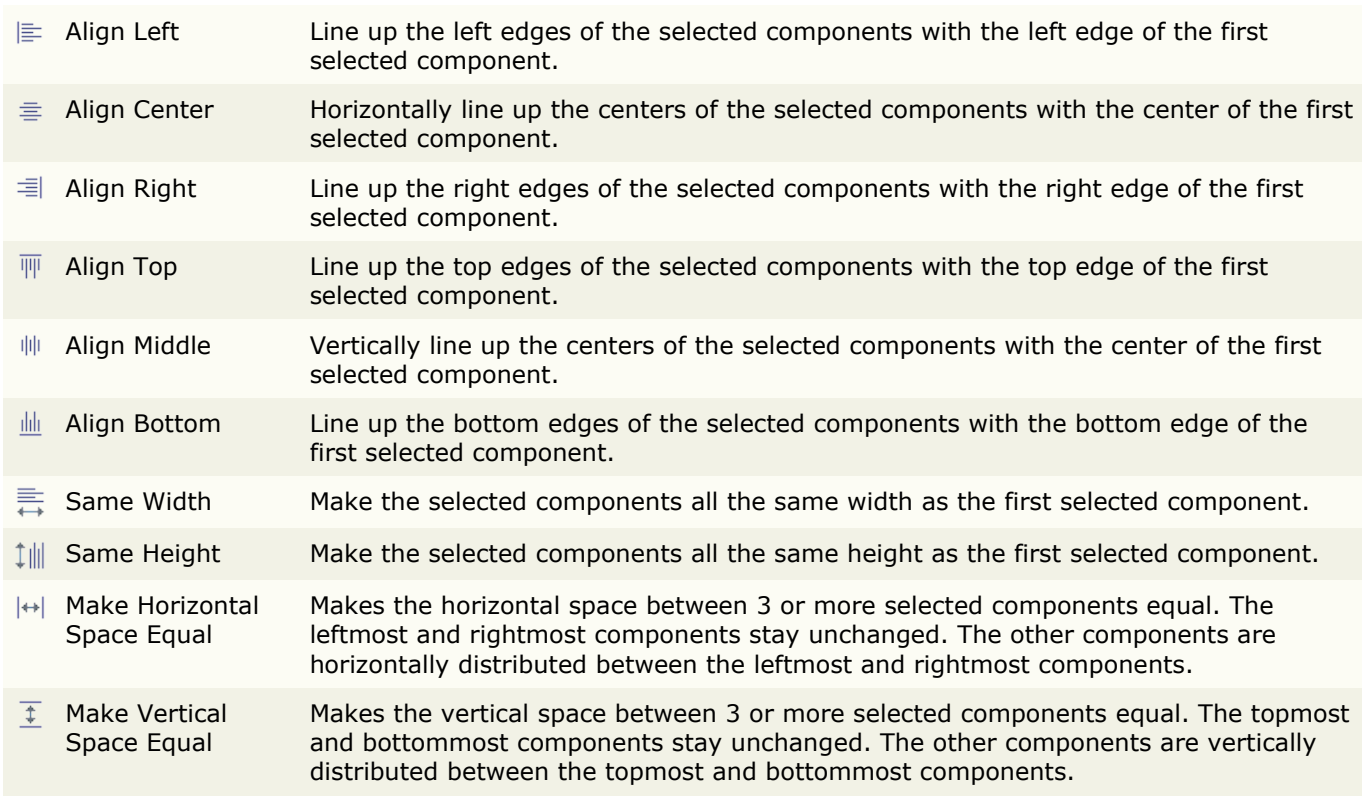

### **Layout properties**

A container with this layout manager has following layout [properties:](#page-50-0)

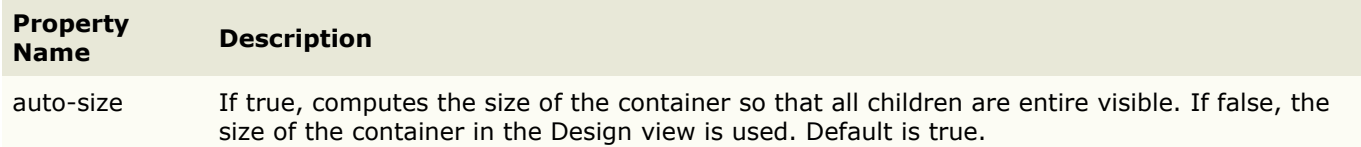

## **Constraints properties**

A component contained in a container with this layout manager has following [constraints properties:](#page-51-0)

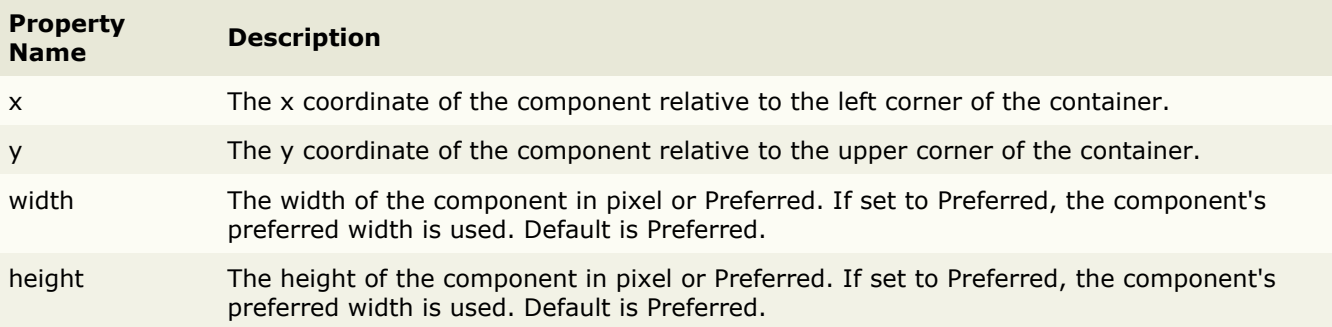
# **TableLayout**

The table layout manager places components in a grid of columns and rows, allowing specified components to span multiple columns or rows. Not all columns/rows necessarily have the same width/height.

A column/row can be given an absolute size in pixels, a percentage of the available space, or it can grow and shrink to fill the remaining space after other columns/rows have been resized.

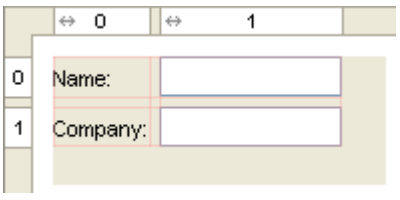

Use the column and row [headers](#page-16-0) to insert or delete columns/rows and change column/row properties.

TableLayout is open source and **not** part of the standard Java distribution. You must ship an additional library with your application. JFormDesigner includes TableLayout.jar, TableLayout-javadoc.jar and TableLayout-src.zip in its redist folder. For more documentation and tutorials, visit [tablelayout.dev.java.net.](http://tablelayout.dev.java.net/)

**IDE plug-ins**: If you use TableLayout the first time, the JFormDesigner IDE plug-in ask you whether it should copy the required library (and its source code and documentation) to the IDE project and add it to the classpath of the IDE project.

## **Extensions**

JFormDesigner extends the original TableLayout with following features:

#### • **Default component alignment**

Allows you to specify a default alignment for components within columns/rows. This is very useful for columns with right aligned labels because you specify the alignment only once for the column and all added labels will automatically aligned to the right.

### **Layout properties**

A container with this layout manager has following layout [properties:](#page-50-0)

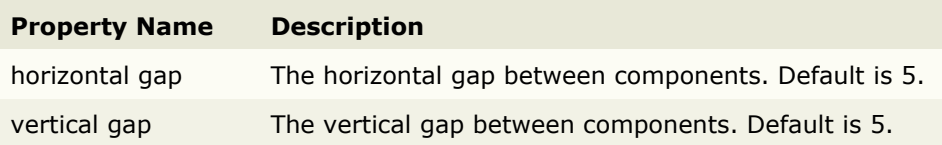

## **Column/row properties**

Each column and row has its own properties. Use the column and row [headers](#page-16-0) to change column/row properties.

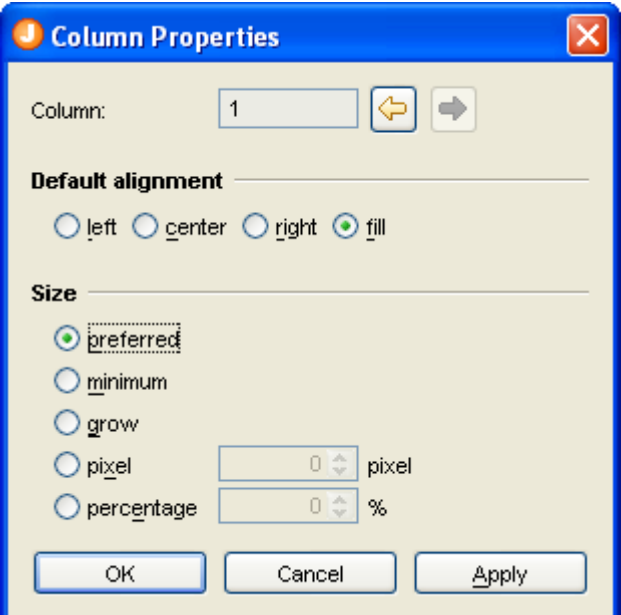

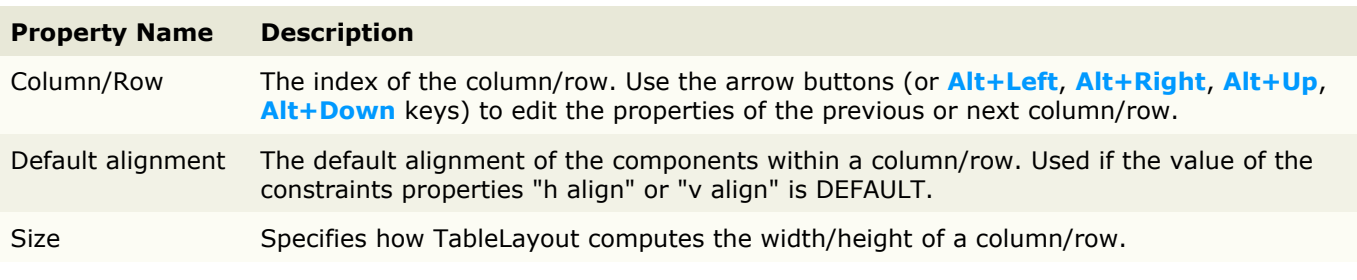

**Tip**: The column/row context menu allows you to alter many of these options for multi-selections.

### **Constraints properties**

A component contained in a container with this layout manager has following [constraints properties:](#page-51-0)

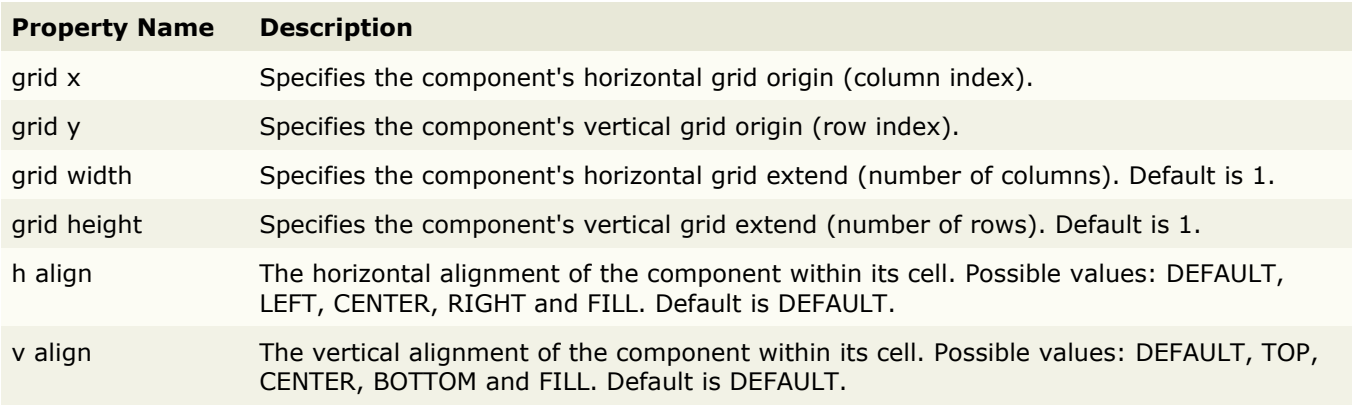

In contrast to the TableLayoutConstraints API, which uses [column1,row1,column2,row2] to specify the location and size of a component, JFormDesigner uses the usual  $[x,y,w]$  width, height] notation.

**Tip**: The component context menu allows you to alter the alignment for multi-selections.

## **Java Code Generator**

JFormDesigner can generate and update Java source code. It uses the same name for the Java file as for the Form file. E.g.:

```
C:\MyProject\src\com\myproject\WelcomeDialog.jfd (form file)
C:\MyProject\src\com\myproject\WelcomeDialog.java (java file)
```
**Stand-alone**: Before creating new forms, you should specify the locations of your Java [source folders](#page-62-0) in the [Project](#page-61-0) dialog. Then JFormDesigner can generate valid package statements. For the above example, you should add C:\MyProject\src.

**IDE plug-ins**: The source folders of the IDE projects are used.

If the Java file does not exist, JFormDesigner generates a new one. Otherwise it parses the existing Java file and inserts/updates the code for the form and adds import statements if necessary.

**Stand-alone**: The Java file will be updated when saving the form file.

**IDE plug-ins**: If the Java file is opened in the IDE editor, it will be immediately updated in-memory on each change in JFormDesigner. Otherwise it will be updated when saving the form file.

JFormDesigner uses special comments to identify the code sections that it will generate/update. E.g.:

// JFormDesigner - ... //GEN-BEGIN:initComponents // JFormDesigner - ... //GEN-END:initComponents

The starting comment must contain GEN-BEGIN:<keyword>, the ending comment GEN-END:<keyword>. These comments are Netbeans compatible. The text before GEN-BEGIN and GEN-END (in the same line) does not matter. JFormDesigner uses the following keywords:

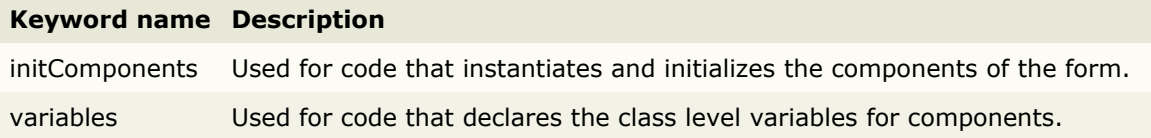

## **Nested Classes**

One of the advanced features of JFormDesigner is the generation of nested classes. Normally, all code for a form is generated into one class. If you have forms with many components, e.g. a JTabbedPane with some tabs, it is not recommended to have only one class. If you hand-code such a form, you would create a class for each tab.

In JFormDesigner you can specify a nested class for each component. You do this on the **Code Generation** tab in the [Properties](#page-35-0) view. JFormDesigner automatically generates/updates the specified nested classes. This allows you to program more object-oriented and makes your code easier to read and maintain.

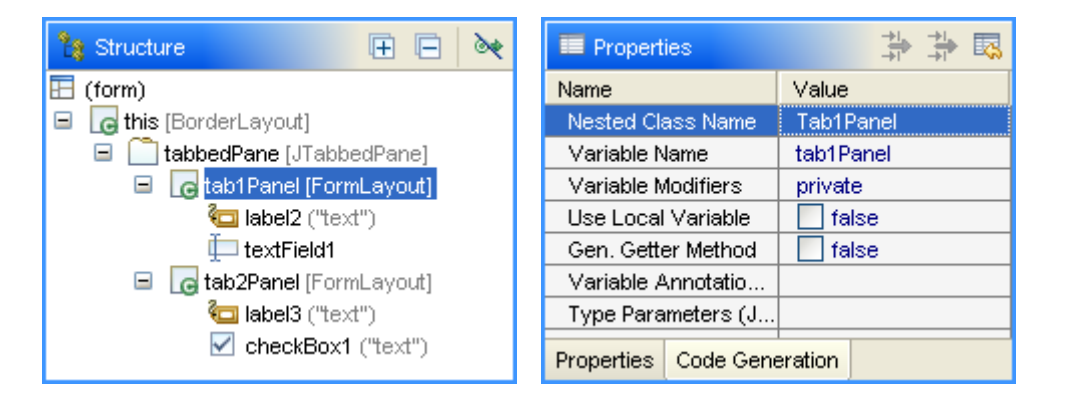

Components having a nested class are marked with a  $\Theta$  overlay symbol in the [Structure](#page-32-0) view.

Example source code:

```
public class NestedClassDemo
    extends JPanel
{
    public NestedClassDemo() {
        initComponents();
    }
    private void initComponents() {
        // JFormDesigner - Component initialization - DO NOT MODIFY //GEN-BEGIN:initComponents
        tabbedPane = new JTabbedPane();
        tab1Panel = new Tab1Panel();
        tab2Panel = new Tab2Panel();
        // == == == + this == == ==setLayout(new BorderLayout());
        //======== tabbedPane ========
        {
            tabbedPane.addTab("tab 1", tab1Panel);
            tabbedPane.addTab("tab 2", tab2Panel);
        }
        add(tabbedPane, BorderLayout.CENTER);
        // JFormDesigner - End of component initialization //GEN-END:initComponents
    }
    // JFormDesigner - Variables declaration - DO NOT MODIFY //GEN-BEGIN:variables
    private JTabbedPane tabbedPane;
    private Tab1Panel tab1Panel;
    private Tab2Panel tab2Panel;
    // JFormDesigner - End of variables declaration //GEN-END:variables
    private class Tab1Panel
        extends JPanel
    {
        private Tab1Panel() {
            initComponents();
```

```
}
        private void initComponents() {
            // JFormDesigner - Component initialization - DO NOT MODIFY //GEN-
BEGIN:initComponents
            label2 = new JLabel();
            textField1 = new JTextField();
            CellConstraints cc = new CellConstraints();
            //======== this ========
            setBorder(Borders.TABBED_DIALOG_BORDER);
            setLayout (new FormLayout \overline{(\ldots)});
            //---- label2 ----
            label2.setText("text");
            add(label2, cc.xy(1, 1));
            //---- textField1 ----
            add(textField1, cc.xy(3, 1));
            // JFormDesigner - End of component initialization //GEN-END:initComponents
        }
        // JFormDesigner - Variables declaration - DO NOT MODIFY //GEN-BEGIN:variables
        private JLabel label2;
        private JTextField textField1;
        // JFormDesigner - End of variables declaration //GEN-END:variables
    }
    private class Tab2Panel
        extends JPanel
    {
        private Tab2Panel() {
            initComponents();
        }
        private void initComponents() {
            // JFormDesigner - Component initialization - DO NOT MODIFY //GEN-
BEGIN:initComponents
            label3 = new JLabel();
            checkBox1 = new JCheckBox();
            CellConstraints cc = new CellConstraints();
            // == == == this ========
            setBorder(Borders.TABBED_DIALOG_BORDER);
            setLayout (new FormLayout \overline{(\cdot \cdot \cdot)});
            //---- label3 ----
            label3.setText("text");
            add(label3, cc.xy(1, 1));//--- checkBox1 ---checkBox1.setText("text");
            add(checkBox1, cc.xy(3, 1));// JFormDesigner - End of component initialization //GEN-END:initComponents
        }
        // JFormDesigner - Variables declaration - DO NOT MODIFY //GEN-BEGIN:variables
        private JLabel label3;
        private JCheckBox checkBox1;
        // JFormDesigner - End of variables declaration //GEN-END:variables
    }
}
```
When changing the nested class name on the **Code Generation** tab [\(Properties](#page-35-0) view), JFormDesigner also renames the nested class in the Java source code. When removing the nested class name, then JFormDesigner does not remove the nested class in the Java source code to avoid loss of own source code.

# **Code Templates**

When generating new Java files or classes, JFormDesigner uses the templates specified in the [Preferences](#page-70-0) dialog.

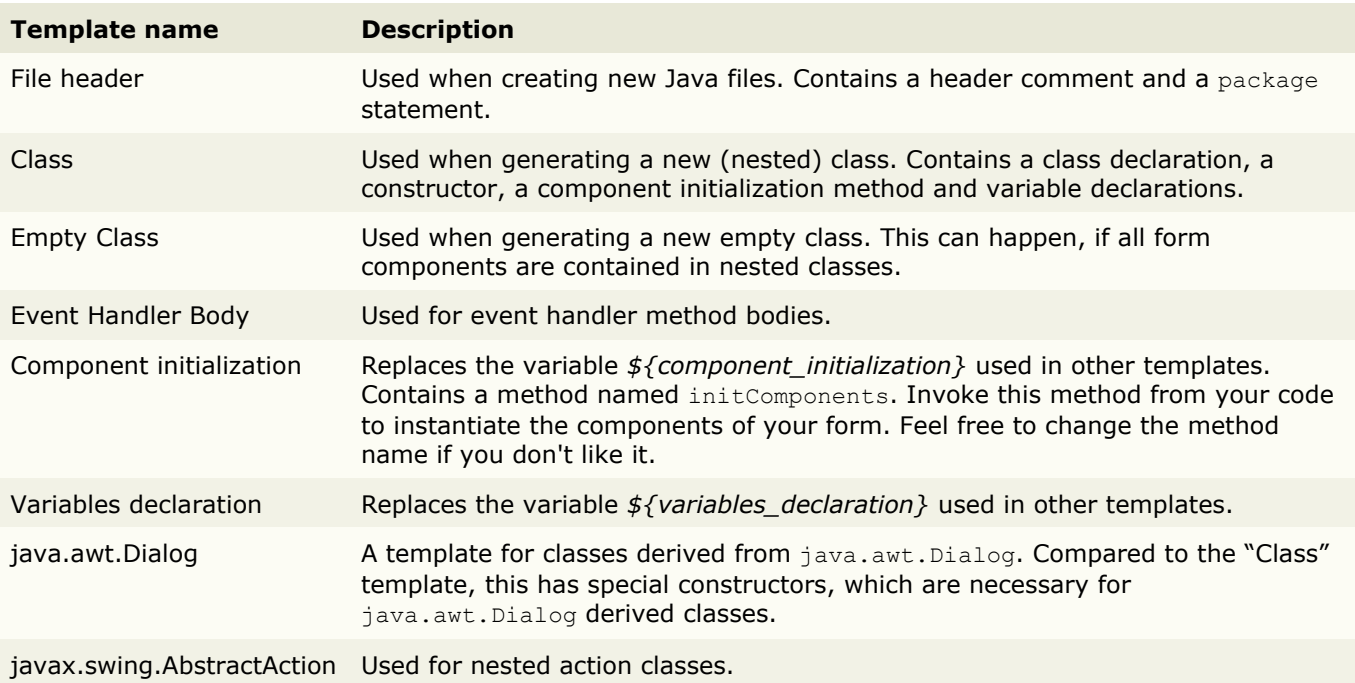

You can change the existing templates or create additional templates in the [Preferences](#page-70-0) dialog. It is possible to define your own templates for specific superclasses.

Following variables can be used in the templates:

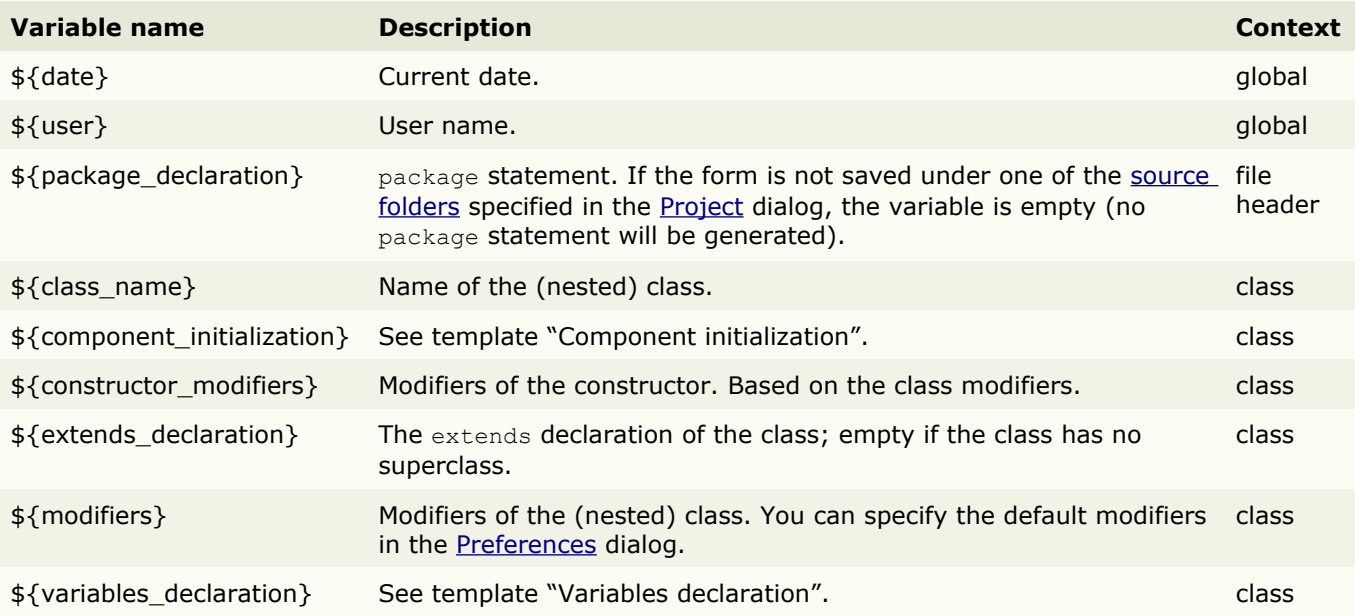

## **Runtime Library**

**Note**: If you use the Java code generator, you don't need this library.

The royalty-free runtime library allows you to load JFormDesigner XML files at runtime within your applications. Turn off the Java code generation in the [Preferences](#page-69-0) dialog if you use this library.

You'll find the library jfd-loader.jar in the redist folder; the documentation is in jfd-loader-javadoc.zip and an example in the examples folder or examples.zip archive.

### **Classes**

- FormLoader provides methods to load JFormDesigner .jfd files into in-memory form models.
- FormCreator creates instances of Swing components from in-memory form models and provides methods to access components.
- FormSaver saves in-memory form models to JFormDesigner .jfd files. Can be used to convert proprietary form specifications to JFormDesigner .jfd files: first create a in-memory form model from your form specification, then save the model to a .jfd file.

### **Example**

The following example demonstrates the usage of FormLoader and FormCreator. It is included in the examples distributed with all JFormDesigner editions.

```
public class LoaderExample
{
    private JDialog dialog;
    public static void main(String[] args) {
        new LoaderExample();
    }
    LoaderExample() {
        try {
            // load the .jfd file into memory
            FormModel formModel = FormLoader.load(
                "com/jformdesigner/examples/LoaderExample.jfd");
            // create a dialog
            FormCreator formCreator = new FormCreator(formModel);
            formCreator.setTarget(this);
            dialog = formCreator.createDialog(null);
            // get references to components
            JTextField nameField = formCreator.getTextField("nameField")
;
            JCheckBox checkBox = formCreator.getCheckBox("checkBox");
            // set values
            nameField.setText("enter name here");
            checkBox.setSelected(true);
            // show dialog
            dialog.setModal(true);
            dialog.pack();
            dialog.show();
            System.out.println(nameField.getText());
            System.out.println(checkBox.isSelected());
            System.exit(0);
        } catch(Exception ex) {
            ex.printStackTrace();
```

```
}
   }
   // event handler for checkBox
    private void checkBoxActionPerformed(ActionEvent e) {
        JOptionPane.showMessageDialog(dialog, "check box clicked");
   }
   // event handler for okButton
   private void okButtonActionPerformed() {
       dialog.dispose();
   }
}
```
## **JavaBeans**

#### What is a Java Bean?

A Java Bean is a reusable software component that can be manipulated visually in a builder tool.

JavaBean (components) are self-contained, reusable software units that can be visually composed into composite components and applications. A bean is a Java class that has:

- a "null" constructor (without parameters)
- properties defined by getter and setter methods.

JFormDesigner supports:

- Visual beans (must inherit from java.awt.Component).
- Non-visual beans.

## **BeanInfo**

JFormDesigner supports/uses following classes/interfaces specified in the java.beans package:

- BeanInfo
- BeanDescriptor
- EventSetDescriptor
- PropertyDescriptor
- PropertyEditor (incl. support for custom and paintable editors)
- Customizer

If you are writing BeanInfo classes for your custom components, you can specify additional information needed by JFormDesigner using the java.beans.FeatureDescriptor extension mechanism.

For example implementations of BeanInfos and PropertyEditors, take a look at the examples in the examples folder or examples.zip archive.

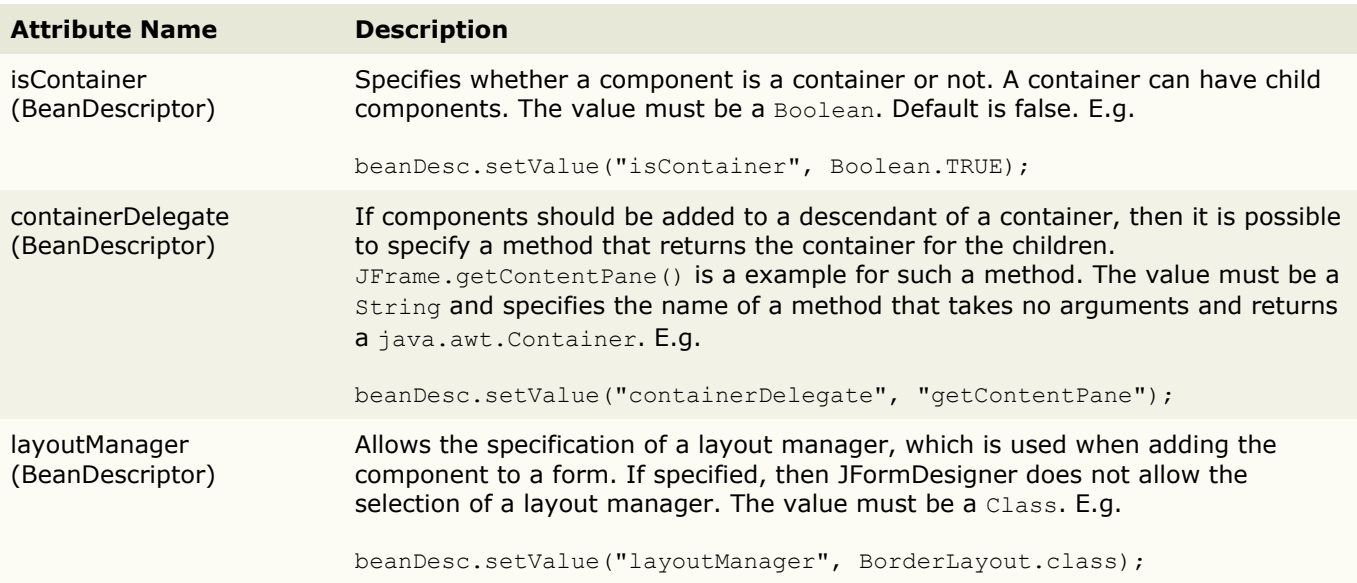

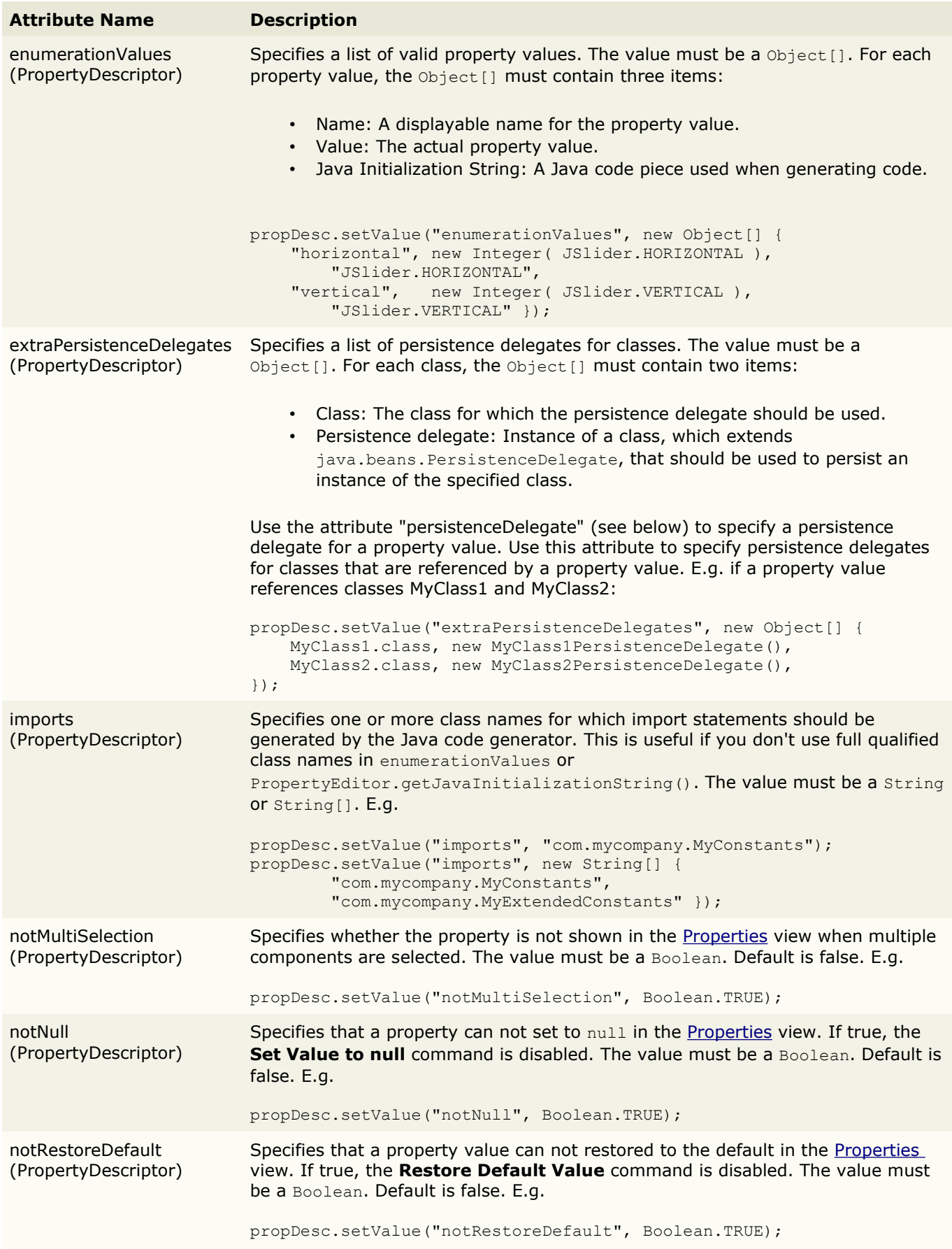

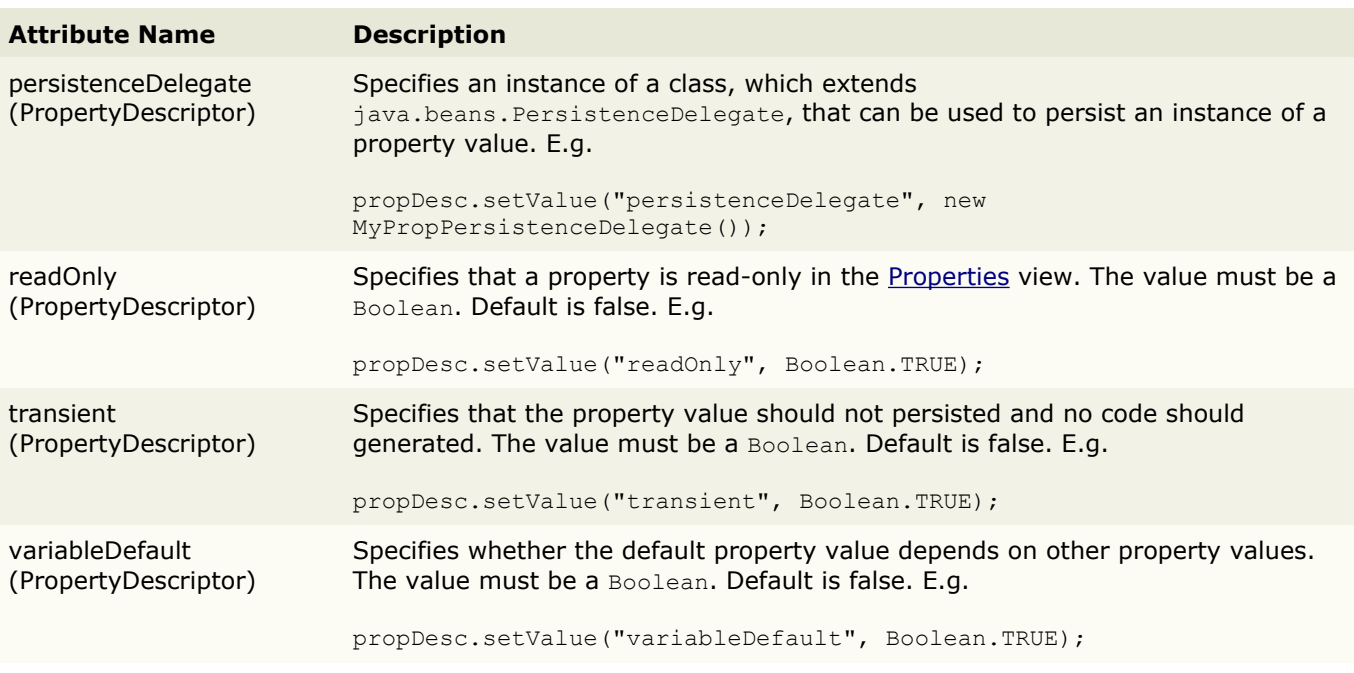

## **Design time**

JavaBeans support the concept of "design"-mode, when JavaBeans are used in a GUI design tool, and "run"-mode, when JavaBeans are used in an application.

You can use the method java.beans.Beans.isDesignTime() in your JavaBean to determine whether it is running in JFormDesigner or in your application.

## **Reload beans**

JFormDesigner supports reloading of JavaBeans.

**Stand-alone**: Just select **View > Refresh** from the menu or press **F5**.

**IDE plug-ins**: Click the **Refresh** button in the designer tool bar.

Refresh does following:

- 1. Create a new class loader for loading JavaBeans, BeanInfos and Icons.
- 2. Recreates the form in the active [Design](#page-13-0) view.

So you can change the source code of the used JavaBeans, compile them in your IDE and use them in JFormDesigner without restarting.

### **Unsupported standard components**

• all AWT components

## **JGoodies Forms & Looks**

JFormDesigner supports and uses software provided by [JGoodies](http://www.jgoodies.com/) Karsten Lentzsch.

The **JGoodies Forms** support is very extensive. Not only the layout manager [FormLayout](#page-94-0) is supported, also some important helper classes are supported: Borders, ComponentFactory and FormFactory (com.jgoodies.forms.factories).

**JGoodies Looks** look and feels are built-in so that you can preview your forms using those popular look and feels. JGoodies Looks examples contains some useful components to build Eclipse like panels: [JGoodies UIF lite.](#page-119-0)

### **JGoodies Forms ComponentFactory**

The JGoodies Forms ComponentFactory (com.jgoodies.forms.factories) defines three factory methods, which create components. You find these components in the palette category JGoodies.

- Label: A label with an optional mnemonic. The mnemonic and mnemonic index are defined by a single ampersand (&). For example "&Save" or "Save &As". To use the ampersand itself duplicate it, for example "Look&&Feel".
- Title: A label that uses the foreground color and font of a TitledBorder with an optional mnemonic. The mnemonic and mnemonic index are defined by a single ampersand (&).
- Titled Separator: A labeled separator. Useful to separate paragraphs in a panel, which is often a better choice than a TitledBorder.

<span id="page-119-0"></span>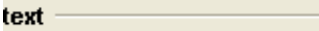

## **JGoodies UIF lite**

JFormDesigner supports SimpleInternalFrame and UIFSplitPane from the JGoodies UIF lite package, which is part of the [JGoodies Looks](http://looks.dev.java.net/) examples. You find both components in the palette category JGoodies.

SimpleInternalFrame is an Eclipse like frame. UIFSplitPane is a subclass of JSplitPane that hides the divider border. Use UIFSplitPane if you want to put two SimpleInternalFrames into a split pane. See example examples/UIFLitePanel.jfd.

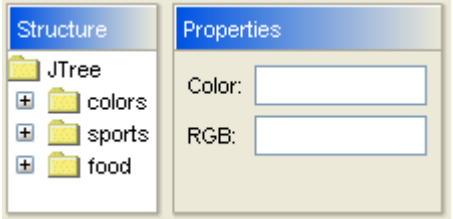

When using one of these components, you have to add the library redist/jgoodies-uif-lite.jar to the classpath of your application. Or add the source code to your repository and compile it into your application. The source code is in redist/jgoodies-uif-lite-src.zip.

**IDE plug-ins**: If you use one of the UIF lite components the first time, the JFormDesigner IDE plug-in ask you whether it should copy the required library (and its source code and documentation) to the IDE project and add it to the classpath of the IDE project.

To add a toolbar to a SimpleInternalFrame, add a JToolBar to the [Design](#page-13-0) view, select the SimpleInternalFrame, select the "toolBar" property in the [Properties](#page-34-0) view and assign the toolbar to it.

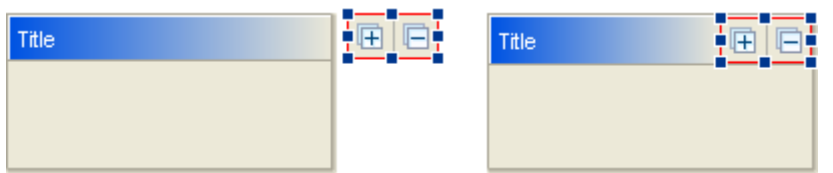